# **Operator's Guide**

# **HP 9000 V2500/V2600 SCA Server**

 **First Edition**

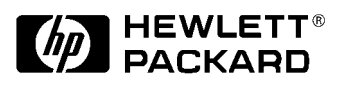

A5845-96001 **Customer Order Number: A5845-90001 July 1999**

Printed in: USA

Download from Www.Somanuals.com. All Manuals Search And Download.

## **Revision History**

**Edition:** First

**Document Number:** A5845-96001

# **Notice**

 Copyright Hewlett-Packard Company 1999. All Rights Reserved. Reproduction, adaptation, or translation without prior written permission is prohibited, except as allowed under the copyright laws.

The information contained in this document is subject to change without notice.

Hewlett-Packard makes no warranty of any kind with regard to this material, including, but not limited to, the implied warranties of merchantability and fitness for a particular purpose. Hewlett-Packard shall not be liable for errors contained herein or for incidental or consequential damages in connection with the furnishing, performance or use of this material.

## **Contents**

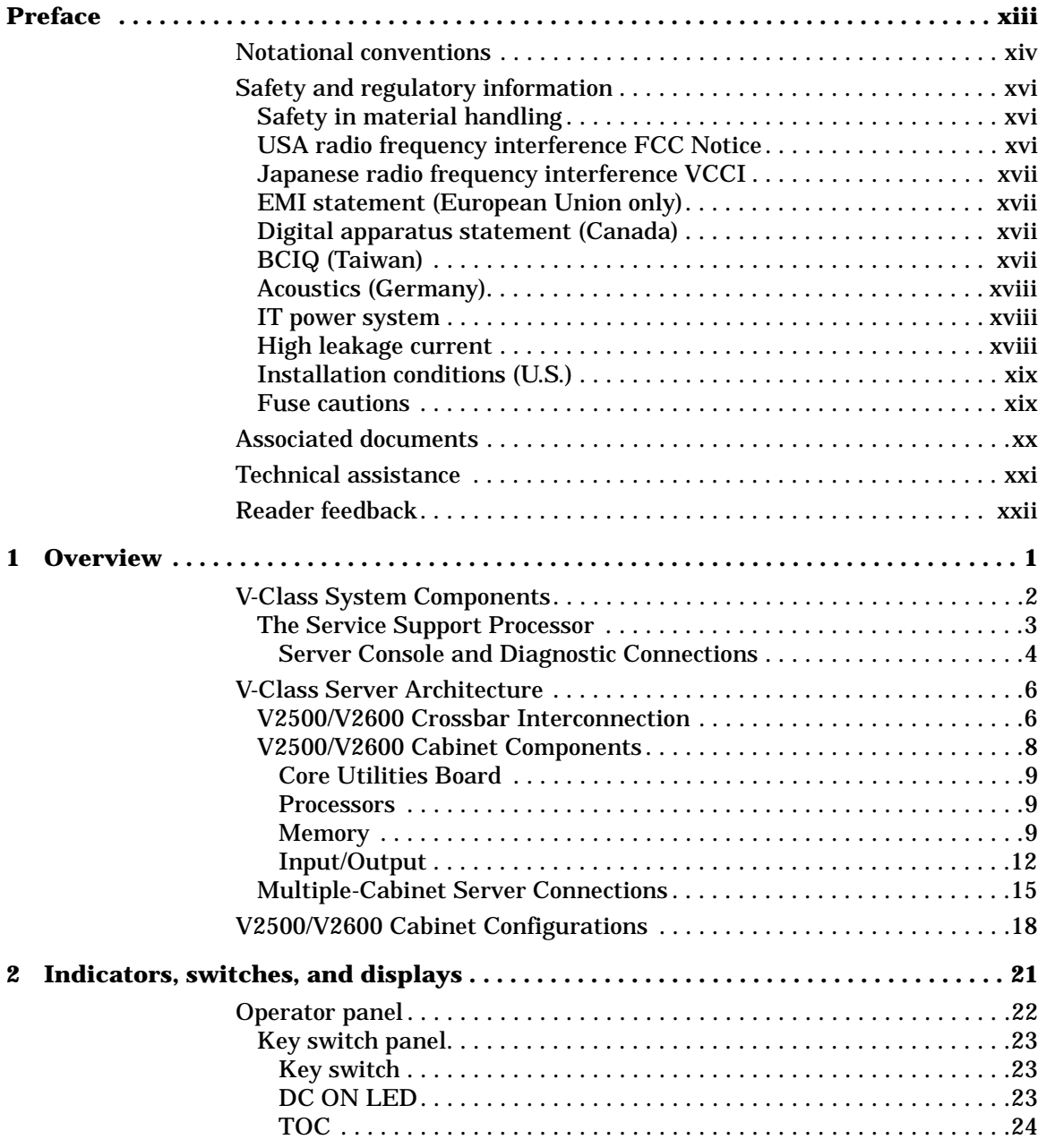

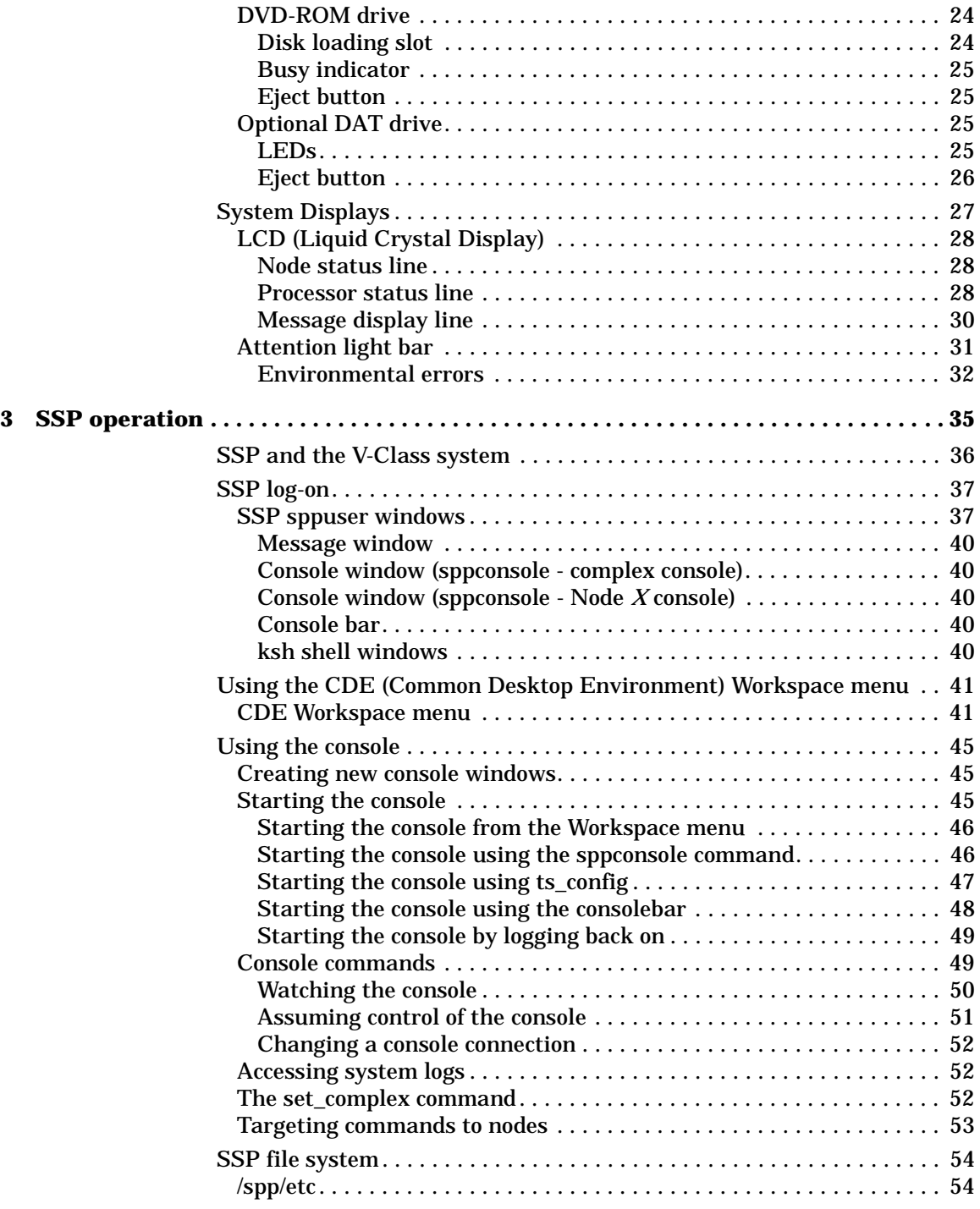

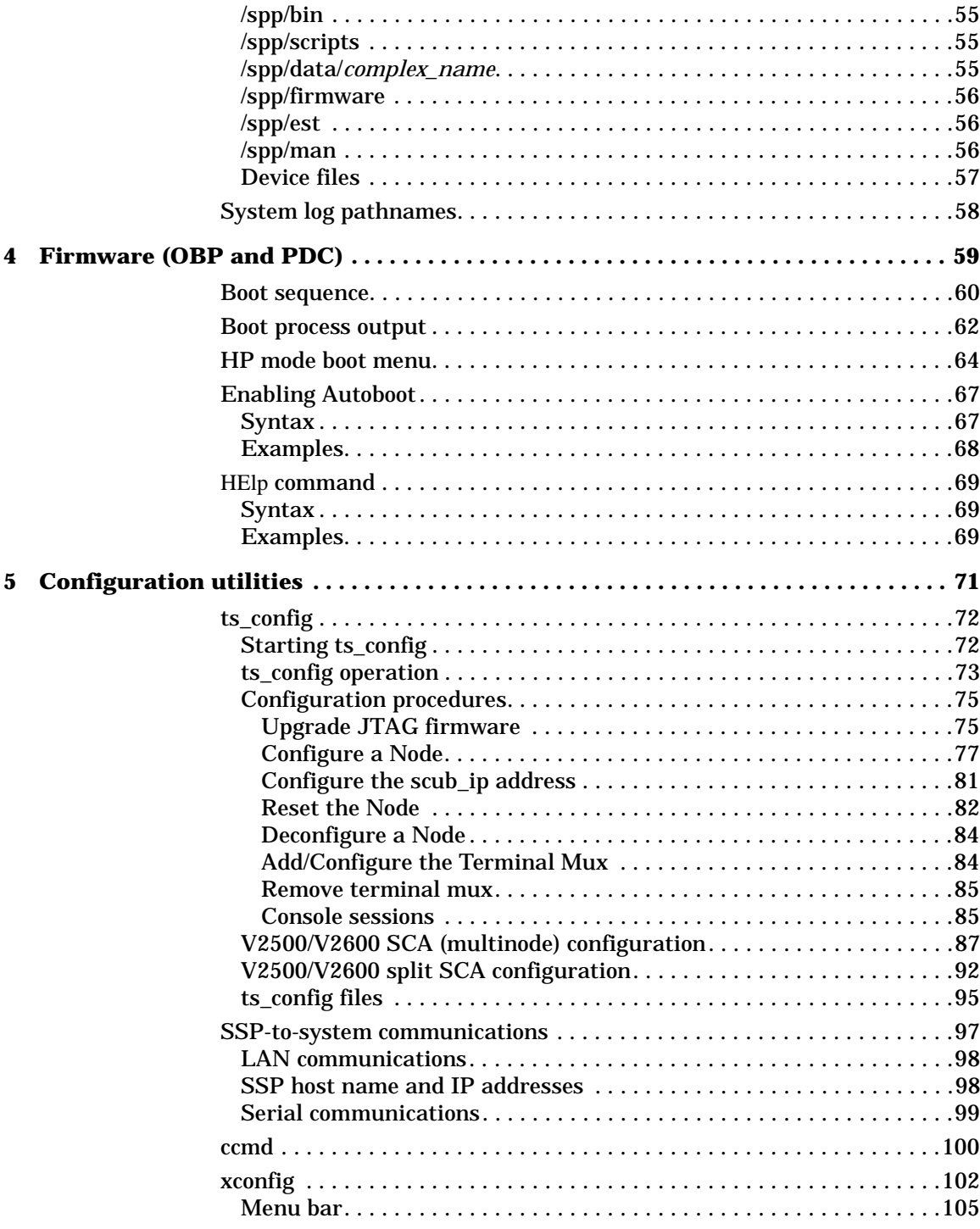

**Table of Contents v**

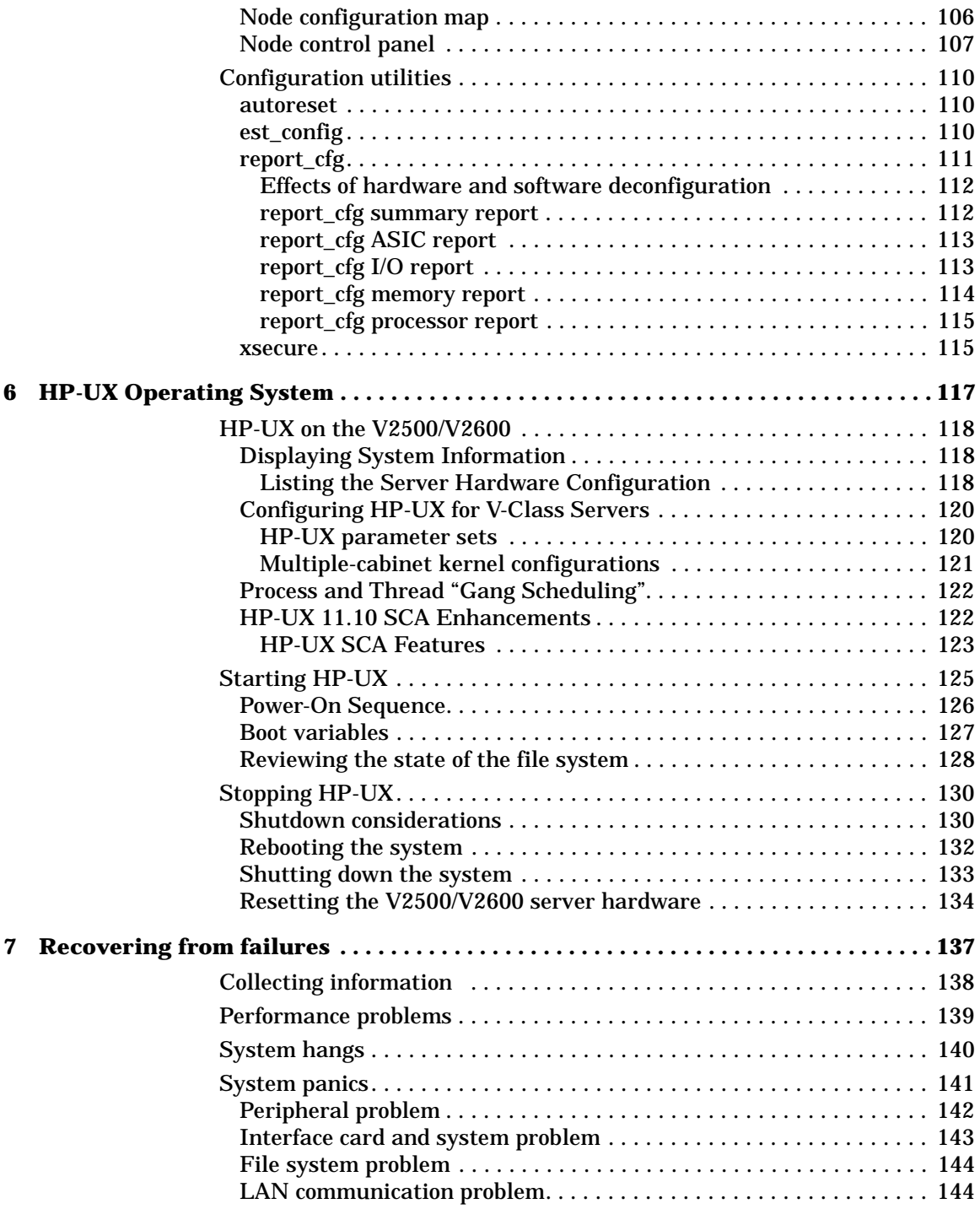

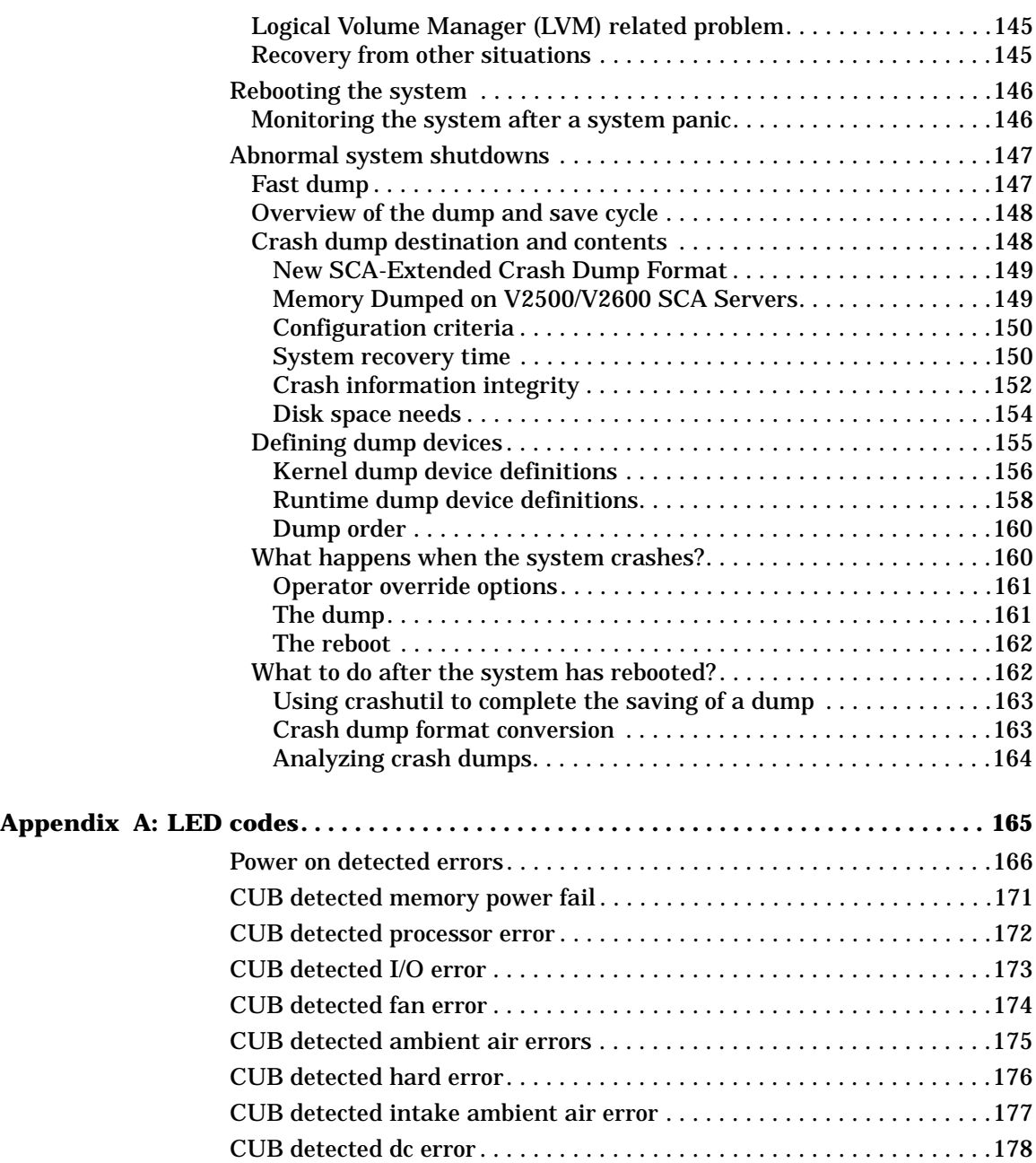

#### **Table of Contents vii**

# **Figures**

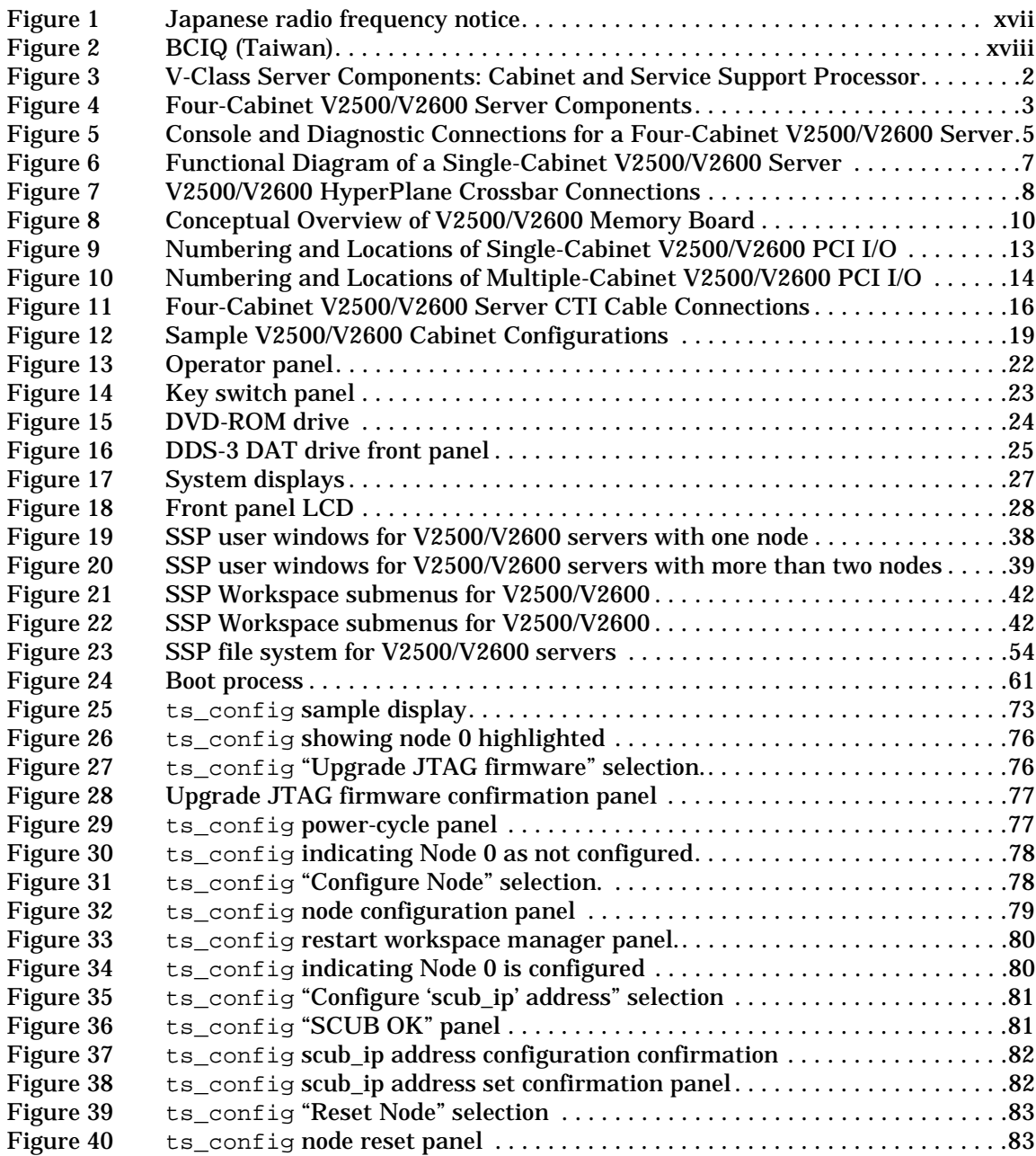

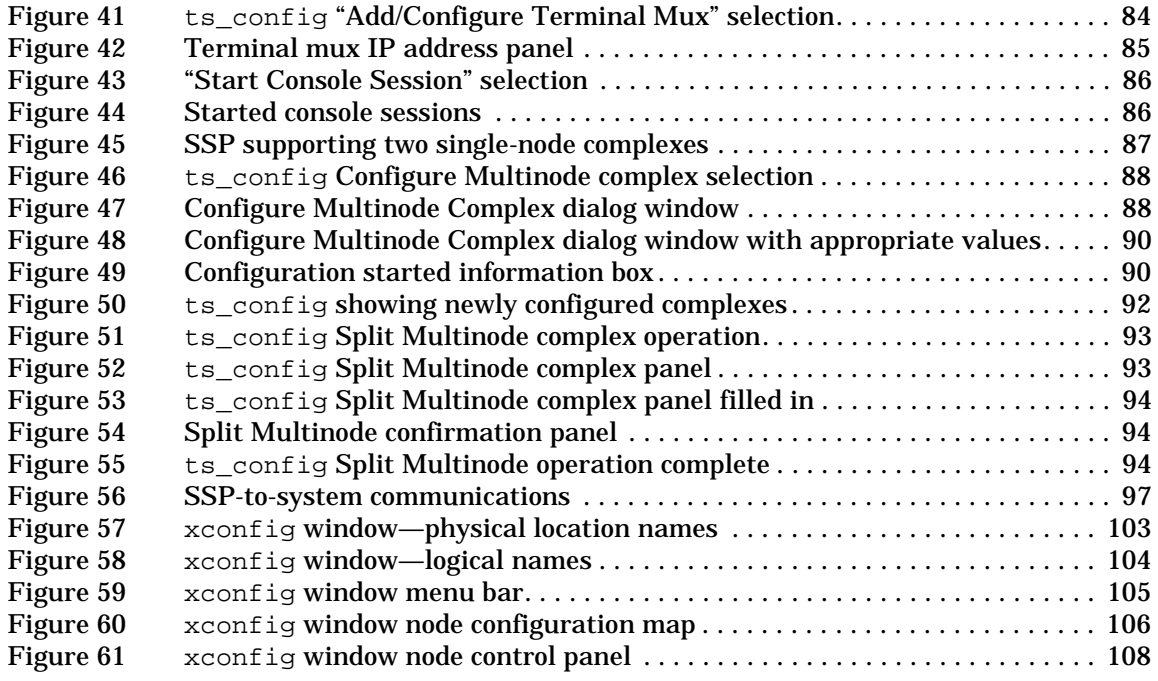

## **Tables**

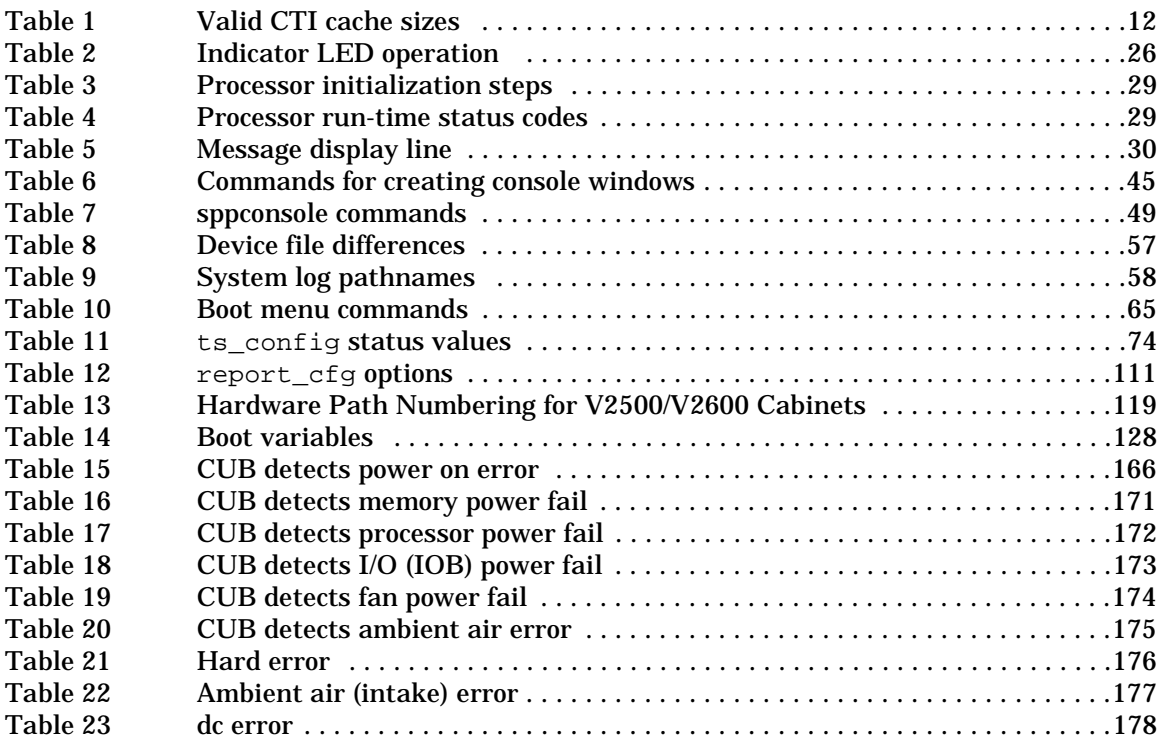

# <span id="page-12-0"></span>**Preface**

The *Operator's Guide HP 9000 V2500/V2600 Server* documents the information necessary to operate and monitor HP V-Class servers. This book is intended to be a reference for system administrators, system operators, and system managers.

Download from Www.Somanuals.com. All Manuals Search And Download.

# <span id="page-13-0"></span>**Notational conventions**

This section describes notational conventions used in this book.

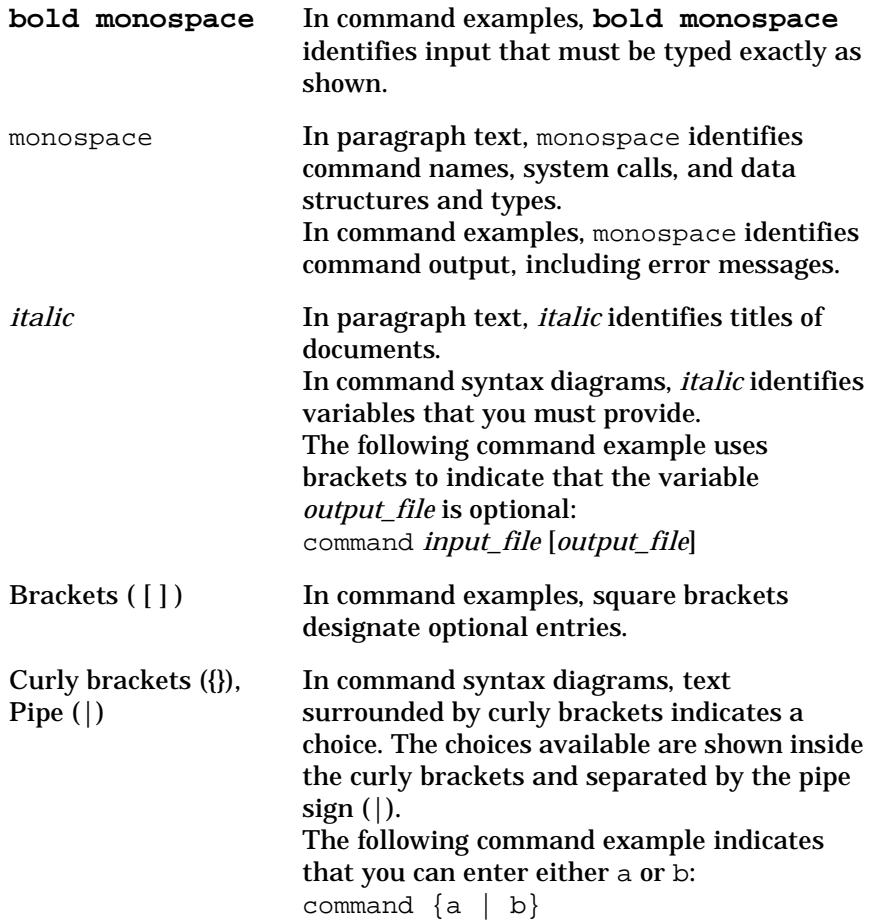

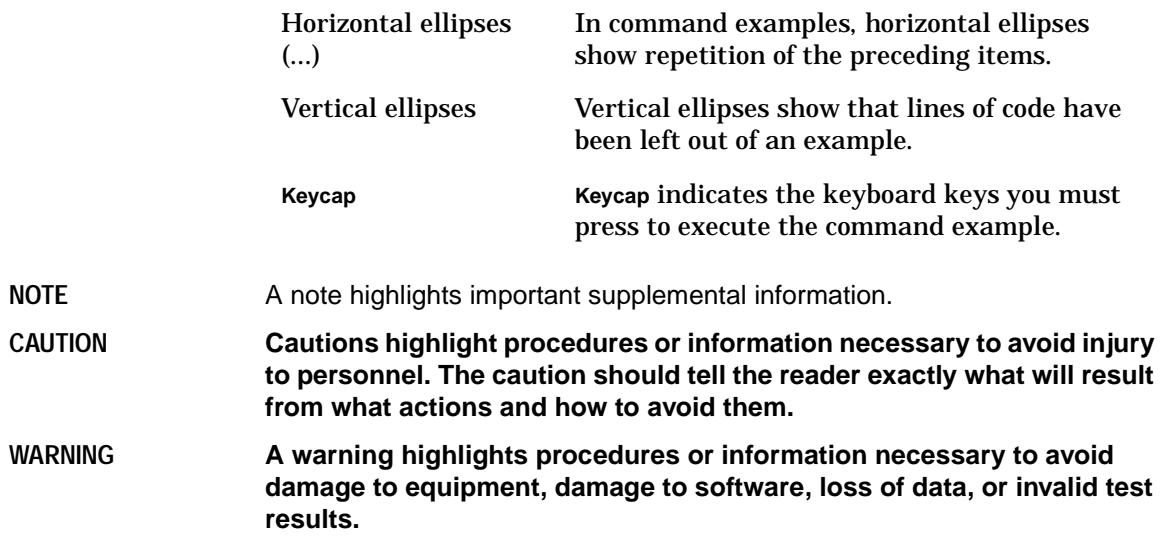

# <span id="page-15-0"></span>**Safety and regulatory information**

For your protection, this product has been tested to various national and international regulations and standards. The scope of this regulatory testing includes electrical/mechanical safety, radio frequency interference, ergonomics, acoustics, and hazardous materials. Where required, approvals obtained from third-party test agencies are shown on the product label.

#### **Safety in material handling**

**CAUTION Do not lift the node manually. To avoid physical injury you must use a mechanical lifting device.**

## **USA radio frequency interference FCC Notice**

The Federal Communications Commission (in CFR Part 15) has specified that the following notice be brought to the attention of the users of this product.

**NOTE** This equipment has been tested and found to comply with the limits for a Class A digital device, pursuant to Part 15 of the FCC Rules. These limits are designed to provide reasonable protection against harmful interference when the equipment is operated in a commercial environment. This equipment generates, uses, and can radiate radio frequency energy and, if not installed and used in accordance with the instruction manual, may cause harmful interference to radio communications. Operation of this equipment in a residential area is likely to cause harmful interference in which case the user will be required to correct the interference at his own expense.

> The user is cautioned that changes or modifications not expressly approved by Hewlett-Packard could result in the equipment being noncompliant with FCC Class A requirements and void the user's authority to operate the equipment.

## **Japanese radio frequency interference VCCI**

<span id="page-16-0"></span> **Figure 1 Japanese radio frequency notice**

#### この装置は、クラスA情報技術装置です。この装置を 家庭環境で使用すると電波妨害を引き起こすことがあり ます。この場合には使用者が適切な対策を講ずるよう要 求されることがあります。 VCCI-A

This equipment is a Class A category (Information Technology Equipment to be used in commercial and /or industrial areas) and conforms to the standards set by the Voluntary Control Council for Interference by Information Technology Equipment aimed at preventing radio interference in commercial and/or industrial areas.

Consequently, when used in a residential area or in an adjacent area thereto, radio interference may be caused to radios and TV receivers, etc. Read the instructions for correct handling.

## **EMI statement (European Union only)**

This is a Class A product. In a domestic environment this product may cause radio interference in which case the user may be required to take adequate measures.

## **Digital apparatus statement (Canada)**

This Class A digital apparatus meets all requirements of the Canadian Interference-Causing Equipment Regulations.

Cet appareil numérique de la classe A respecte toutes les exigences du Règlement sur le matériel brouilleur du Canada.

## **BCIQ (Taiwan)**

This product has been reviewed, evaluated by GesTek Taiwan and is fully compliant to CNS 13438 (CISPR 22: 1993) Class A.

Download from Www.Somanuals.com. All Manuals Search And Download.

Preface

<span id="page-17-0"></span> **Figure 2 BCIQ (Taiwan)**

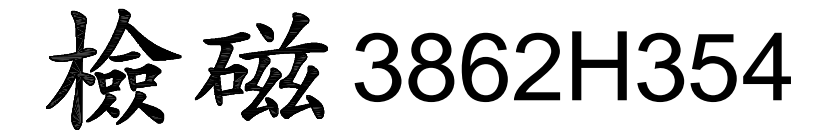

### **Acoustics (Germany)**

Laermangabe (Schalldruckpregel LpA) gemessen am fiktiver Arbeitsplatz bei normalem Betrieb nach DIN 45635, Teil 19: LpA =65.3 dB.

Acoustic Noise (A-weighted Sound Pressure Level LpA) measured at the bystander position, normal operation, to ISO 7779: LpA = 65.3 dB.

## **IT power system**

This product has not been evaluated for connection to an IT power system (an AC distribution system having no direct connection to earth according to IEC 950).

### **High leakage current**

**CAUTION High leakage current. Ground (earth) connection essential before connecting the supply.**

**Attention** Forts courants de peretes. Connection a une borne de terre est essentielle avant tout raccord electrique.

#### **Achtung** Hoher ableitstrom. Vor inbetreiebnahme schutzleiterverbindung herstellen.

Download from Www.Somanuals.com. All Manuals Search And Download.

## **Installation conditions (U.S.)**

See installation instructions before connecting to the supply.

Voir la notice d'installation avant de raccorder au réseau.

<span id="page-18-0"></span>**CAUTION Please note the following conditions of installation:**

**An insulated earthing conductor that is identical in size, insulation material, and thickness to the earthed and unearthed branch-circuit supply conductors except that it is green with or without one or more yellow stripes is to be installed as part of the branch circuit that supplies the unit or system. The earthing conductor described is to be connected to earth that the service equipment or, if supplied by a separately derived system, at the supply transformer or motorgenerator set.** 

**The attachment-plug receptacles in the vicinity of the unit or system are all to be of an earthing type, and the earthing conductors serving these receptacles are to be connected to earth at the service equipment.**

**CAUTION For supply connections, use wires suitable for at least 60 °C.**

**Utillser des fils convenant à une température de 60 °C pour les connexions d'allmenation.**

#### **Fuse cautions**

**CAUTION Disconnect power before changing fuse.**

**Attention** Coupier le courant avant de remplacer le fusible.

**CAUTION For continued protection against risk of fire, replace fuses only with same type and rating.** 

**Attention** Pour ne pas compromettre la protection contre les risques d'incendle, remplacer par un fusible de même type et de mêmes caractéristiques nominales.

Download from Www.Somanuals.com. All Manuals Search And Download.

# <span id="page-19-0"></span>**Associated documents**

Associated documents include:

- *HP Diagnostic Guide: V2500/V2600 Servers*, (A5824-96002)
- *HP-UX SCA Programming and Process Management White Paper*
	- Available in /usr/share/doc for HP-UX 11.10
- *HP-UX 11.0 Configurable Kernel Parameters*
	- Available online at: http://docs.hp.com/hpux/os
- *HP-UX 11.10 Installation and Configuration Notes HP V2500 Servers,* (A5532-90005)
- *HP V-Class Server HP-UX Configuration Notes* (for 11.0), (A4801- 90001)
- *Managing Systems and Workgroups, (*B2355-90157)
- *PA-RISC 2.0 Architecture Reference Manual*, (ISBN 0-13-182734-0)
- *V2500 SCA HP-UX System Guide*, (A5532-90003)

# <span id="page-20-0"></span>**Technical assistance**

If you have questions that are not answered in this book, contact the Hewlett-Packard Response Center at the following locations:

- Within the continental U.S., call 1 (800) 633-3600.
- All others, contact your local Hewlett-Packard Response Center or sales office for assistance.

# <span id="page-21-0"></span>**Reader feedback**

This document was produced by the System Supportability Lab Field Engineering Support organization (SSL/FES). If you have editorial suggestions or recommended improvements for this document, please write to us.

Please report any technical inaccuracies immediately.

You can reach us through email at:

fes\_feedback@rsn.hp.com

Please include the following information with your email:

- Title and part number of the document
- Edition number

# <span id="page-22-0"></span>**1 Overview**

This chapter introduces Hewlett-Packard V-Class system components and includes a brief overview of V2500/V2600 server hardware resources. Some basic details about HP-UX use also are provided. For details on the external cabinet controls and displays, see Chapter 2.

The V2500/V2600 model of V-Class server can have up to 128 processors, 128 Gbytes of memory, and 112 PCI I/O cards.

One new feature of the HP V2500/V2600 server is its Scalable Computing Architecture (SCA) design, which allows multiple V2500/ V2600 cabinets to be connected to form a single HP-UX system. These SCA features are made available through HP's Coherent Toroidal Interconnect (CTI) technology.

A V2500/V2600 server can include from one to four cabinets that contain the server resources, with each V2500/V2600 cabinet containing from two to 32 processors, from 512 Mbytes to 32 Gbytes of memory, and up to 28 PCI I/O cards.

Each V-Class system also includes a dedicated workstation connected to the server: the Service Support Processor (SSP workstation). The Service Support Processor is used for server booting, monitoring, and other operations. Details on using the Service Support Processor are provided in Chapter 3.

This book covers both single-cabinet and multiple-cabinet server configurations, support, and operations.

<span id="page-23-0"></span>**Overview V-Class System Components**

# **V-Class System Components**

Each V-Class system includes two main components: a V-Class server and a Service Support Processor (SSP workstation) dedicated to supporting the server, as shown below in Figure 3.

 **Figure 3 V-Class Server Components: Cabinet and Service Support Processor**

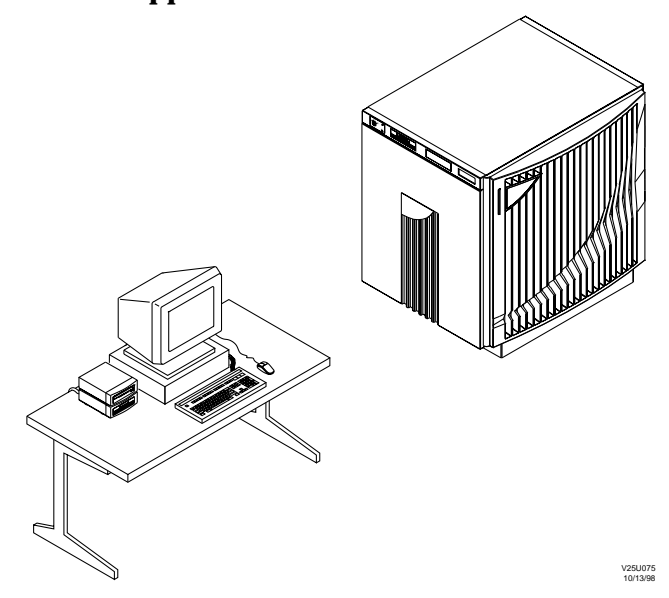

The V-Class cabinet contains all V-Class server resources, such as processors, memory, disks, power, and so forth. The Service Support Processor has software that allows you to monitor the resources in a V-Class cabinet. The V-Class server and the Service Support Processor run separate instances of the HP-UX operating system.

Multiple-cabinet servers may contain up to four V2500/V2600 cabinets, which are booted as a single HP-UX system. Each cabinet has its own cabinet ID (0, 2, 4, or 6) and contains processors, memory, and I/O resources that are available to HP-UX and the applications that run on the server. Cabinets are numbered based on their location in the server. Cabinet ID 0 is the "monarch" or "root" cabinet, which contains the I/O device used for booting and volume group 0. The other cabinets (IDs 2, 4, and 6) are "serf" cabinets, located as shown in [Figure 5 on page 5](#page-26-0).

<span id="page-24-0"></span>Figure 4 shows a four-cabinet V2500/V2600 server and the Service Support Processor that is used for console, diagnostic, and other support work. The V2500/V2600 cabinets are tightly interconnected by Coherent Toroidal Interconnect (CTI) cables, as described in ["Multiple-Cabinet](#page-36-0)  [Server Connections" on page 15](#page-36-0). Connections among the Service Support Processor and V2500/V2600 cabinets are covered in ["Server Console and](#page-25-0)  [Diagnostic Connections" on page 4](#page-25-0).

#### **Figure 4 Four-Cabinet V2500/V2600 Server Components**

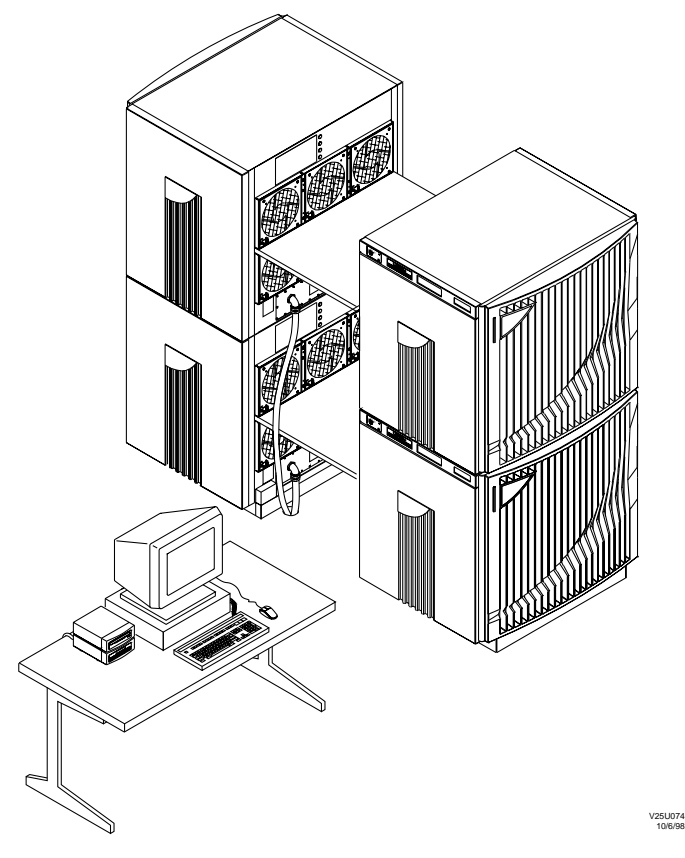

## **The Service Support Processor**

The Service Support Processor (SSP workstation) is an HP 712 or B180 workstation connected to the V-Class server. Key operations supported by the Service Support Processor include booting, configuring, and

<span id="page-25-0"></span>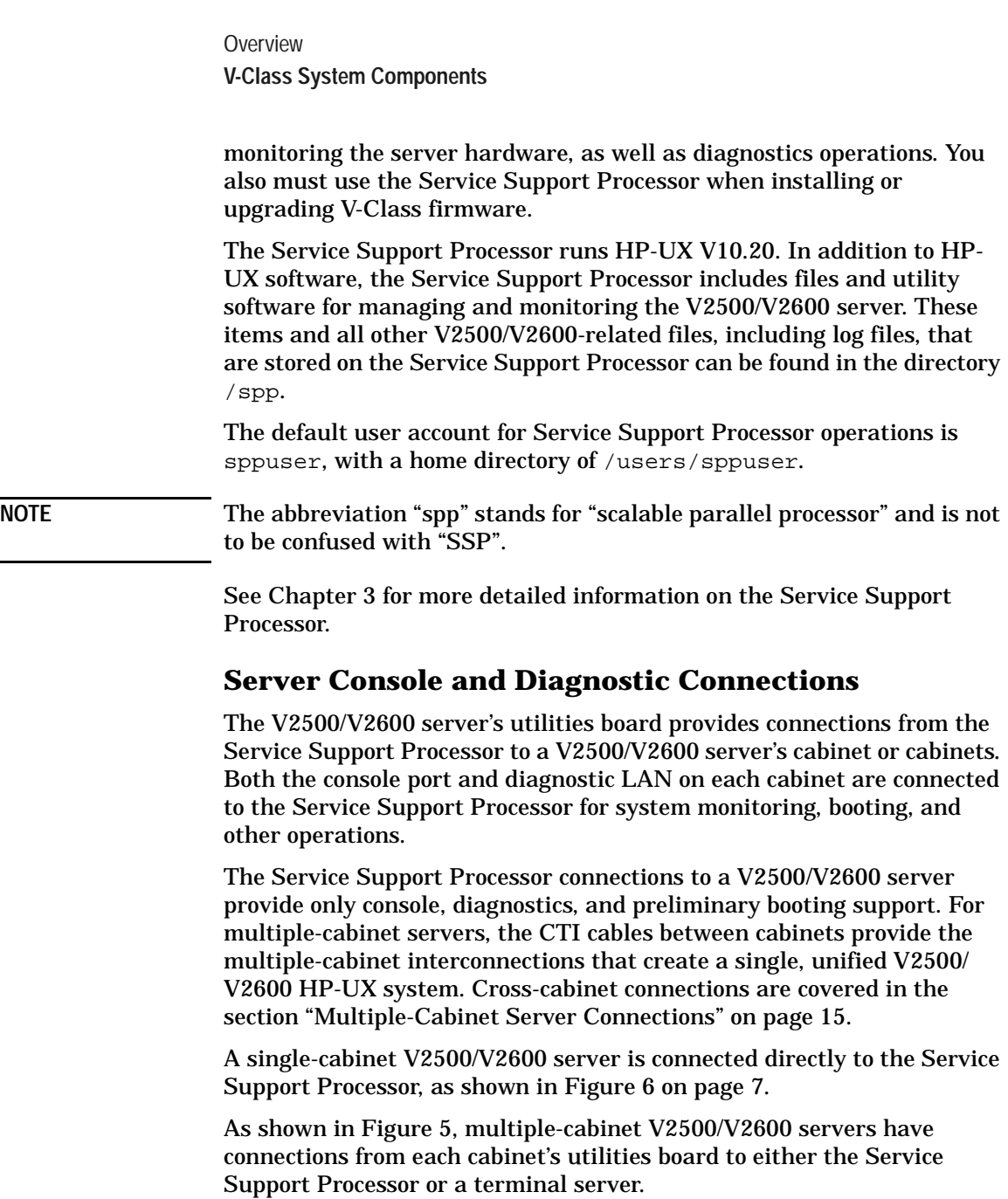

While a four-cabinet V2500/V2600 server configuration is shown in [Figure 5](#page-26-0), a two-cabinet or three-cabinet configuration involves the same type of set up among the Service Support Processor, V2500/V2600 cabinets, and the terminal server.

**4 Chapter 1**

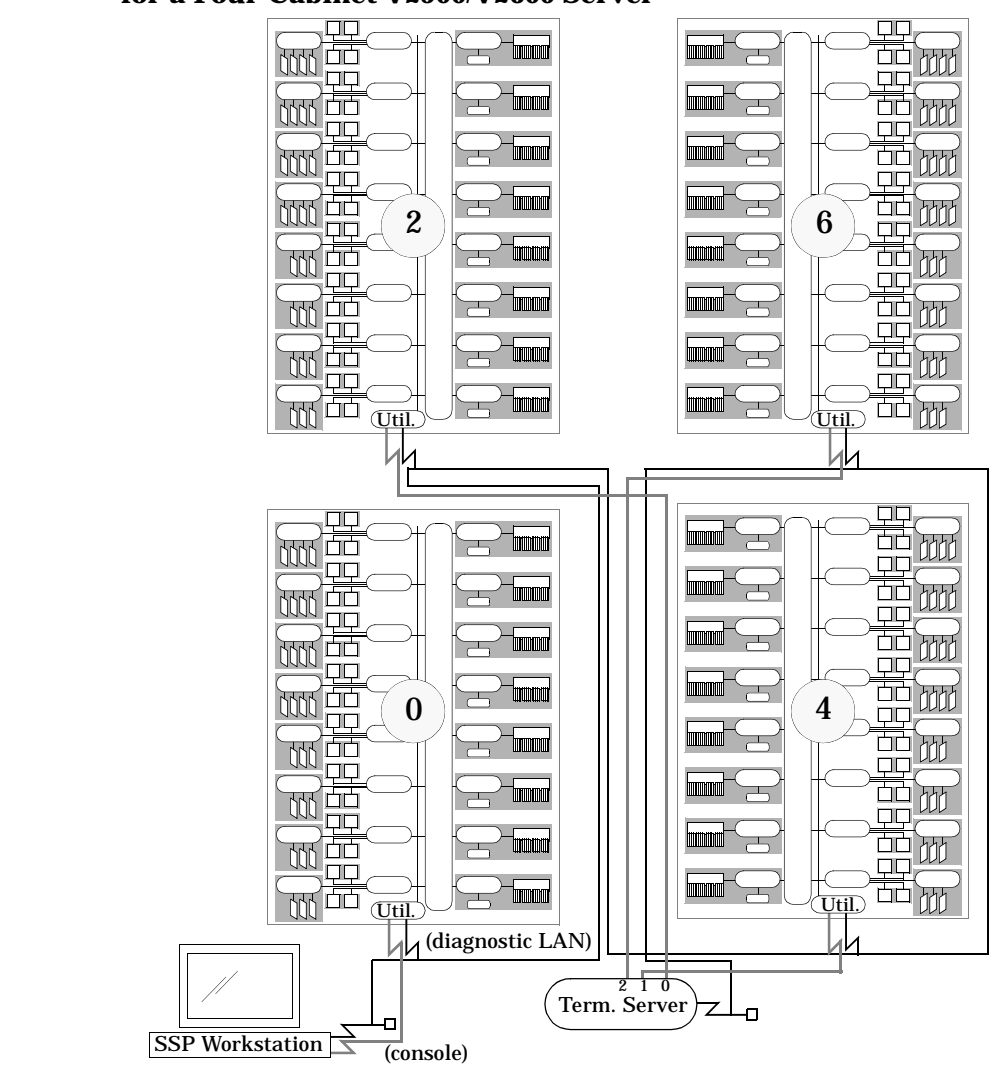

#### <span id="page-26-0"></span> **Figure 5 Console and Diagnostic Connections for a Four-Cabinet V2500/V2600 Server**

The console port on cabinet ID 0's utilities board connects to the Service Support Processor, and console ports on cabinet IDs 2, 4, and 6 connect to the terminal server (port numbers 2, 3, and 4, respectively).

The diagnostic LAN connects between, and is terminated at, the Service Support Processor and the terminal server. Between these two points, the diagnostic LAN runs in sequence to cabinet IDs 0, 2, 4, and 6.

# <span id="page-27-0"></span>**V-Class Server Architecture**

The V2500/V2600 server has a powerful set of interconnecting hardware components that allow the server's processors, memory, and I/O components to operate with minimal interruptions or contentions for resources.

The processor agents serve as a bus connection for a subset of the system's processors. Memory controllers provide cache-coherent access to a large, shared memory. PCI controllers are the connections for PCI I/O cards.

CTI controllers are an SCA feature used only in multiple-cabinet servers. The CTI controllers are connected to memory controllers and provide high-bandwidth connections to other cabinets that comprise the server. See [Figure 11 on page 16](#page-37-0) for an overview of cross-cabinet CTI connections.

#### **V2500/V2600 Crossbar Interconnection**

The primary interconnecting component of each V2500/V2600 server cabinet is the HyperPlane Crossbar, which provides connections from processors and I/O to memory.

The V2500/V2600 crossbar is a non-blocking 8x8 crossbar, which supports eight send messages and eight receive messages simultaneously. This crossbar provides a central connection among the processor agents, memory controllers, and PCI controllers within a V2500/V2600 cabinet. On multiple-cabinet V2500/V2600 servers highspeed CTI interconnections provide access to "remote" memory or other resources on remote cabinets. See ["Multiple-Cabinet Server Connections"](#page-36-0)  [on page 15](#page-36-0) for multiple-cabinet information.

As [Figure 7 on page 8](#page-29-0) shows, the crossbar has four Exemplar Routing Access Controllers (ERACs), each of which connects to 4 processor agents and four memory controllers. All memory controllers and processor agents connect to two separate ERACs, thus making the entire system's memory addressable by all processors and I/O devices in the system.

<span id="page-28-0"></span>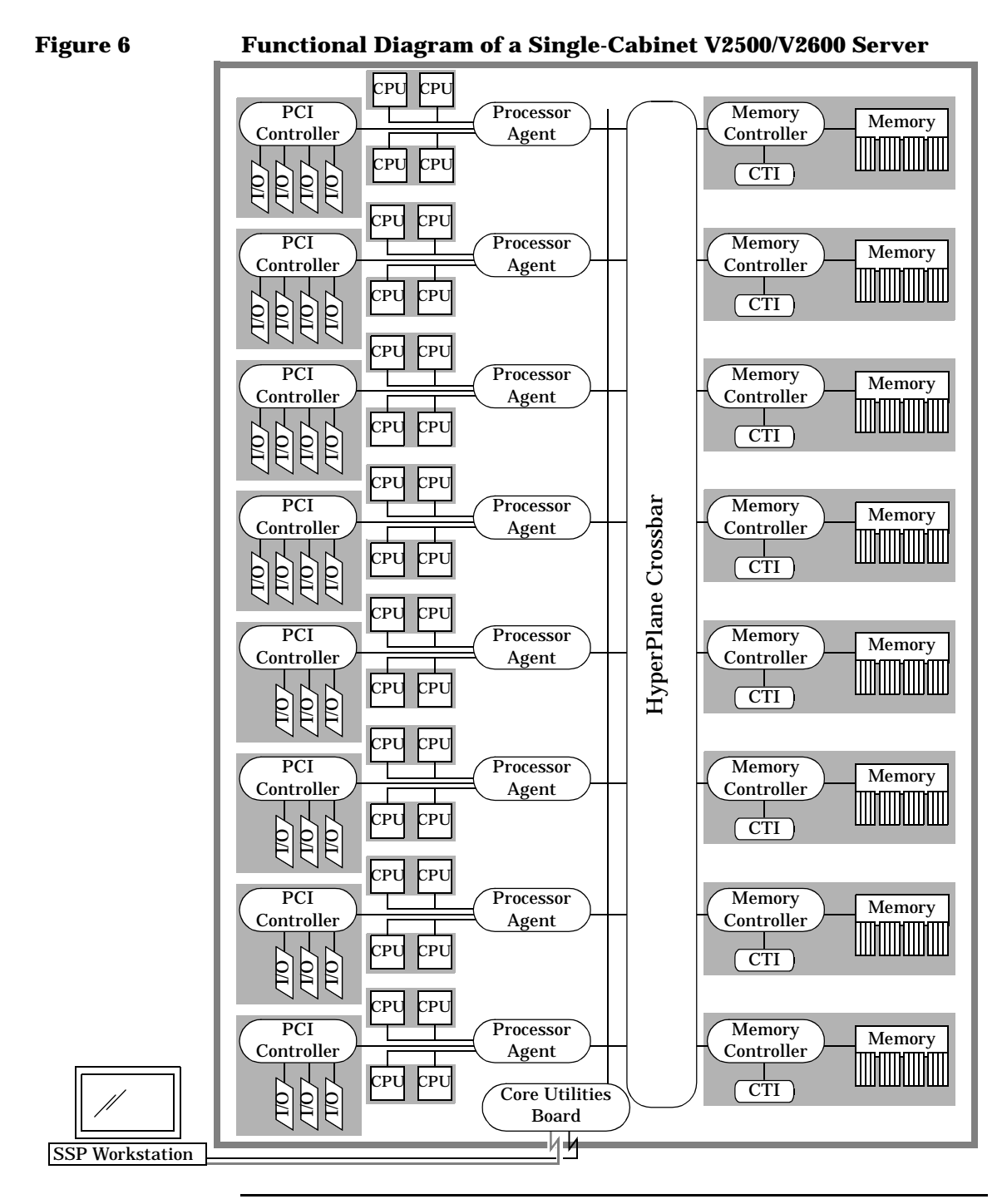

**Chapter 1 7**

**Overview V-Class Server Architecture**

<span id="page-29-0"></span>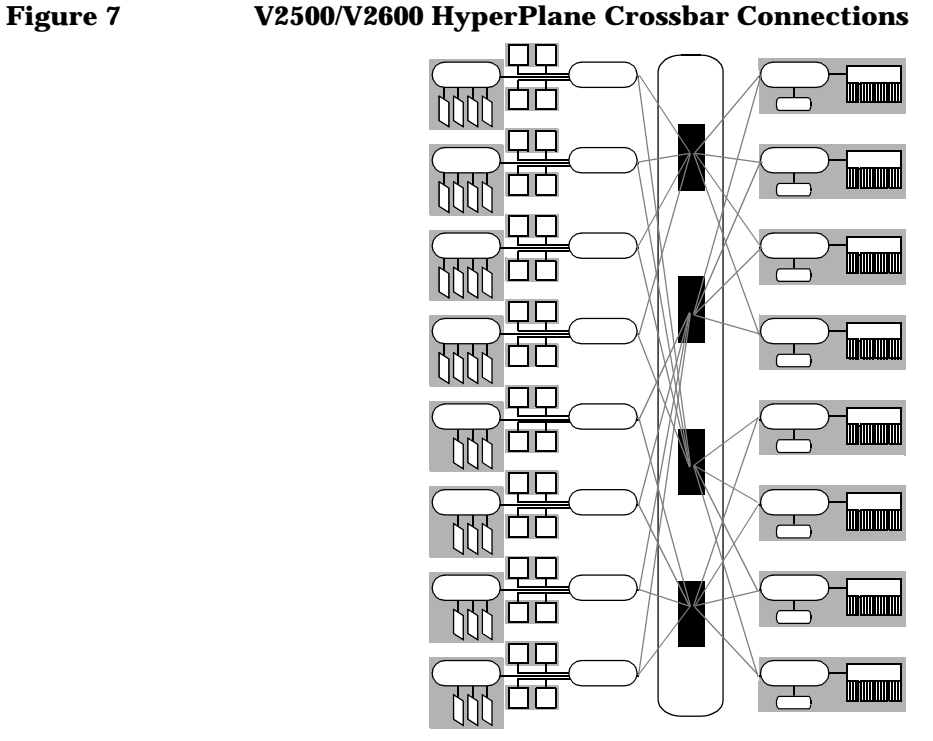

Each ERAC has 16 ports, 4 send and 4 receive on each side, which may operate simultaneously.

## **V2500/V2600 Cabinet Components**

The key components within a V2500/V2600 server cabinet include:

- • ["Core Utilities Board" on page 9](#page-30-0)
- • ["Processors" on page 9](#page-30-0)
- • ["Memory" on page 9](#page-30-0)
- • ["Input/Output" on page 12](#page-33-0)

In Chapter 2, you can find details on the V2500/V2600 cabinet external controls, such as the on/off key switch panel, and cabinet displays, including the LCD and attention light.

#### <span id="page-30-0"></span>**Core Utilities Board**

The utilities board provides boot, diagnostics, and console connections from the V-Class cabinet to the Service Support Processor, as well as system clock, system LCD, and other functionality. It also stores the boot firmware and boot-time variable settings in non-volatile memory. For details on firmware use and configuration, refer to Chapter 4.

On multiple-cabinet servers, the Service Support Processor and a terminal server are connected to the console port and diagnostic LAN of each cabinet's utilities board. Details of these connections are shown in [Figure 5](#page-26-0) and in the section ["Server Console and Diagnostic Connections"](#page-25-0)  [on page 4.](#page-25-0)

#### **Processors**

A V2500/V2600 server can include up to 128 processors. Each V2500/ V2600 cabinet may contain from two to 32 64-bit processors. The V2500 uses the 440 MHz HP PA-8500 processor. The V2600 uses the 552 MHz PA-8600 processor. Each processor board contains one or two processors, with up to two processor boards connecting to each of the eight processor agents per cabinet.

The PA-8500 and PA-8600 processors are based on version 2.0 of Hewlett-Packard's Reduced Instruction Set Computer (RISC) processor architecture.

**NOTE** The PA-RISC architecture is presented in the *PA-RISC 2.0 Architecture* reference manual. Please refer to that document for detailed information about processor features. This Operator's Guide does not duplicate information in that manual.

> Other models of V-Class servers, including V2200 and V2250 servers, use Hewlett-Packard's PA-8200 processor. Upgrading these other models of servers to a V2500/V2600 involves upgrading the processor, among other components.

#### **Memory**

A four-cabinet V2500/V2600 server can contain up to 128 Gbytes of memory when all slots on all memory boards are populated with 256 MByte DIMMs. A maximum of 32 Gbytes of memory may be installed per V2500/V2600 cabinet. For both single-cabinet and multiple-cabinet servers, all memory boards within a cabinet must be configured identically.

**Chapter 1 9**

<span id="page-31-0"></span>**Overview V-Class Server Architecture**

Three DIMM sizes are supported for use in V2500/V2600 servers: 32 MByte, 128 MByte, and 256 MByte. Only specified mixed DIMM size configurations are supported.

If planning for a multiple-cabinet server configuration, you must use 88 bit DIMMs and configure your V2500/V2600 server to be one-fourth, onehalf, or fully populated with DIMMs.

Single-cabinet servers can instead use 80-bit DIMMs and may also be filled to three-fourths memory capacity (3 DIMMs in every quadrant).

As Figure 8 shows, each memory board includes a memory access controller, memory DIMMs, and a CTI controller. The CTI controller is not used in single-cabinet servers, but is present for connecting cabinets in multiple-cabinet servers. Details on multiple-cabinet CTI connections are available in ["Multiple-Cabinet Server Connections" on page 15](#page-36-0).

#### **Figure 8 Conceptual Overview of V2500/V2600 Memory Board**

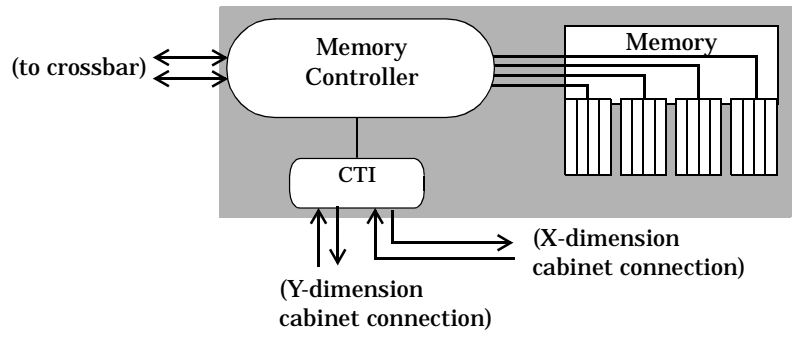

The V-Class cabinet has a Symmetric Multi-Processing (SMP) design, which gives all processors equal access to all memory and a uniform latency for memory accesses.

Multiple-cabinet V2500/V2600 servers include memory on all cabinets. This provides SMP-like access to memory that resides on the same cabinet as the requesting processor and gives the whole system a cachecoherent non-uniform memory (ccNUMA) architecture. By dedicating some memory as "CTI cache" memory, you can enhance performance by allowing frequently used data that resides in memory on remote cabinets to be encached on the local cabinet. See ["CTI Cache Memory" on page 11](#page-32-0).

#### <span id="page-32-0"></span>**Memory Interleaving**

Through the memory access controllers, each memory board provides separate read and write access to the memory DIMMs. Up to 16 DIMMs may be installed per board, providing up to 256-way memory interleaving per cabinet when all memory boards are fully populated.

Slots for DIMMs on each memory board are conceptually grouped in four quadrants. Each quadrant, as [Figure 8 on page 10](#page-31-0) shows, has a separate connection to the memory controller. All quadrants should have the same memory configuration; this also provides good performance by interleaving memory within a memory board.

Memory also is interleaved across memory controllers, allowing separate controllers and separate parts of the V2500/V2600 crossbar to simultaneously access memory on different controllers. See [Figure 7 on](#page-29-0)  [page 8](#page-29-0) for details.

#### **CTI Cache Memory**

A portion of the memory on each cabinet of a V2500/V2600 SCA system is used to implement the CTI cache memory. The CTI cache (also called "network cache") is memory that is used to minimize the latency of remote memory accesses.

The CTI cache is directly mapped and physically indexed, unlike the processor data caches. The size of the CTI cache is tunable and may range from 8MB to 16GB, depending on the configuration of the memory boards.

To set the CTI cache size, use the xconfig utility. The xconfig program has a graphical interface and resides on (and is run from) the Service Support Processor. The xconfig utility's **Memory** menu allows the CTI cache to be set through the **Configure Network Cache** menu item.

You also can configure CTI cache using the  $ts$  config utility, which is on the Service Support Processor. For details, see [Chapter 5,](#page-92-0)  ["Configuration utilities"](#page-92-0) or the ts\_config man page.

The amount of memory dedicated as CTI cache must be set to be the same for each cabinet in the V2500/V2600 server. So, for example, a 128 MByte per-cabinet CTI cache setting would consume a total of 256 Mbytes of memory for a two-cabinet V2500/V2600 server. Singlecabinet servers should not have any memory dedicated as CTI cache, as it is unnecessary.

<span id="page-33-0"></span>**Overview V-Class Server Architecture**

With small CTI cache sizes, additional aliasing between memory locations may occur, reducing the cache hit rate and increasing the latency for remote accesses. The bold entries in Table 1 show the minimal CTI cache sizes needed to avoid excessive aliasing.

#### **Table 1 Valid CTI cache sizes**

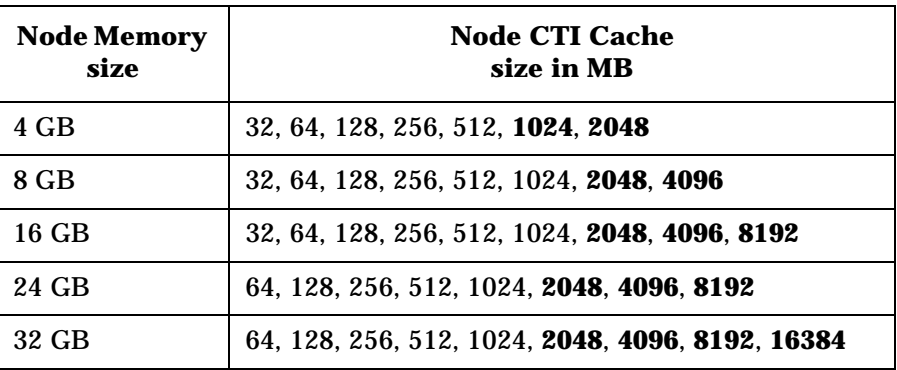

CTI cache memory is configured at system boot time. The CTI cache memory is dedicated only to be used for encaching remote accesses, and is not available for any other use, such as use by HP-UX or applications.

#### **Input/Output**

A multiple-cabinet V2500/V2600 server can contain up to 112 PCI I/O cards, with each cabinet containing up to 28 PCI I/O cards. Each V2500/ V2600 cabinet includes 64-bit PCI chassis, eight PCI buses, and connections for either three or four PCI cards per PCI bus.

The following I/O cards are supported on HP V2500/V2600 servers:

- Tachyon Fibre Channel
- HVD FWD SCSI
- LVD Ultra2 SCSI
- 10/100 Base T Ethernet
- 1000 Base SX Gigabit Ethernet
- FDDI

<span id="page-34-0"></span>Each V2500/V2600 I/O port is capable of direct memory access (DMA), which eliminates processor involvement during data transfers and streamlines data transfer for large disk blocks and high-speed network connections.

The PCI bus controllers are numbered based on the V2500/V2600 cabinet in which they reside. The first component of the hardware path (such as reported by the HP-UX ioscan utility) indicates which cabinet a hardware component resides upon.

Figure 9 on page 13 shows the PCI bus numbers and card cage locations for a single-cabinet server. The I/O card cages are accessible from either the top-left or the bottom-right sides of the V2500/V2600 cabinet.

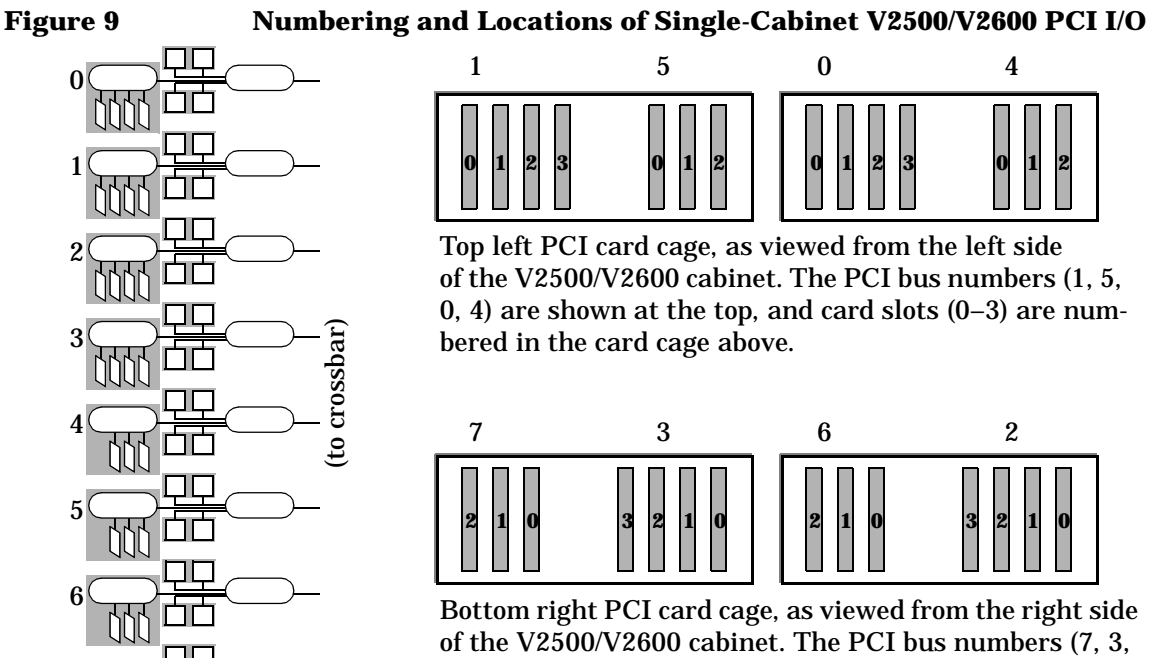

6, 2)

are shown at the top, and card slots (0–3) are numbered

The PCI busses in a single-cabinet server are numbered from 0 to 7, as shown above. This numbering also is used for the PCI busses in cabinet 0 of a multiple-cabinet server.

#### **Chapter 1 13**

7

<span id="page-35-0"></span>**Overview V-Class Server Architecture**

For multiple-cabinet servers, the PCI bus numbering is as shown in Figure 10. The PCI bus number also serves as the first field of the associated devices' hardware path, so I/O devices on cabinet ID 0 are numbered with the first field of the hardware path of 0 to 7.

For cabinet ID 2, the PCI bus numbers are from 64 to 71. PCI busses on cabinet ID 4 are from 128 to 135, and cabinet ID 6 devices are numbered from 192 to 199.

The PCI bus and card slot numbering for multiple-cabinet servers is illustrated in Figure 10 on page 14.

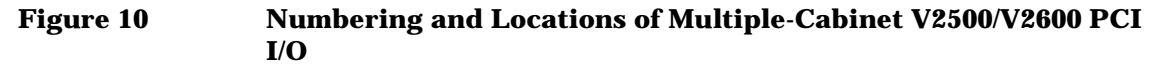

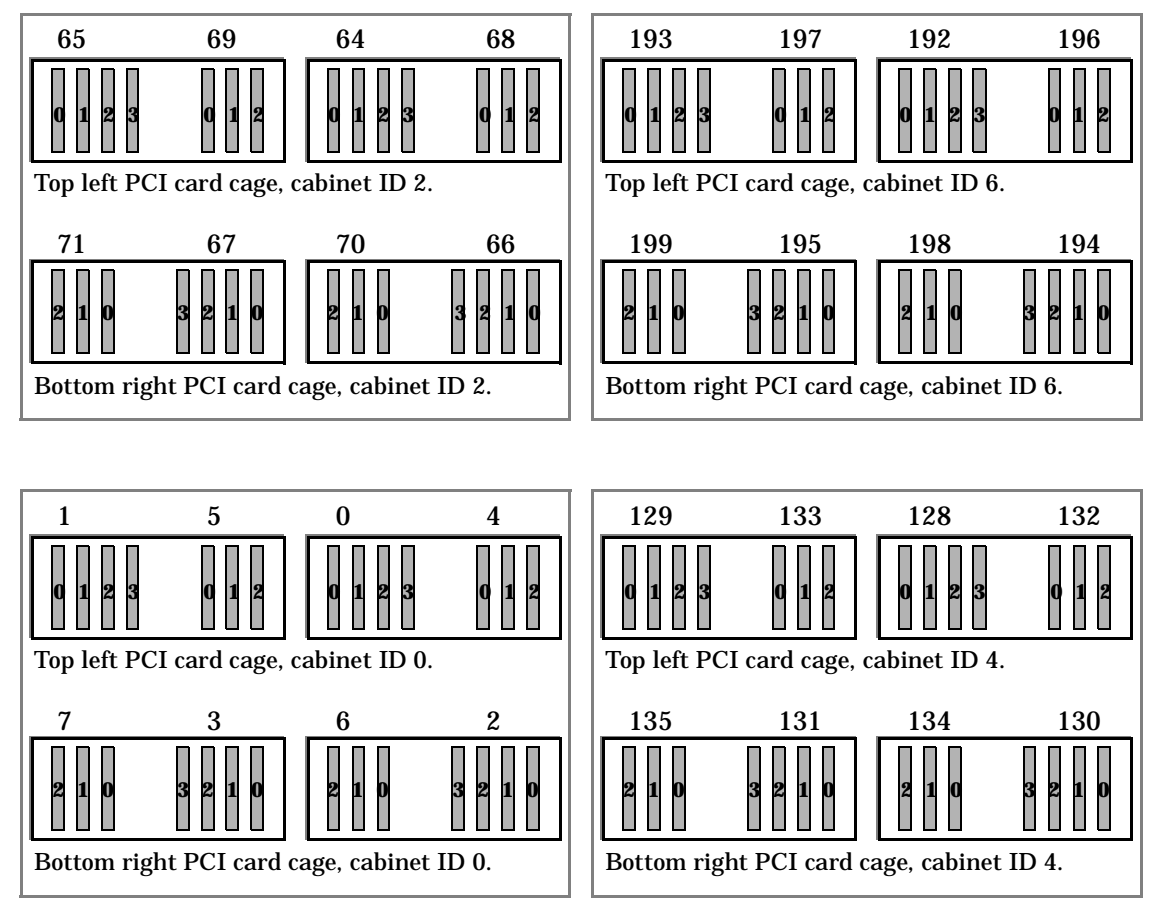
For an example of listing I/O devices on various cabinets and details of listing other V-Class server hardware configuration details, see ["Listing](#page-139-0)  [the Server Hardware Configuration" on page 118.](#page-139-0)

# **Multiple-Cabinet Server Connections**

All cabinets in a multiple-cabinet V2500/V2600 server are tightly connected using HP's Coherent Toroidal Interconnect (CTI) technology. CTI is an extension of the Scalable Coherent Interface standard defined by the IEEE.

CTI cables connect among the CTI controllers on the various cabinets. An overview of the CTI connections for a four-cabinet V2500/V2600 server is shown in [Figure 11](#page-37-0).

**Overview V-Class Server Architecture**

Each CTI controller connects to a corresponding CTI controller on a remote cabinet by cables that provide both send (local-to-remote) and receive (remote-to-local) connections among the cabinets.

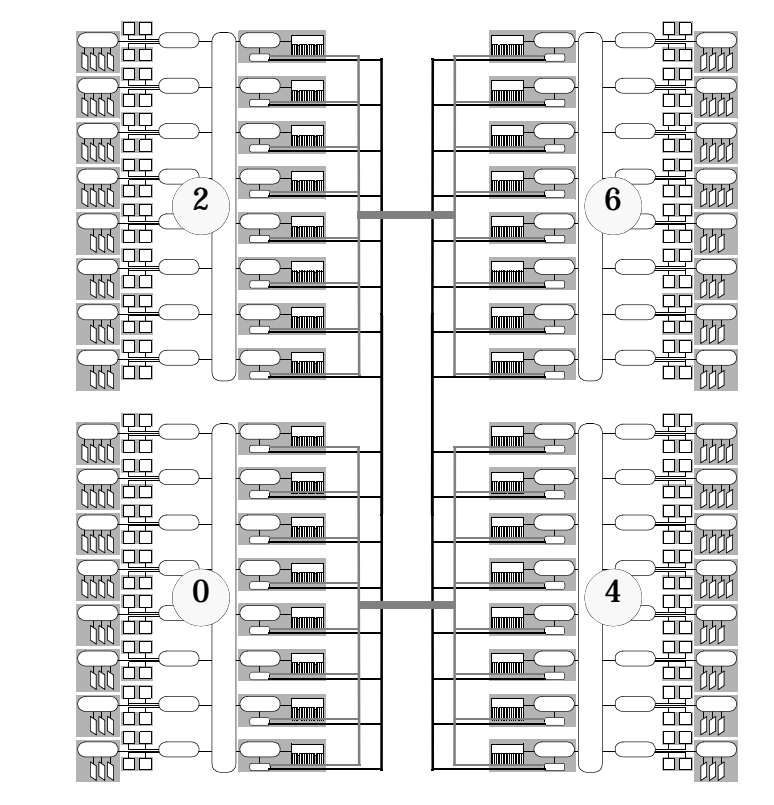

<span id="page-37-0"></span> **Figure 11 Four-Cabinet V2500/V2600 Server CTI Cable Connections**

Two dimensions of CTI connections are possible. Y-dimension cables connect between cabinets 0 and 2, and between cabinets 6 and 4. Xdimension cables connect cabinets 0 and 4, and cabinets 6 and 2.

Send and receive connections are provided in two dimensions on each controller, for a total of four connections per controller possible. In a twocabinet server, cabinets 0 and 2 are connected via Y-dimension CTI cables only. For a three-cabinet server, cabinet 0 has Y-dimension CTI connections to cabinet 2 and X-dimension CTI connections to cabinet 4.

For Y-dimension connections, CTI cables connect to their counterparts on the remote cabinet. For example, the CTI cable connects from "Y-send" on memory board 0 to the remote cabinet's "Y-receive" on memory board 0.

For X-dimension connections, CTI cables connect to the opposite controller on the remote cabinet. This means—for X-dimension CTI connections—memory boards connect in the following pairs: 0 and 2, 1 and 3, 4 and 6, and 5 and 7.

For details on CTI cable connections refer to qualified HP service personnel.

# **V2500/V2600 Cabinet Configurations**

This section shows two sample V2500/V2600 server configurations: a single-cabinet system and a three-cabinet system, filled to one-half processor capacity and to one-half and full memory capacity, respectively.

Each V2500/V2600 cabinet can contain up to 32 processors, 32 Gbytes of memory, and 28 PCI cards, with up to four cabinets (up to 128 processors, 128 Gbytes of memory, and 112 I/O cards) comprising a V2500/V2600 server.

Additional server configuration and ordering information is available from the following Web site.

http://eproducts.hp.com/

### **Overview V2500/V2600 Cabinet Configurations**

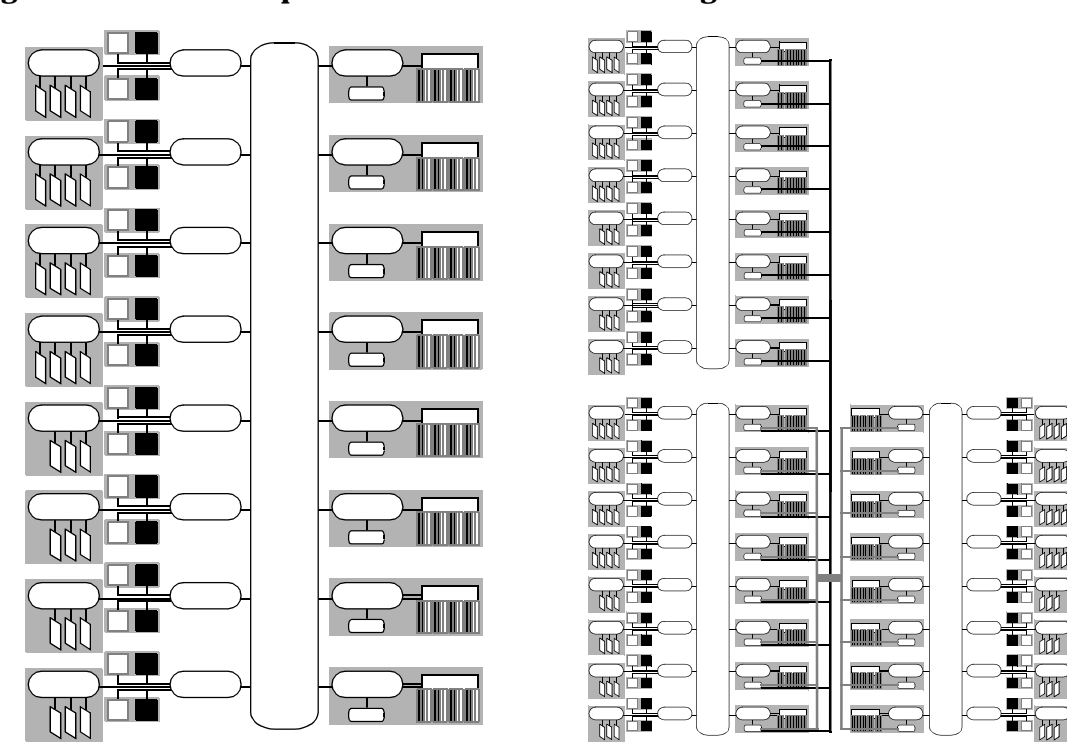

#### **Figure 12 Sample V2500/V2600 Cabinet Configurations**

A single-cabinet V2500/V2600 server with 16 processors and 16 Gbytes memory, using 256 MByte

A three-cabinet V2500/V2600 server with 48 processors and 96 Gbytes memory, using 256 MByte

Overview **V2500/V2600 Cabinet Configurations**

# **2 Indicators, switches, and displays**

This section describes indicators, switches, and displays of the HP 9000 V2500 server.

# <span id="page-43-0"></span>**Operator panel**

The operator panel is located on the top left side of the server and contains the key switch panel, DVD-ROM drive, optional DAT tape drive, and the LCD display. Figure 13 shows the location of the operator panel and its components.

### **Figure 13 Operator panel**

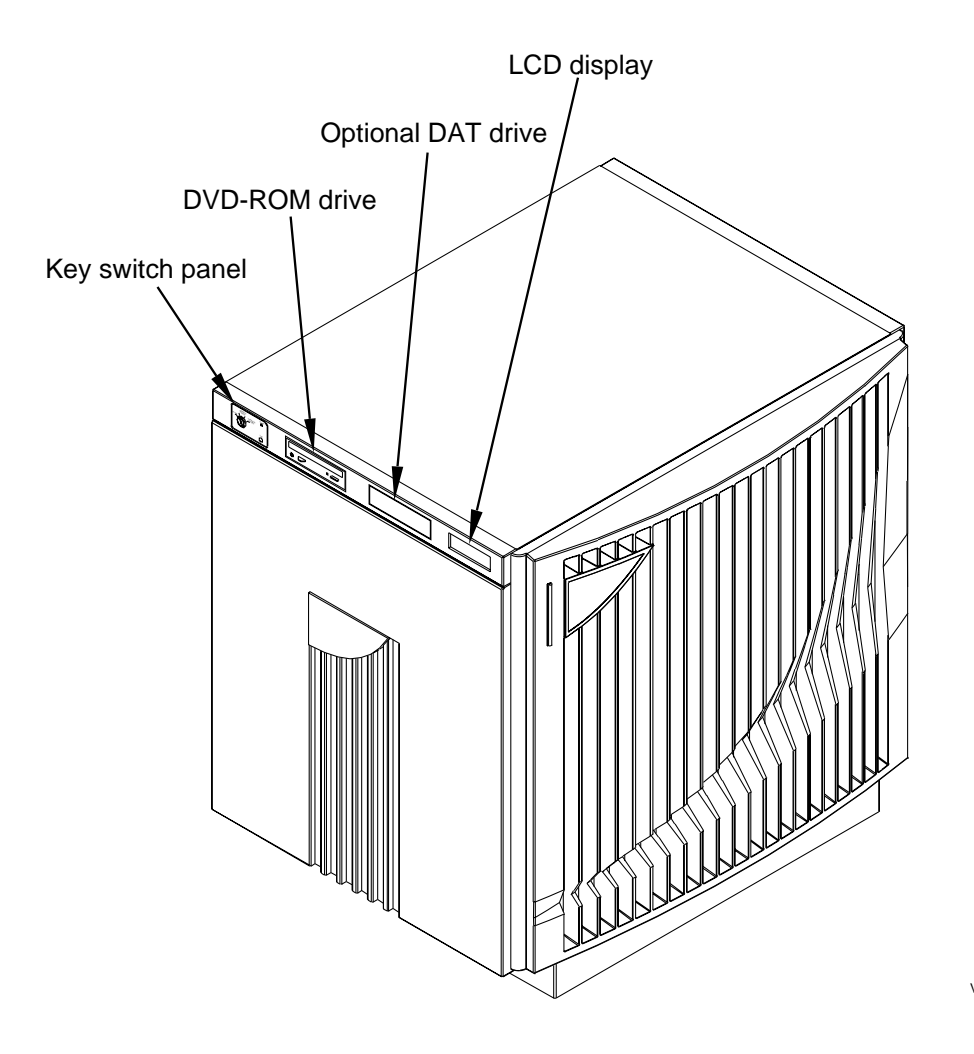

# **Key switch panel**

The key switch panel is located on the left of the operator panel, as shown in [Figure 13 on page 22](#page-43-0). The key switch panel contains a two position key switch, a DC ON LED, and a TOC (Transfer Of Control) button, as shown in Figure 14.

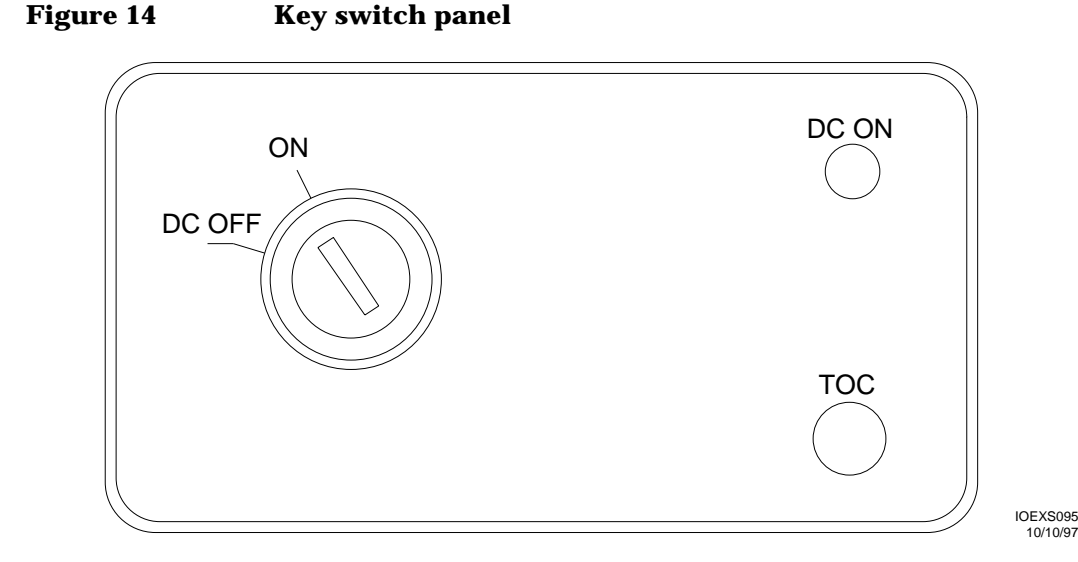

# **Key switch**

The key switch has two positions:

• **DC OFF**

DC power is not applied to the system. Placing the key switch in this position is the normal method for turning off power to the system.

• **ON**

DC power is applied to the system. POST (Power On Self Test) begins executing and brings up the system from an indeterminate state and then calls OBP.

## **DC ON LED**

This LED indicates that DC power has been applied to the system.

Indicators, switches, and displays **Operator panel**

## **TOC**

The **TOC** (Transfer Of Control) button is a recessed switch that resets the system.

# **DVD-ROM drive**

The DVD-ROM drive is located on the left of the operator panel, as shown in [Figure 13 on page 22](#page-43-0). Figure 15 shows the DVD-ROM drive front panel in detail.

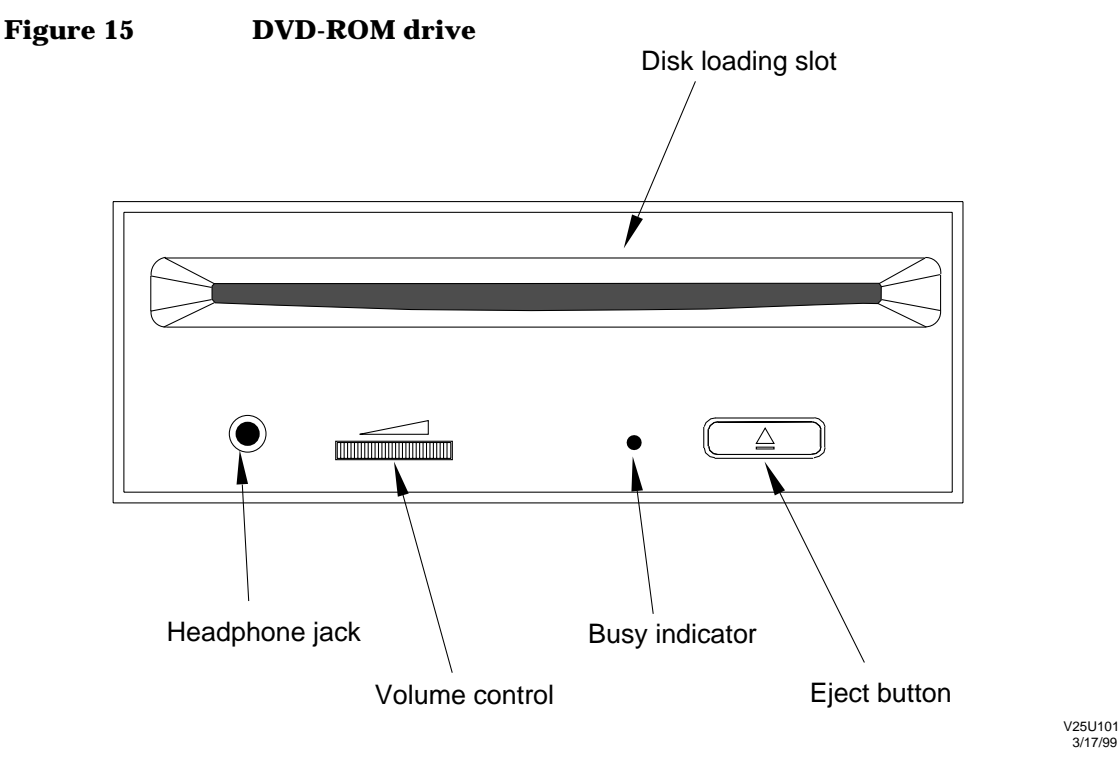

# **Disk loading slot**

Place the disk into the slot with the label side up. Gently push the front edge of the disk to load it into the drive. When an 8-cm disk is used, it must be set into an adapter prior to loading.

### **Busy indicator**

The busy indicator LED flashes to indicate that a read operation is occurring.

**CAUTION** Do not push the eject button while this LED is flashing. If you do, the operation in progress is aborted, and the DVD-ROM is ejected, possibly causing a loss of data.

# **Eject button**

Push the eject button to eject DVD-ROMs from the drive.

# **Optional DAT drive**

The DAT drive is located on the right of the operator panel, as shown in [Figure 13 on page 22.](#page-43-0) The DAT drive front panel contains two indicator LEDs and an eject button, as shown in Figure 16.

### **Figure 16 DDS-3 DAT drive front panel**

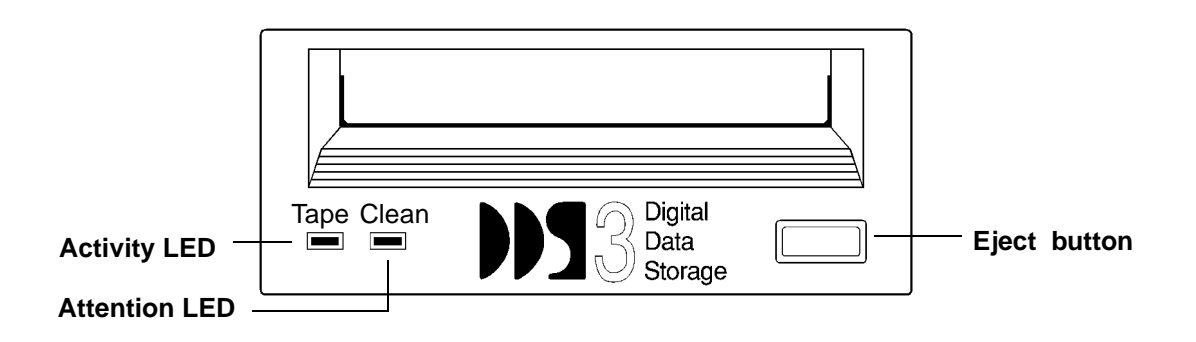

### **LEDs**

The two LEDs provide operating information for normal as well as error conditions. [Table 2](#page-47-0) shows the meaning of the different LED patterns.

Indicators, switches, and displays **Operator panel**

<span id="page-47-0"></span>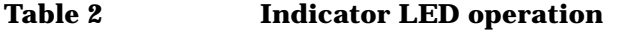

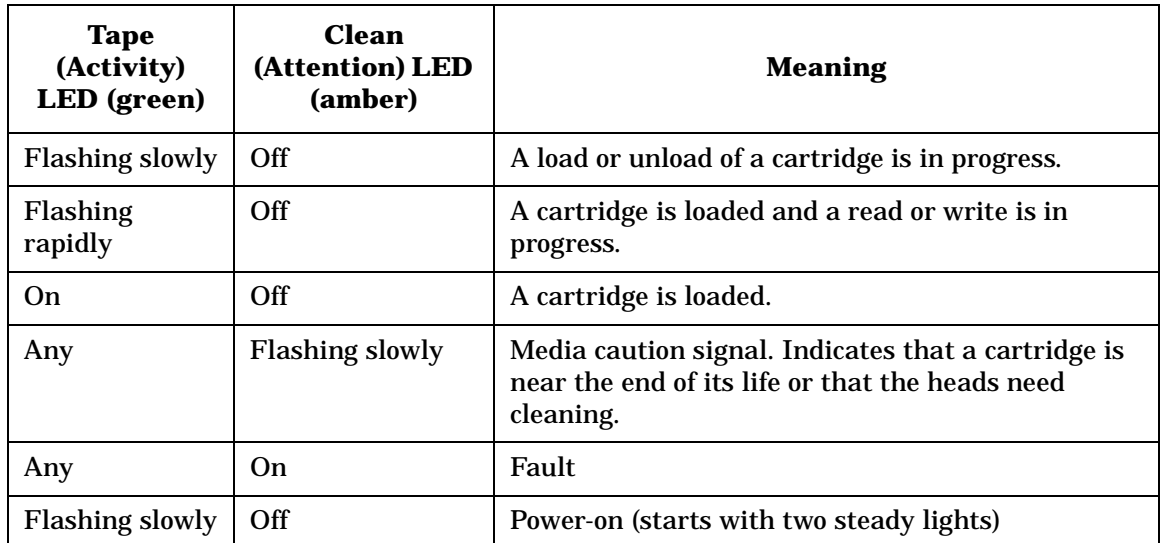

### **Eject button**

Push the eject button to remove cartridges from the tape drive. The drive performs the following Unload sequence:

- 1. The tape is rewound to Beginning of Partition (BOP) for Partition 0.
- 2. If the tape is write-enabled, the copy of the Tape log is written back to tape.
- 3. The tape is then rewound to Beginning of Media (BOM), unthreaded from the mechanism, and ejected.

#### **WARNING Do not push the eject button while the LED is flashing. If you do, the operation in progress is aborted and the cartridge is ejected, possibly causing a loss of data.**

# **System Displays**

The V-Class servers provide two means of displaying status and error reporting: an LCD and an Attention light bar.

<span id="page-48-0"></span>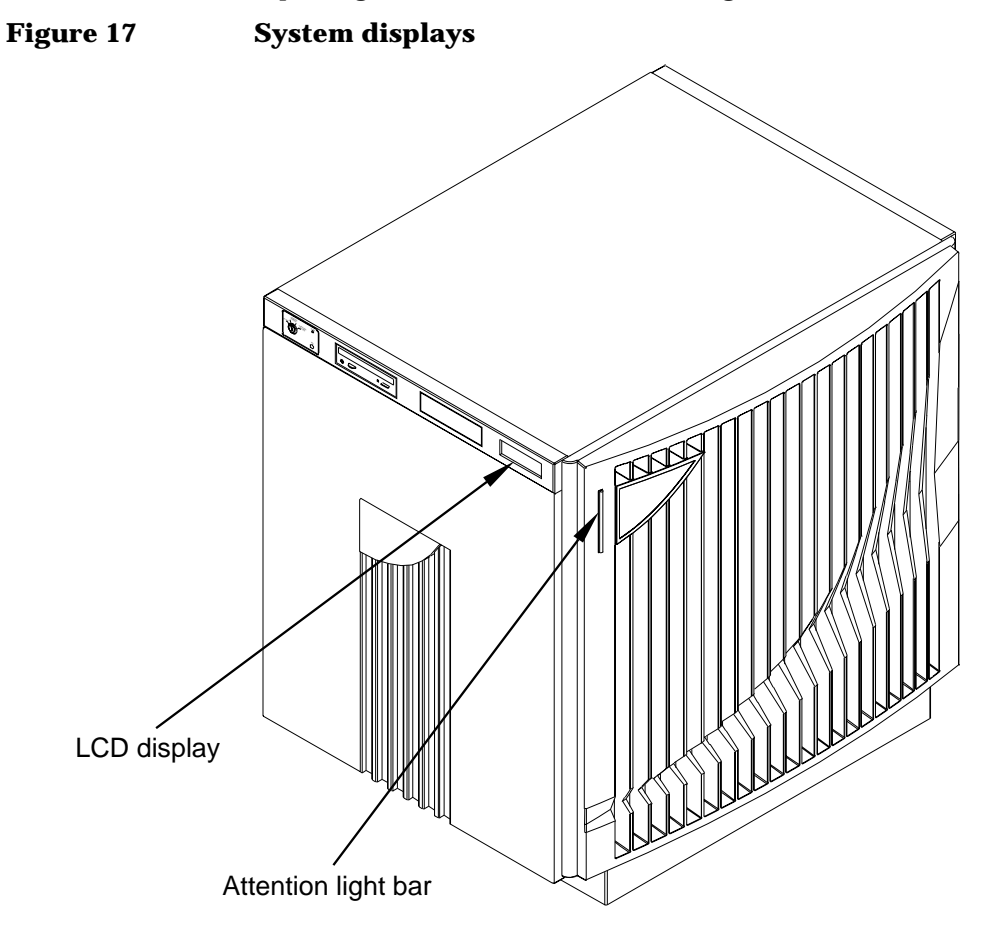

9/18/97 IOLM010

Indicators, switches, and displays **System Displays**

# **LCD (Liquid Crystal Display)**

The LCD display is located on the right of the operator panel, as shown in [Figure 17 on page 27.](#page-48-0) The LCD is a 20-character by 4-line liquid crystal display. Figure 18 shows the display and indicates what each line on the display means.

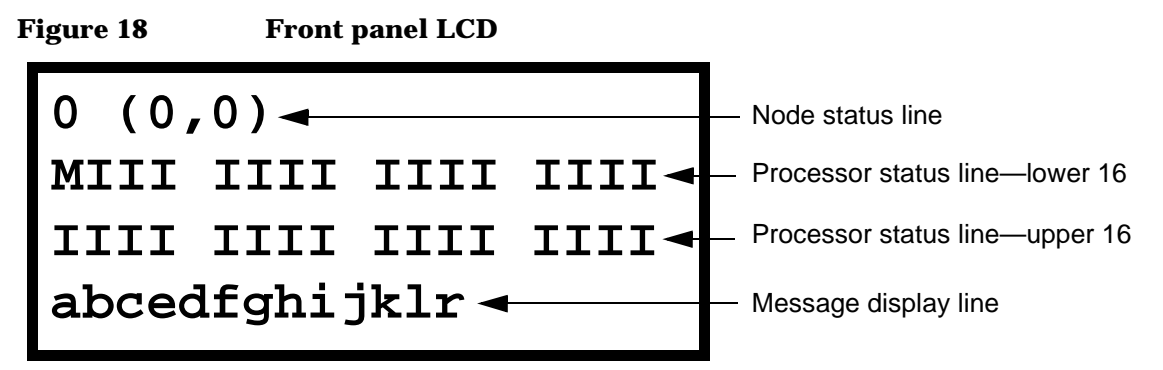

When the operator panel key switch is turned on, the LCD powers up but is initially blank.

Power-On Self Test (POST) takes about 20 seconds to start displaying output to the LCD. POST is described in the *HP Diagnostics Guide: V2500/V2600 Servers*. The following explains the output shown in Figure 18:

### **Node status line**

The Node Status Line shows the node ID in both decimal and X, Y topology formats.

### **Processor status line**

The processor status line shows the current run state for each processor in the node. [Table 3](#page-50-0) shows the initialization step code definitions and [Table 4](#page-50-0) shows the run-time status codes. The M in the first processor status line stands for the monarch processor.

<span id="page-50-0"></span>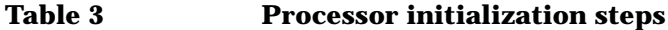

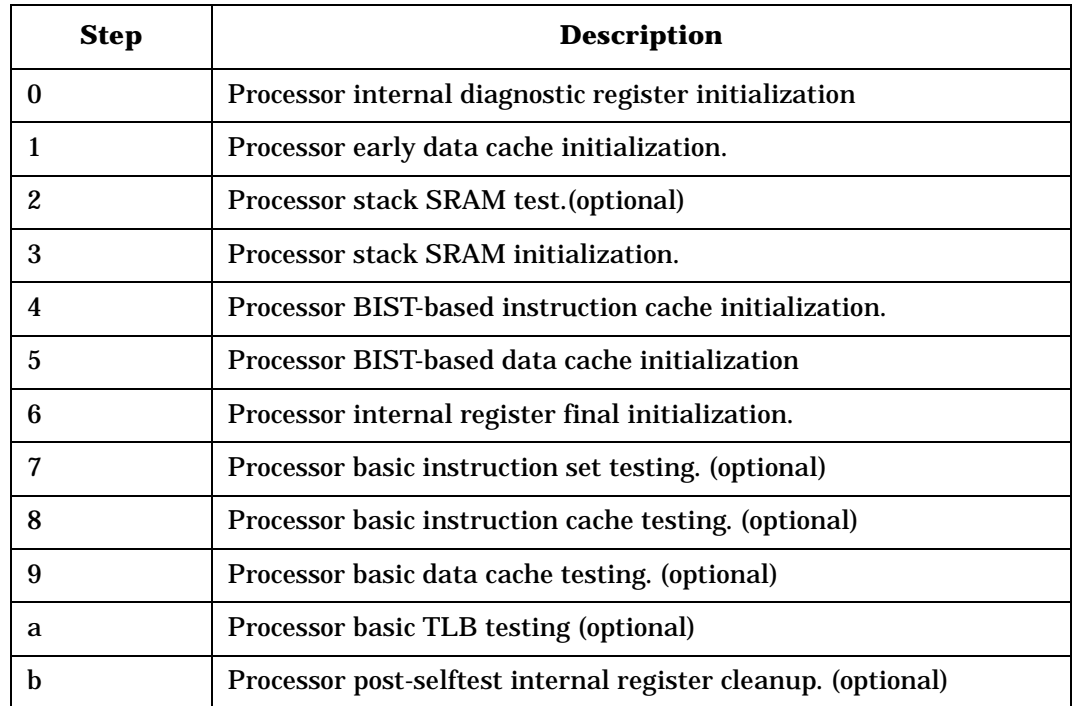

### **Table 4 Processor run-time status codes**

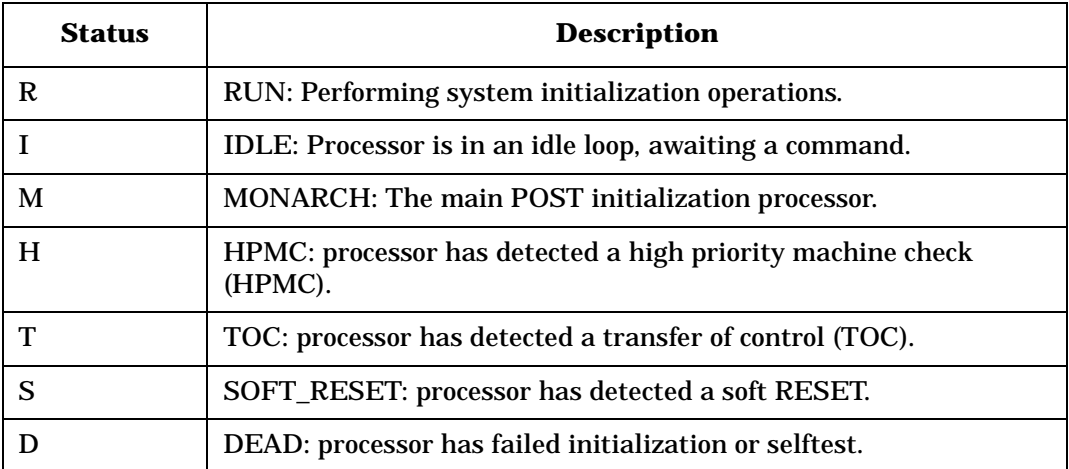

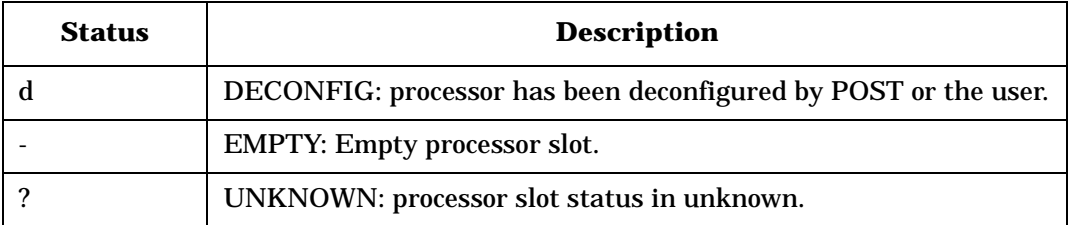

### **Message display line**

The message display line shows the POST initialization progress. This is updated by the monarch processor. The system console also shows detail for some of these steps. Table 5 shows the code definitions.

| Message display code | <b>Description</b>                                       |
|----------------------|----------------------------------------------------------|
| a                    | Utilities board (SCUB) hardware initialization.          |
| b                    | Processor initialization/selftest rendezyous.            |
| c                    | Utilities board (SCUB) SRAM test. (optional)             |
| d                    | Utilities board (SCUB) SRAM initialization.              |
| e                    | Reading Node ID and serial number.                       |
| f                    | Verifying non-volatile RAM (NVRAM) data structures.      |
| g                    | Probing system hardware (ASICs).                         |
| h                    | Initializing system hardware (ASICs).                    |
| i                    | Probing processors.                                      |
| j                    | Initialing, and optionally testing, remaining SCUB SRAM. |
| $\bf k$              | Probing main memory.                                     |
| 1                    | Initializing main memory.                                |
| m                    | Verifying multi-node hardware configuration              |
| n                    | Multi-node initialization starting synchronization       |
| $\bf{0}$             | Multi-node hardware initialization                       |

**Table 5 Message display line**

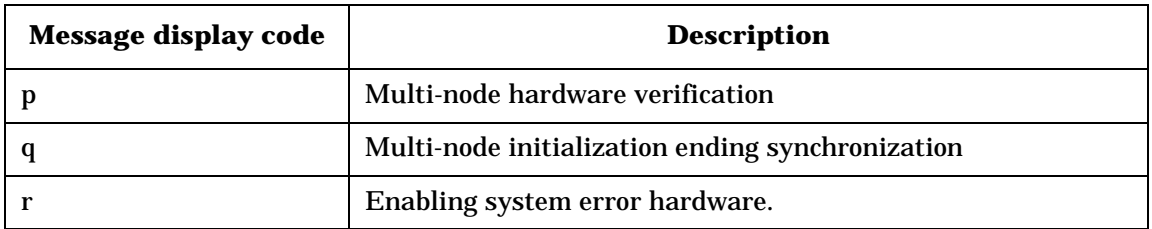

# **Attention light bar**

The Attention light bar is located at the top left corner on the front of the V2500/V2600 server as shown in [Figure 17 on page 27](#page-48-0). The light bar displays system status in three ways:

- OFF—dc power is turned off. Either the key switch or the side circuit breaker is in the off position.
- ON—Both the side circuit breaker and the keyswitch are in the on position and no environmental warning, error, or hard error exists.
- Flashing—There is an environmental error, warning, or hard error condition. Also indicates scanning during diagnostic execution.

**NOTE** The light bar flashing during initial start up does not indicate a fault.

The types of environmental conditions that are monitored include:

- ASIC installation error sensing
- ASIC configuration or status
- 48V failure

**NOTE** 48V failures are cleared only after a power cycle.

- Power failure sensing
- Fan sensing
- Thermal sensing

Types of environmental control functions monitored include:

- Power-on
- Voltage margining (SSP interface)

Indicators, switches, and displays **System Displays**

### **Environmental errors**

Environmental errors are detected by two basic systems in the V2500/ V2600 server: Power-On and Environmental Monitor Utility Chip (MUC).

Power-On detected errors such as ASIC install or ASIC not OK are detected immediately and will not allow dc power to turn on until that condition is resolved.

MUC detected errors such as Ambient Air Hot allows the dc power to turn on for approximately 1.2 seconds before the dc power is turned off. If two or more fans fail simultaneously, the MUC will shut off dc power. Other MUC detected errors such as Ambient Air Warm will flash the LED and not turn off dc power.

Error codes may be viewed by using the SSP utility command pce to read the status of the CUB. However, this feature will only work after database generation is complete, not before.

Using the SSP utility man leds to decode the CUB status nibbles.

The current environmental temperature set-points are:

- Warm = 32 degrees Celsius (89.6 degrees Fahrenheit)
- Hot = 37 degrees Celsius (98.6 degrees Fahrenheit)

### **Displaying the CUB LED values using pce**

Use the sppdsh command pce to display the value of the LEDs on the CUB.

**Step 1.** Bring up the sppdsh prompt at a sppuser window by entering:

#### \$ **sppdsh**

**Step 2.** Use the pce command to display the LED values for all nodes, enter:

#### sppdsh: **pce all**

Node IP address Clocks LEDS @C U SHPT Supply1 Supply2 Supply3 Supply4 ------------------- ------ --------- ---- ------ ------- ------- ------- ------- 0 15.99.111.116 Normal 0x00 25 1 0000 Nominal Nominal Nominal Nominal 2 15.99.111.117 Normal 0x00 25 1 0000 Nominal Nominal Nominal Nominal

#### For more information about the pce command see the sppdsh man page.

**Step 3.** Decode the LED values using [Appendix A, "LED codes"](#page-186-0) .

### **Identifying a node with the blink command**

The blink command is used to physically identify a node. This command forces the node attention light bar to blink or turns off blinking, provided an error does not exist on the node.

**Step 1.** Bring up the sppdsh prompt at a sppuser window by entering:

\$ **sppdsh**

**Step 2.** Use the blink command to cause the attention light bar to blink on a specific node by entering the blink command followed by the node number. For example:

sppdsh: **blink 0**

For more information about the blink command see the sppdsh man page.

**Step 3.** After you have physically identified the node cause the attention light bar to return to a steady state by entering:

sppdsh: **blink 0**

Indicators, switches, and displays **System Displays**

# **3 SSP operation**

This chapter describes the operation the SSP in conjunction with a V-Class server and includes:

- • [SSP log-on](#page-58-0)
- • [Using the CDE \(Common Desktop Environment\) Workspace menu](#page-62-0)
- • [Using the console](#page-66-0)
- • [SSP file system](#page-75-0)
- • [System log pathnames](#page-79-0)

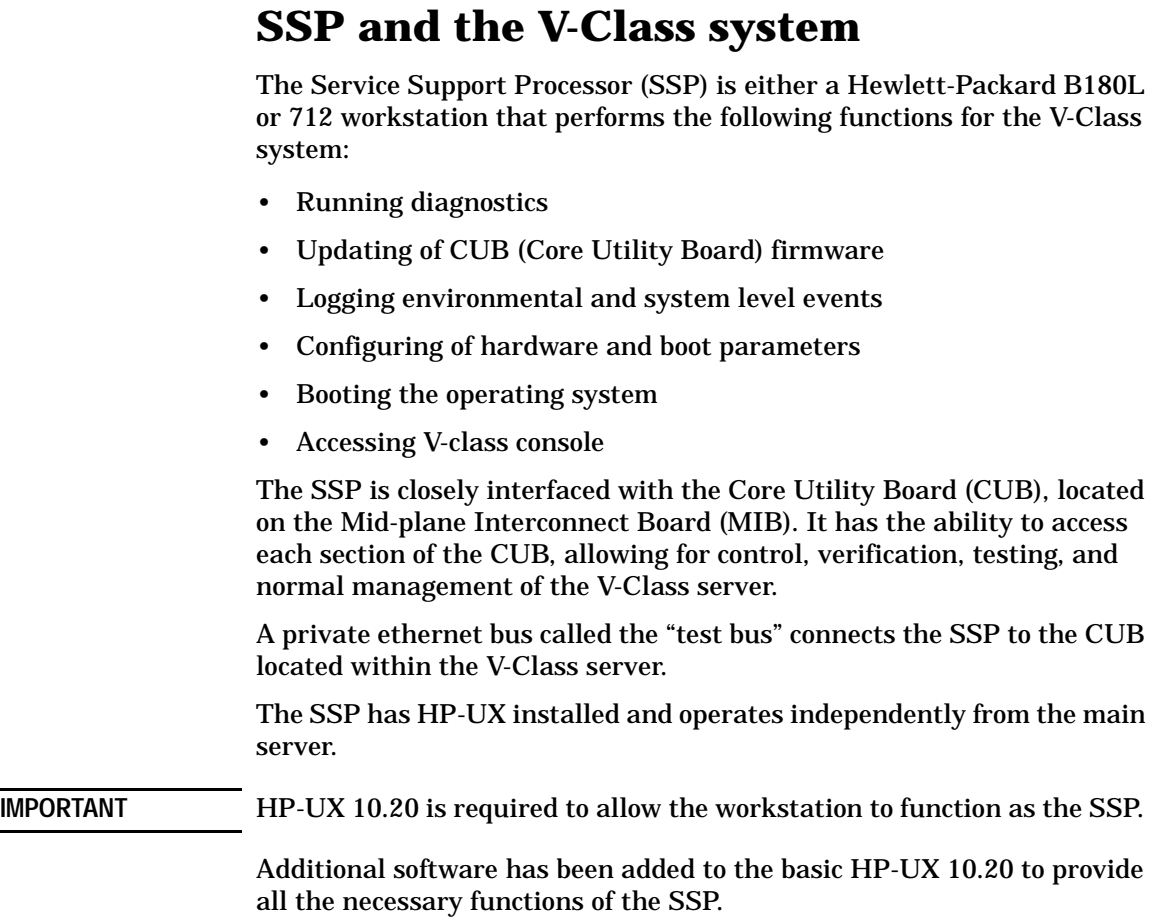

# <span id="page-58-0"></span>**SSP log-on**

Two UNIX user accounts are created on the SSP during the HP-UX 10.20 operating system installation process.

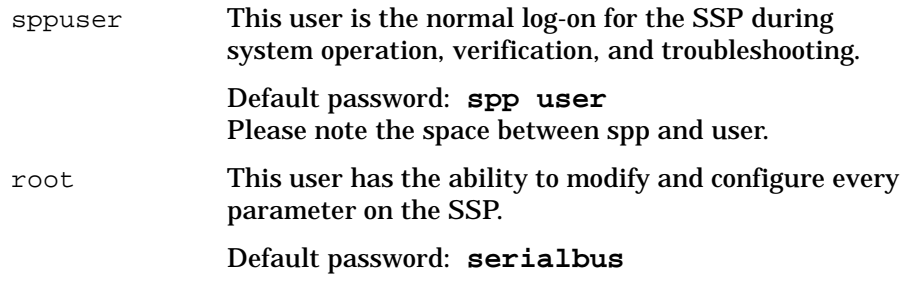

NOTE If the passwords to these accounts are changed by the customer, the new passwords must be supplied to the Hewlett-Packard Customer Engineer (CE) upon request.

# **SSP sppuser windows**

When the user is logged on to the SSP on a V2500/V2600 server that consists of less than two nodes, the windows appear in the configuration shown in [Figure 19.](#page-59-0) The Workspace, however, does not appear until a mouse button is clicked anywhere in the CDE backdrop.

If the V2500/V2600 server consists of more than two nodes, the console windows are replaced by a consolebar as shown in [Figure 20](#page-60-0).

Download from Www.Somanuals.com. All Manuals Search And Download.

SSP operation **SSP log-on**

<span id="page-59-0"></span> **Figure 19 SSP user windows for V2500/V2600 servers with one node**

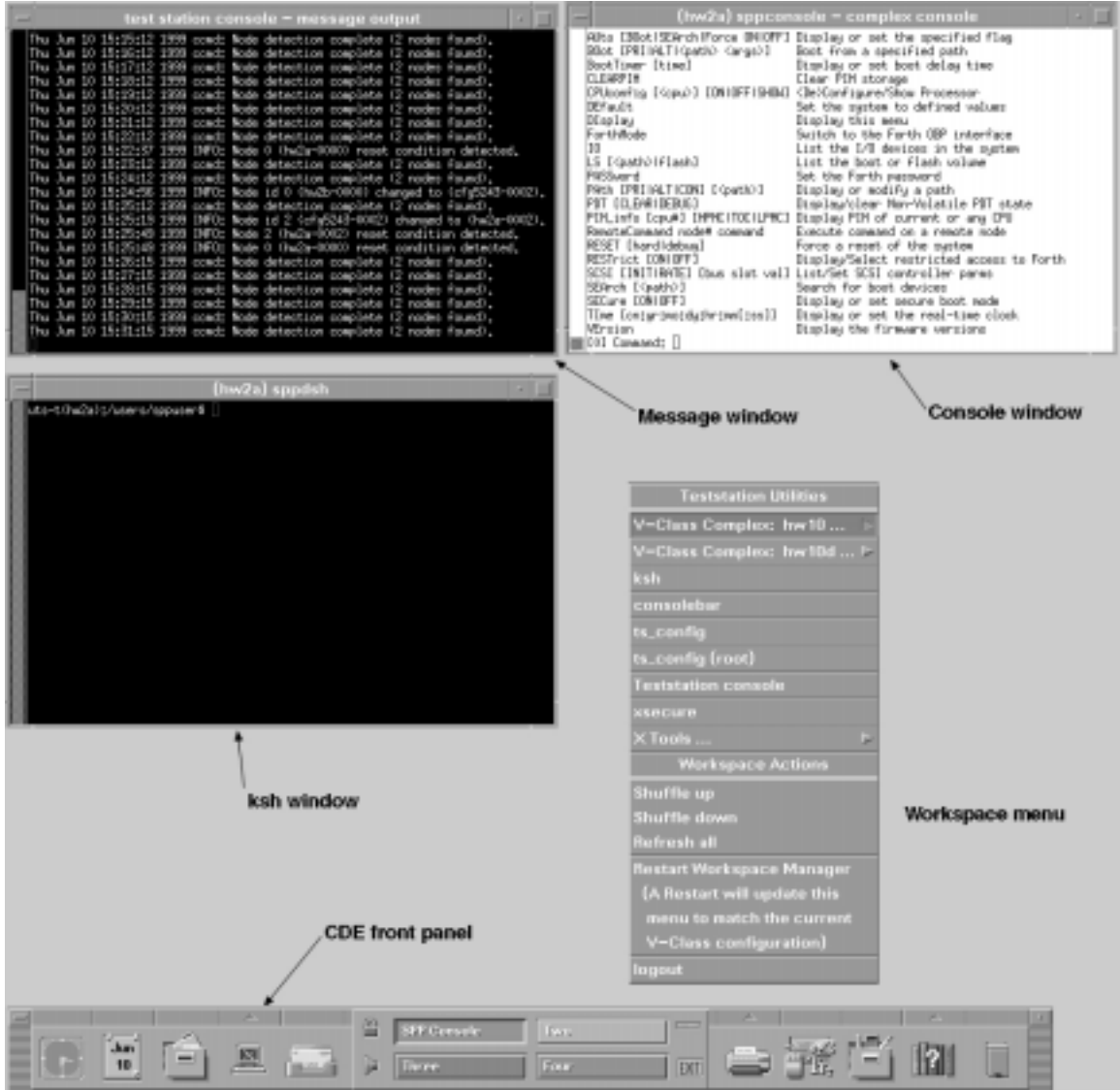

#### <span id="page-60-0"></span> **Figure 20 SSP user windows for V2500/V2600 servers with more than two nodes**

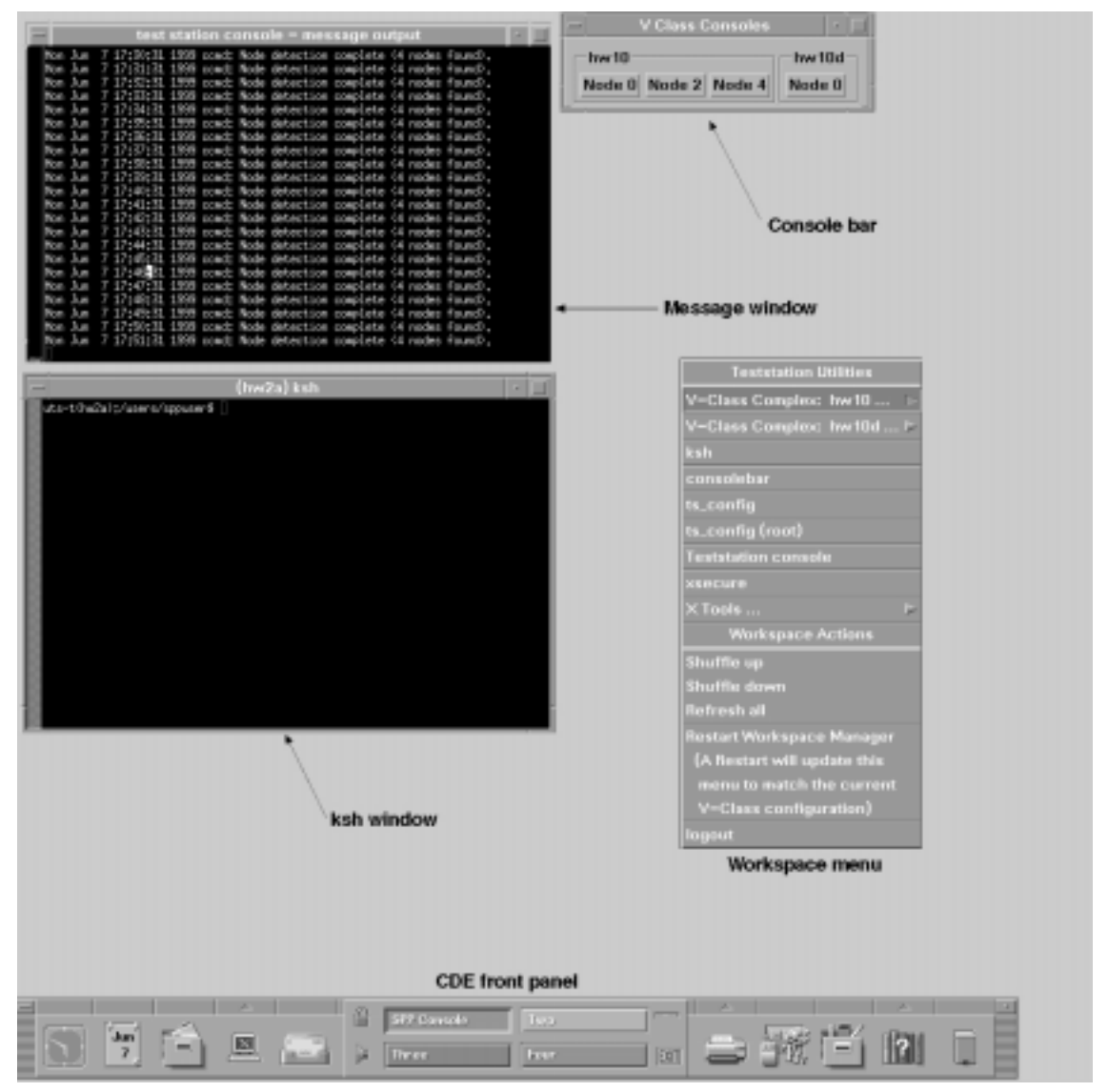

Download from Www.Somanuals.com. All Manuals Search And Download.

SSP operation **SSP log-on**

### **Message window**

The message window displays status from the ccmd daemon running on the SSP approximately 60 seconds after power on. The hard error logger also displays status in this window. This is a display window only and does not accept input.

### **Console window (sppconsole - complex console)**

The complex console window is the main console window for the V-Class server complex. It displays all POST (Power-On Self -Test) status for node 0. The user can boot and configure the server from this window using the boot menu (Command: prompt). The user can also enter a special mode called "forth mode" (OBP) to perform special configuration commands.

A second sppconsole window is spawned when two nodes exist.

## **Console window (sppconsole - Node** *X* **console)**

sppconsole windows for each node in the complex are spawned using the "consolebar" which is available from the desktop Workspace menu. All POST (Power-On Self -Test) status for node *X* is displayed here. The user can boot and configure the server from this window using the boot menu. The user can also enter the special forth mode to perform special configuration commands.

## **Console bar**

The console bar appears on the SSP workspace for systems that have more than two nodes (or complexes in the case of SCA systems). To see the complex console, click on the appropriate button in the console bar.

## **ksh shell windows**

The ksh windows are local shell windows on the SSP. The user can enter commands into these windows to invoke scripts or functions on the SSP.

Some commands like the do reset command are scripts that begin execution on the SSP and then control the V-Class server.

# <span id="page-62-0"></span>**Using the CDE (Common Desktop Environment) Workspace menu**

The SSP uses the CDE Workspace Manager to control the windows on the screen. The Workspace menu is Workspace Manager main menu. The Workspace menu selects create new windows, initiate diagnostic tools, and perform other tasks.

# **CDE Workspace menu**

The following section describes how to use the CDE Workspace menu on V2500/V2600 servers:

- **Step 1.** Move the pointer over the CDE workspace backdrop.
- **Step 2.** Press and hold down any mouse button. The Workspace (root) menu appears.
- **Step 3.** Drag the mouse pointer to an option.
- **Step 4.** Release the mouse button to select the option.

[Figure 21](#page-63-0) shows the V2500/V2600 SSP Workspace menu and [Figure 22](#page-63-0) shows the submenus.

Download from Www.Somanuals.com. All Manuals Search And Download.

SSP operation **Using the CDE (Common Desktop Environment) Workspace menu**

#### <span id="page-63-0"></span> **Figure 21 SSP Workspace submenus for V2500/V2600**

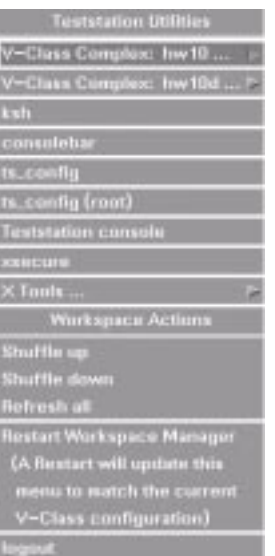

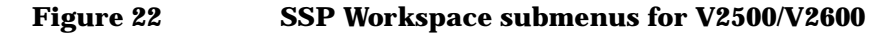

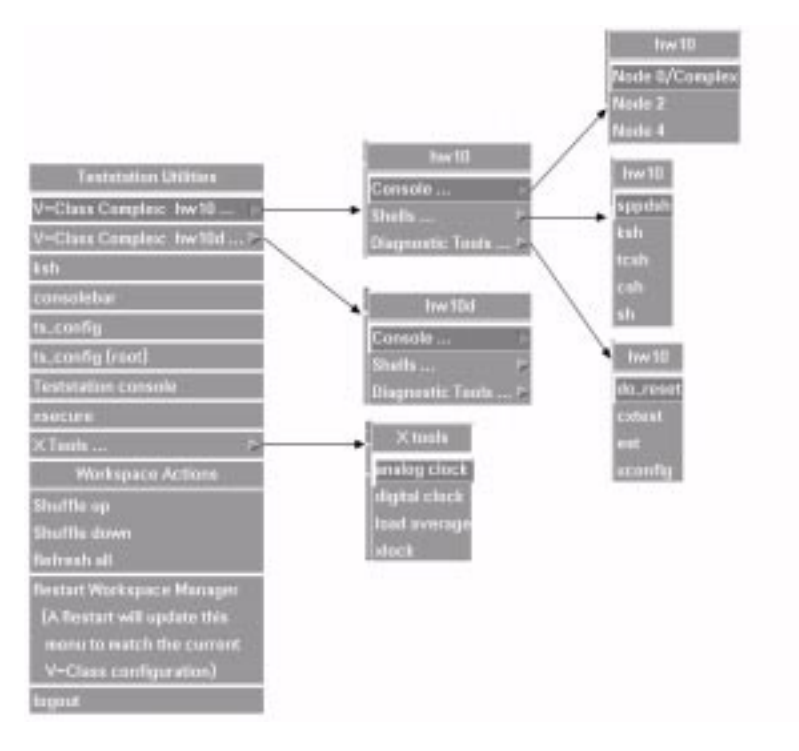

Download from Www.Somanuals.com. All Manuals Search And Download.

V2500/V2600 Workspace menu options include:

- **V-Class Complex:** *name*—Opens this submenu for the node/complex. If more than one node/complex has been configured, multiple V-Class Complexes are available by name.
	- **Console**—Creates a new console window for a list of available node/complexes.
	- **Shells—**Selects a shell: sppdsh, ksh, tcsh, csh, and sh shells.
	- **Diagnostic Tools**—Performs a do reset or invokes cxtest, est, or xconfig.
- **ksh**—Creates a new ksh window on the screen.
- **consolebar**—Creates GUI console select bar on the screen.
- **ts\_config**—System monitoring, and diagnostic capabilities. Runs as sppuser allowing the resetting of nodes/complexes and console session generation.
- **ts\_config (root)**—Configures the SSP console, system monitoring, and diagnostic capabilities. Runs as root, requires the password, allows reconfiguration of nodes multinode complexes, and configuration of the terminal mux.
- **teststation console**—Creates a new console window on the screen.
- **NOTE** Only one SSP console per node can be active at any time. If a new SSP console is started, any existing SSP console sessions for that particular node are disabled. The old console windows remain on the screen, but no new console messages are sent to the old sessions. Only the most recent SSP console will receive SSP console output.
	- **xsecure**—Use this tool to disable modem and LAN activity.
	- **X tools**—Lists several X tools including the load average display and xlock (screen lock/saver).

Workspace actions include:

- **Shuffle up**—Moves the bottom window in a stack of windows to the top.
- **Shuffle down**—Moves the top window in a stack of windows to the bottom.
- **Refresh all**—Refreshes the entire X display.

SSP operation **Using the CDE (Common Desktop Environment) Workspace menu**

- **Restart Workspace Manager**—Stops and restarts the Workspace Manager.
- **logout**—Closes all open windows and stops Workspace Manager.

# <span id="page-66-0"></span>**Using the console**

The console serves as the communication device for the V-Class server. Virtual consoles are also used to monitor specific operations, like a system software crash dump.

# **Creating new console windows**

Console windows can also be created using the sppconsole and xterm commands from the SSP; see Table 6 for details.

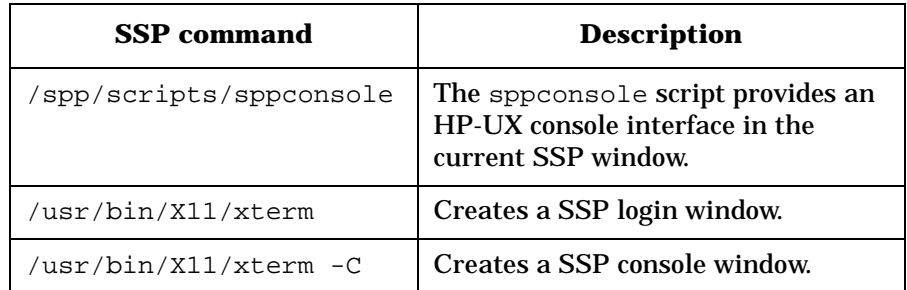

#### **Table 6 Commands for creating console windows**

# **Starting the console**

The console server program automatically starts the console on the SSP when you log on as sppuser. If the console stops running, restart it from the SSP using one of the following methods: the Workspace menu, the sppconsole command, ts\_config, consolebar, or logging back on.

Methods for starting the console V2500/V2600 servers are:

- Workspace menu
- sppconsole command
- ts\_config
- consolebar
- logging back on

SSP operation **Using the console**

### **Starting the console from the Workspace menu**

To start the console using the Workspace menu, complete the following steps:

- **Step 1.** Move the pointer over the CDE workspace backdrop.
- **Step 2.** Press and hold down any mouse button. The Workspace (root) menu appears.
- **Step 3.** Drag the mouse pointer to the "V-Class Complex: *complex\_name*" option.
- **Step 4.** Release the mouse button to select the option.
- **Step 5.** Drag the mouse pointer to the Console option.
- **Step 6.** Release the mouse button to select the option.
- **Step 7.** Select the desired V2500/V2600 complex.
- NOTE **If the desired V2500/V2600 Complex name is not listed in the menu,** restart the Workspace manager. The desktop Workspace menus are updated whenever a node is configured or deconfigured, but the new menus are not activated until the Workspace Manager is restarted.
	- **Step 8.** Select Console menu.
	- **Step 9.** Select Node *X*/complex. The new console window appears.

### **Starting the console using the sppconsole command**

This method of starting the console works from the SSP or after logging on ot the SSP from another system.

To start the console using the sppconsole command, complete the following steps:

- **Step 1.** Select a shell window by placing the mouse pointer in the window.
- **Step 2.** If more than one V-Class complex is connected to the SSP, use the set\_complex command to select the desired complex by entering:

#### **set\_complex**.

An output similar to the following will be displayed. Enter the desired complex from the list provided.

**For example:**

COMPLEX\_NAME = [Select from colossus, guardian] **colossus**

#### **Step 3.** Start the console. Enter:

#### **sppconsole**

**NOTE** Running sppconsole without any additional parameters defaults to Node 0 in the current complex. sppconsole 2 would start a console on Node 2.

The new sppconsole window appears.

In the example above, even if the user's "default complex" is set to colossus, the user could start a console on guardian Node 0 by entering the Node Name in the following format:

#### *Complex Name-nnnn*

where nnnn is the Node ID extended to four digits and zero-filled on the left. These names can be viewed using jf-ccmd-info or ts\_config.

**For example:**

sppconsole guardian-0000

To start a console on Node 2 of the complex named guardian enter:

**sppconsole guardian-0002**

### **Starting the console using ts\_config**

This method of starting the console works from the SSP or after logging on from another system.

To start a console session from within ts\_config, complete the following steps:

- **Step 1.** Move the pointer over the CDE workspace backdrop.
- **Step 2.** Press and hold down any mouse button. The Workspace (root) menu appears.
- **Step 3.** Drag the mouse pointer to the  $ts\_{config}$  (root) option.
- **Step 4.** Release the mouse button to select the option.

SSP operation **Using the console**

**Step 5.** Enter the root password.

Refer to "Starting ts\_config" on page 92 for information on starting ts config from a local or remote shell.

- **Step 6.** Select the desired node(s) from the list in the display panel. For example, clicking on node 0 in the list highlights that line in the window.
- **Step 7.** Start the console session by doing one of the following:
	- Select "Actions" to drop the pop-down menu and then click "Start Console Session."
	- Click the right-mouse button and select "Start Console Session."

The console window(s) appears.

### **Starting the console using the consolebar**

This method of starting the console works from the SSP or after logging on from another system.

The consolebar utility is an GUI that shows the configured nodes, grouped by complex. Each node is a push-button that, when pushed, activates a console session for that node.

If more than two nodes are configured on a V2500/V2600 SSP, consolebar automatically starts when the sppuser logs in at the SSP display.

To start a console session using consolebar complete the following steps:

- **Step 1.** Move the pointer over the CDE workspace backdrop.
- **Step 2.** Press and hold down any mouse button. The Workspace (root) menu appears.
- **Step 3.** Drag the mouse pointer to the consolebar option.
- **Step 4.** Release the mouse button to select the option.
- **Step 5.** Enter the root password. The console bar appears.
- **Step 6.** Click on the button of the node to start

### **Starting the console by logging back on**

This method of starting the console works from the SSP or after logging on from another system.

To start the console by logging out of the SSP and logging back on again, complete the following steps:

- **Step 1.** Move the pointer over the CDE workspace backdrop.
- **Step 2.** Press and hold down any mouse button. The Workspace (root) menu appears.
- **Step 3.** Drag the mouse pointer to the logout menu option.
- **Step 4.** Release the mouse button to select the option. The SSP closes all open windows and returns a HP-UX login prompt.
- **Step 5.** Log into the SSP as sppuser. The new sppconsole window displays.

# **Console commands**

Use the sppconsole commands to control the console. Using these commands allows the user to watch or to assume control of the console window.

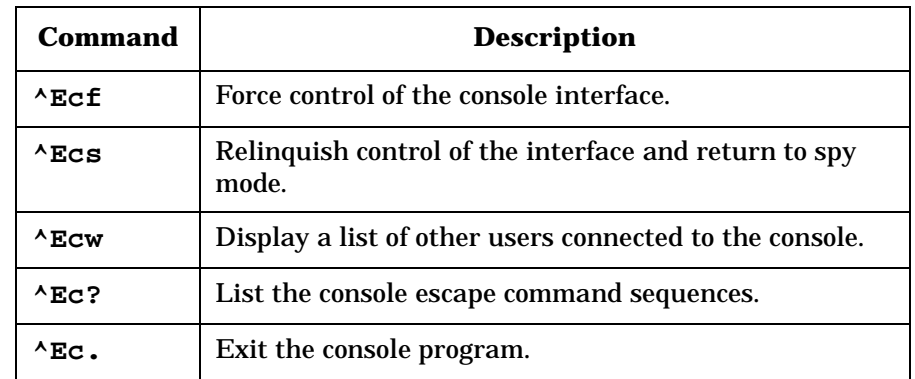

#### **Table 7 sppconsole commands**

**NOTE ^E** is the **Ctrl** and **e** keys pressed simultaneously. The **e** does not have to be an uppercase **E**.

SSP operation **Using the console**

#### **Example: Performing a ^E command**

To execute the **^Ecf** command complete the following steps:

- 1. Press the **Cntrl** key and the **e** key simultaneously.
- 2. Release the **Cntrl** key and the **e** key.
- 3. Press the **c** key.
- 4. Press the **f** key.

### **Watching the console**

Any user can display the console via a remote login to the SSP, so it is possible to have many different processes watching the console at the same time. This is sometimes referred to as "spy mode." Only one window can actually control the console; see ["Assuming control of the](#page-72-0)  [console" on page 51](#page-72-0), for more information.

To monitor the console from a system other than the SSP, complete the following steps:

**Step 1.** Remotely log in to the SSP as sppuser (default password: spp user) with the following command:

**rlogin** *hostname*

login: **sppuser** Password: **spp user**

**Step 2.** Access the system console with the following command:

#### **sppconsole**

At this point the console is in "spy mode," meaning the user can only monitor what is going on at the system console. If commands are entered the following message is displayed:

[read-only -- use '^Ecf' to attach, '^Ec?' for help]

### **Display a list of other console users**

**Step 1.** Display a list of other users connected to the console with the following command:

**CTRL-Ecw**

**Step 2.** Exit the session with the following command:
**CTRL-Ec.**

The period is part of the command.

### **Assuming control of the console**

System maintenance or diagnostics can be performed remotely by assuming control of the console from a remote terminal. Upon gaining control of the console, the user has write access to that window.

Only one window can be active at a time.

To assume control of the console, complete the following steps:

**Step 1.** Remotely log in to the SSP as sppuser (default password: spp user) with the following command:

**rlogin** *hostname*

login: **sppuser** Password: **spp user**

**Step 2.** Access the system console with the following command:

#### **sppconsole**

At this point the console is in spy mode, meaning the user can only monitor what is going on at the system console. If commands are entered the following message is displayed:

[read-only -- use '^Ecf' to attach, '^Ec?' for help]

**Step 3.** Assume control of the console by attaching to it with the following command:

**CTRL-Ecf**

**Step 4.** To relinquish control of the console and return to spy mode, enter the following command:

**CTRL-Ecs**

**Step 5.** Exit the session with the following command:

**CTRL-Ec.**

SSP operation **Using the console**

### **Changing a console connection**

Once the console is started as a watch or a control connection, the connection type can be changed with escape characters.

To change a watch window to an active console window, enter:

**CTRL-Ecf**

To change an active console window to watch window, enter:

**CTRL-Ecs**

## **Accessing system logs**

Monitor system status via two logs, event\_log and consolelogX (where X is the node\_id), located in /spp/data/*complex\_name* on the SSP.

The event\_log file periodically logs system status. Once the file reaches 1 Mbyte, the system compresses it to event\_log.old.Z and creates a new event\_log file.

The consolelogX files grow without bounds. These need to be periodically checked by the system administrator.

## **The set\_complex command**

From an existing shell on the SSP, the user can set the "default complex" for the shell by executing the set\_complex command.

set\_complex *complex name*

The set\_complex command lists the configured complex names and prompts the user for a selection. After a complex has been selected, the user can issue diagnostic, scan, and console commands against a particular node ID (e.g. 0). The SSP software accesses the correct node by combining the user-specified node ID with the complex name selected by the last set\_complex command run from the shell. The default complex name is always visible. It is enclosed in parenthesis as part of the shell prompt and included in the Window title if the shell is on the SSP desktop.

set\_complex *default*

If there is only one complex configured on a SSP, there is no need to run the set complex command since there is only one complex (in fact, set\_complex automatically assigns the default complex name without

prompting the user if only one complex is configured). This utility accesses the desired node based on node ID. However, the single node must still be configured by ts\_config and assigned a complex name before it can be accessed.

### **Targeting commands to nodes**

Use the  $if-ccmd$  info command to determine what names or IP addresses the JTAG interfaces have been set to on an SPP. The command provides a list with the following information:

- Ethernet Address (MAC)
- IP Address
- Complex Serial Number
- Node Number
- Environmental LED's
- Power Status
- SCUB Status
- Diagnostic (JTAG) node names

The diagnostic node name or the JTAG IP address is required when using the load\_eprom command. Since the SSP software allows changing the default JTAG hostnames and IP addresses, the user may need to run this command to view the unique names and active IP addresses for JTAG.

Example:

**load\_eprom -n COMPLEX\_NAME-0000 -l /spp/firmware/diaglifhdr.fw**

Download from Www.Somanuals.com. All Manuals Search And Download.

## **SSP file system**

The /spp and /users/sppuser directories contain most of the SSP specific files. Other files in various directories are also modified. This section restricts, however, its discussion to the /spp directory.

Figure 23 shows the SSP file system structure for V2500/V2600 servers.

### **Figure 23 SSP file system for V2500/V2600 servers**

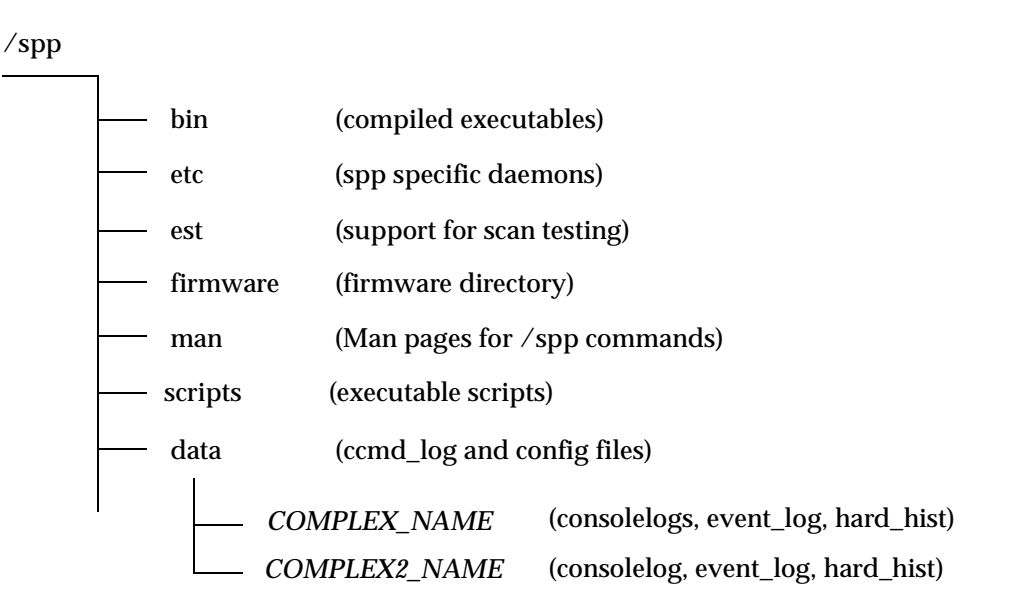

## **/spp/etc**

The /spp/etc directory contains many of the unique daemons that run on the SSP. These daemons manage of the V-Class node. Two daemons that are always running on the SSP are:

ccmd A daemon that maintains a database of information about the V-Class hardware. It also monitors the system and reports any significant changes in system status. For more information, see the ccmd man page. conserver The console-server that directs RS-232 console traffic from the Utility Board to the various sppconsole sessions.

## **/spp/bin**

In the /spp/bin directory are specific commands and daemons that manage a V-Class node. Some of these are:

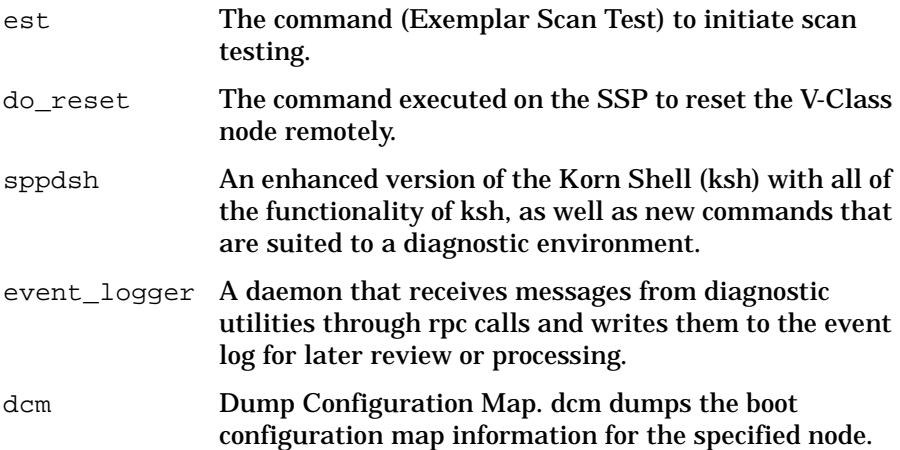

## **/spp/scripts**

The /spp/scripts directory contains scripts that perform a variety of functions.

sppconsole The console utility.

hard\_logger The hard error logger script run automatically by ccmd.

## **/spp/data/***complex\_name*

The /spp/data/*complex\_name* directory contains:

node\_0.cfg Configuration file with scan rings and configured hardware. This file describes all the ASIC chips populated in a V-Class node and also defines the scan rings which are used by the est (Exemplar Scan Test) utility. This file is a very useful troubleshooting tool for tracking scan ring failures to devices.

SSP operation **SSP file system**

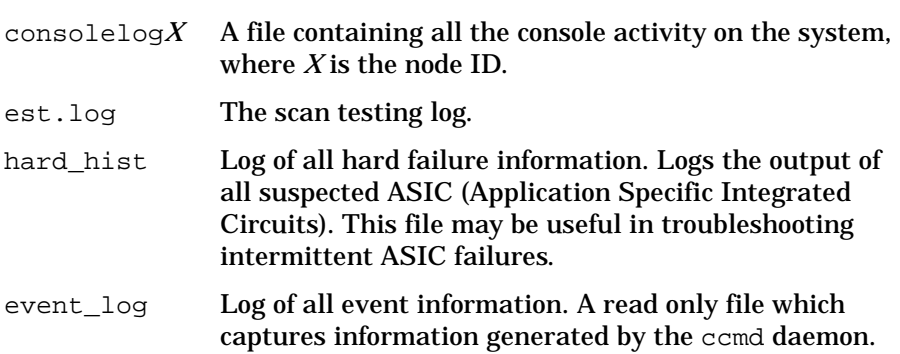

### **/spp/firmware**

The /spp/firmware directory is where firmware files are written when SSP software is installed. The firmware files are loaded from this directory into flash or SRAM.

## **/spp/est**

The est directory contains files used during scan testing.

### **/spp/man**

The /spp/man directory contains the man (manual) pages on many of the SSP specific commands.

## **Device files**

Table 8 shows the differences in the device files between the HP B180L and HP 712 SSPs.

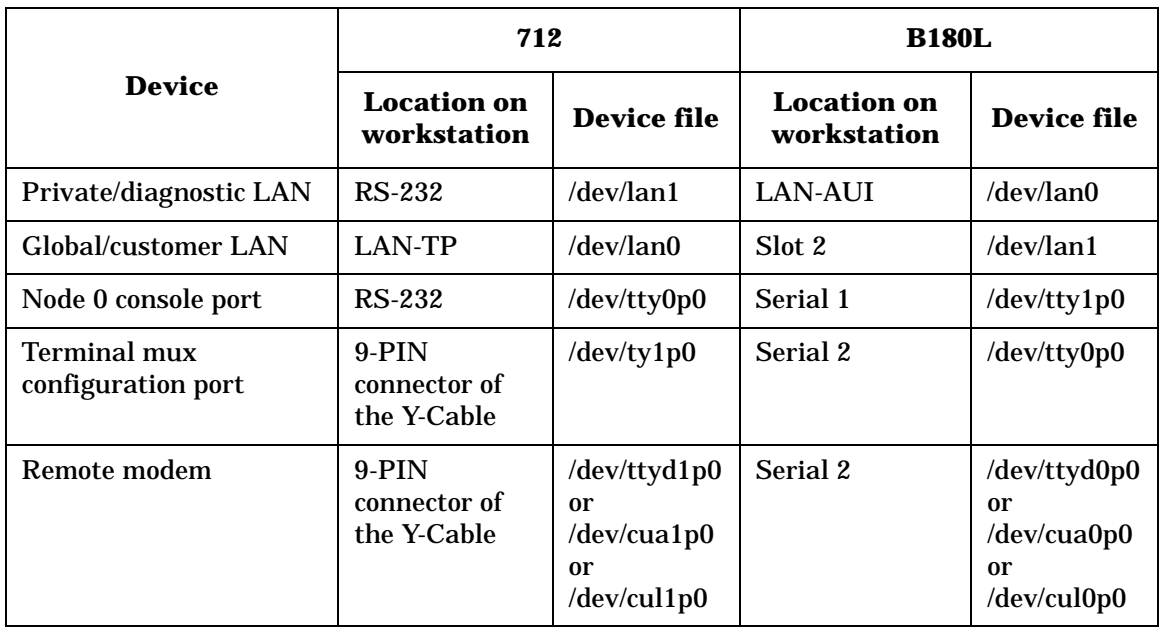

### **Table 8 Device file differences**

## **System log pathnames**

To separate the configuration and log files for each complex, several files have been moved to complex-specific directories. In Table 9, *complex* denotes specific complex names. These are assigned by the operator using ts\_config.

The /spp/data/complex directories are created by ts\_config during the "Configure Node" process. Configuration and log files are then created by the various daemon and utility programs as necessary.

The old/new pathname mappings are shown in Table 9.

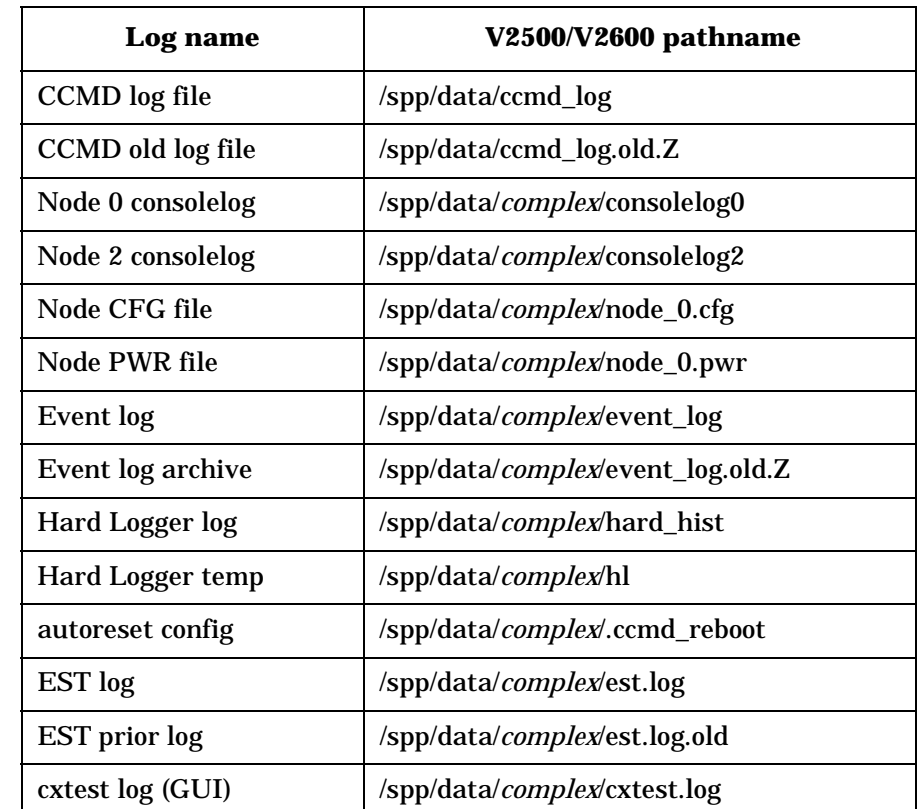

#### **Table 9 System log pathnames**

# **4 Firmware (OBP and PDC)**

This chapter discusses the boot sequence and the commands available from the boot menu.

Firmware (OBP and PDC) **Boot sequence**

## **Boot sequence**

OpenBoot PROM (OBP) and SPP Processor Dependent Code (SPP\_PDC) make up the firmware on HP V-Class servers that makes it possible to boot HP-UX.

Once a machine powers on, the firmware controls the system until the operating system (OS) executes. If the system encounters an error any time during the boot process, it stops processing and goes to HP mode boot menu. See ["HP mode boot menu" on page 64](#page-85-0) for more information.

When the operator powers on or resets the machine, the following process occurs:

- 1. Power-On Self Test (POST) runs. POST is described in ["LCD \(Liquid](#page-49-0)  [Crystal Display\)" on page 28](#page-49-0) and in the *HP Diagnostics Guide: V2500/V2600 Servers*.
- 2. OBP probes all the devices.
- 3. OBP loads SPP\_PDC in RAM.
- 4. OBP starts the HP-UX loader, which in turns calls SPP\_PDC to set up CPU's, memory, and I/O devices in a way that HP-UX understands.
- 5. The next action depends on whether Autoboot is enabled.
	- 1. If autoboot is enabled, the operating system boots unless the user presses a key within 10 seconds.
	- 2. If autoboot is disabled or if the user presses a key within 10 seconds, the boot menu is displayed. For further information see, ["Enabling Autoboot" on page 67](#page-88-0).

[Figure 24 on page 61](#page-82-0) illustrates the initialization and start-up process.

<span id="page-82-0"></span>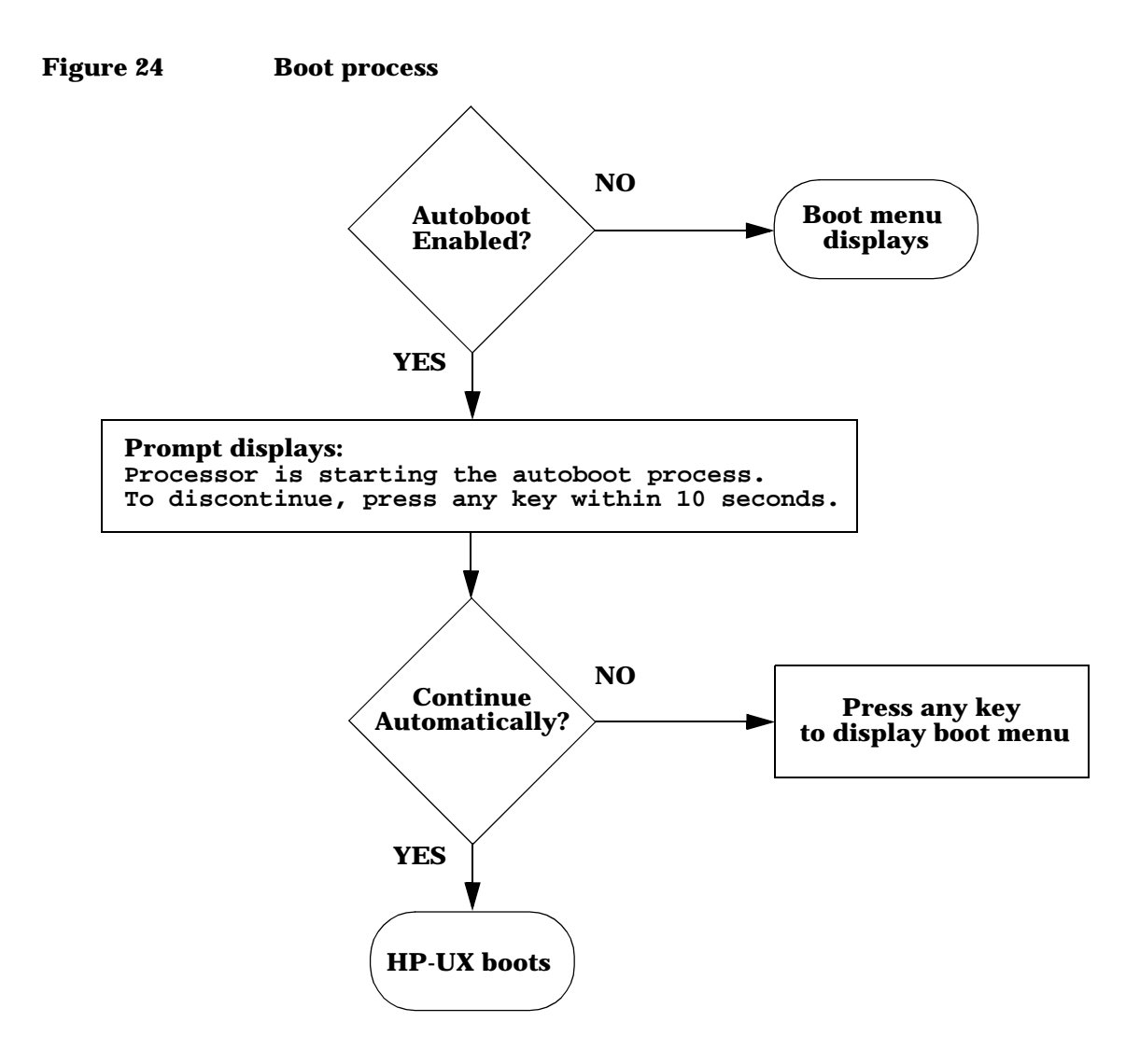

### **Boot process output**

The following output illustrates what typically displays on the console as the system starts up:

```
POST Hard Boot on [0:PB4L_A]
HP9000/V2500 POST Revision 1.0.0.2, compiled 1999/04/12 11:51:10 
Probing CPUs: PB4L_A 
Completing core logic SRAM initialization.
Starting main memory initialization.
  Probing memory: MB0L MB1L MB2R MB3R 
  Installed memory: 2048 MBs, available memory: 2048 MBs.
  Initializing main memory.
 r0 r1 r2 r3
   PB4L_A MB0L [:::: ____][:::: ____][____ ____][____ ____]
 \overline{\text{PB4L}} MB1L [::::] \overline{\qquad \qquad } ] [::::] \overline{\qquad \qquad } ] [ \overline{\qquad \qquad } ] [ \overline{\qquad \qquad } ] [PB4L_A MB2R [:::: _____][:::: _____][_____ ______][_____ _____]
PB4L_A MB3R [:::: _____][:::: _____][_____ ______][_____ _____]
  Building main memory map.
Main memory initialization complete.
Starting multinode initialization.
  Collecting memory configuration from nodes: 0,2
  Initializing ERI rings for node 0,2
  Synchronizing nodes: 0,2
  Initializing CTI cache.
 r0 r1 r2 r3
 PB4L_A MB0L [LLLL ____][CCCC ____][____ ____][____ ____]
 PB4L_A MB1L [LLLL ____][CCCC ____][____ ____][____ ____]
 PB4L_A MB2R [LLLL ____][CCCC ____][____ ____][____ ____]
 PB4L_A MB3R [LLLL ____][CCCC ____][____ _____][
  Synchronizing nodes: 0,2
  Verifying remote memory access.
  Enabling Time of Century synchronization routing.
  Synchronizing nodes: 0,2
Multinode initialization complete.
Booting OBP
OBP Power-On Boot on [0:8]
Node 0 OBP attempting to synchronize with node 2.
Node(s) \{2\} now synchronized.
```
------------------------------------------------------------------------------- PDC Firmware Version Information PDC\_ENTRY version 4.2.0.4 POST Revision: 1.0.0.2 OBP Release 4.2.0, compiled 99/01/06 14:00:18 (3) SPP\_PDC 2.0.0 (03/08/99 11:47:51) ------------------------------------------------------------------------------- Multi-node Configuration Summary =============================================================================== NODE 0 UART? No CORE MAC address 0:a0:d9:0:bf:16 IP# 15.99.111.166 (0x0f636fa6) JTAG MAC address 0:a0:d9:0:bf:3 IP# 15.99.111.116 (0x0f636f74) MEMORY 2048 MB memory installed 1024 MB CTI cache configured CPUs 8 PACs 0,1,2,3,4,5,6,7 MACs 0,1,2,3 TACs 0,1,2,3 PCIs 0,3,4,7 ------------------------------------------------------------------------------- NODE 2 UART? No CORE MAC address 0:a0:d9:0:be:eb IP# 15.99.111.167 (0x0f636fa7) JTAG MAC address 0:a0:d9:0:c3:a3 IP# 15.99.111.117 (0x0f636f75) MEMORY 2048 MB memory installed 1024 MB CTI cache configured CPUs 15 PACs 0, 1, 2, 3, 4, 5, 6, 7 MACs 0, 1, 2, 3 TACs  $0, 1, 2, 3$  PCIs 2,6 ------------------------------------------------------------------------------- 4096 MB memory installed 2048 MB CTI cache configured (total, all nodes) Primary boot path =  $1/0/0.6.0$ Primary boot arguments = Alternate boot path = 15/3 NFS 15.99.111.99:/spp/os/uxinstlf Alternate boot arguments = Console path  $= 15/1$ Keyboard path  $= 15/1$ [\*\*\* Manufacturing (or Debug) Permissions ON \*\*\*] System is HP9000/800/V2500 series Autoboot and Autosearch flags are both OFF or we are in HP core mode. Processor is entering manual boot mode.

Download from Www.Somanuals.com. All Manuals Search And Download.

## <span id="page-85-0"></span>**HP mode boot menu**

In some instances, the boot menu displays; otherwise the operating system boots and the system is ready for use. The boot menu displays when one of the following occurs:

- The system encounters a problem while booting
- Autoboot is disabled
- The operator interrupts the boot process

```
Command Description
------- -----------
AUto [BOot|SEArch|Force ON|OFF] Display or set the specified flag
BOot [PRI|ALT|<path> <args>] Boot from a specified path<br>BootTimer [time] BootTimer [time]
BootTimer [time] Display or set boot delay time<br>CLEARPIM Clear PIM storage
                                         Clear PIM storage
CPUconfig [<cpu>] [ON|OFF|SHOW] (De)Configure/Show Processor
DEfault Set the system to defined values<br>DIsplay Set the system to defined values
DIsplay Display this menu
ForthMode Switch to the Forth OBP interface<br>IO 10 and the IO devices in the system
IO<br>
List the I/O devices in the system<br>
List the boot or flash volume<br>
List the boot or flash volume
LS [<path>|flash] List the boot or flash volume<br>
PASSword Set the Forth password
                                         Set the Forth password<br>Display or modify a path
PAth [PRI|ALT|CON] [<path>]<br>PDT [CLEAR|DEBUG]
                                         Display/clear Non-Volatile PDT state
PIM_info [cpu#] [HPMC|TOC|LPMC] Display PIM of current or any CPU
RemoteCommand node# command Execute command on a remote node<br>RESET [hard|debug] Force a reset of the system
RESET [hard|debug] Force a reset of the system<br>RESTrict [ON|OFF] Display/Select restricted a
                                         Display/Select restricted access to Forth
SCSI [INIT|RATE] [bus slot val] List/Set SCSI controller parms<br>SEArch [<path>] Search for boot devices
SEArch [<path>] Search for boot devices<br>SECure [ON|OFF] Display or set secure b
SECure [ON|OFF] Display or set secure boot mode<br>TIme [cn:yr:mo:dy:hr:mn[:ss]] Display or set the real-time cl
TIme [cn:yr:mo:dy:hr:mn[:ss]] Display or set the real-time clock<br>VErsion Display the firmware versions
                                         Display the firmware versions
[0] Command:
```
At this point, the user can either enter any command on the menu or continue the boot process. To continue booting, enter the following command:

Command: **boot**

Commands and options are case-insensitive (auto = AUTO). Each command has a shortcut, which is the minimum letters that can be entered to execute the command. For example, to execute the search command, enter **SEA**, **SEAR**, **SEARC**, or **SEARCH**. This shortcut is indicated by capital letters in [Table 10](#page-86-0) and in the rest of this chapter. Table 10 lists the commands available from the Command: prompt.

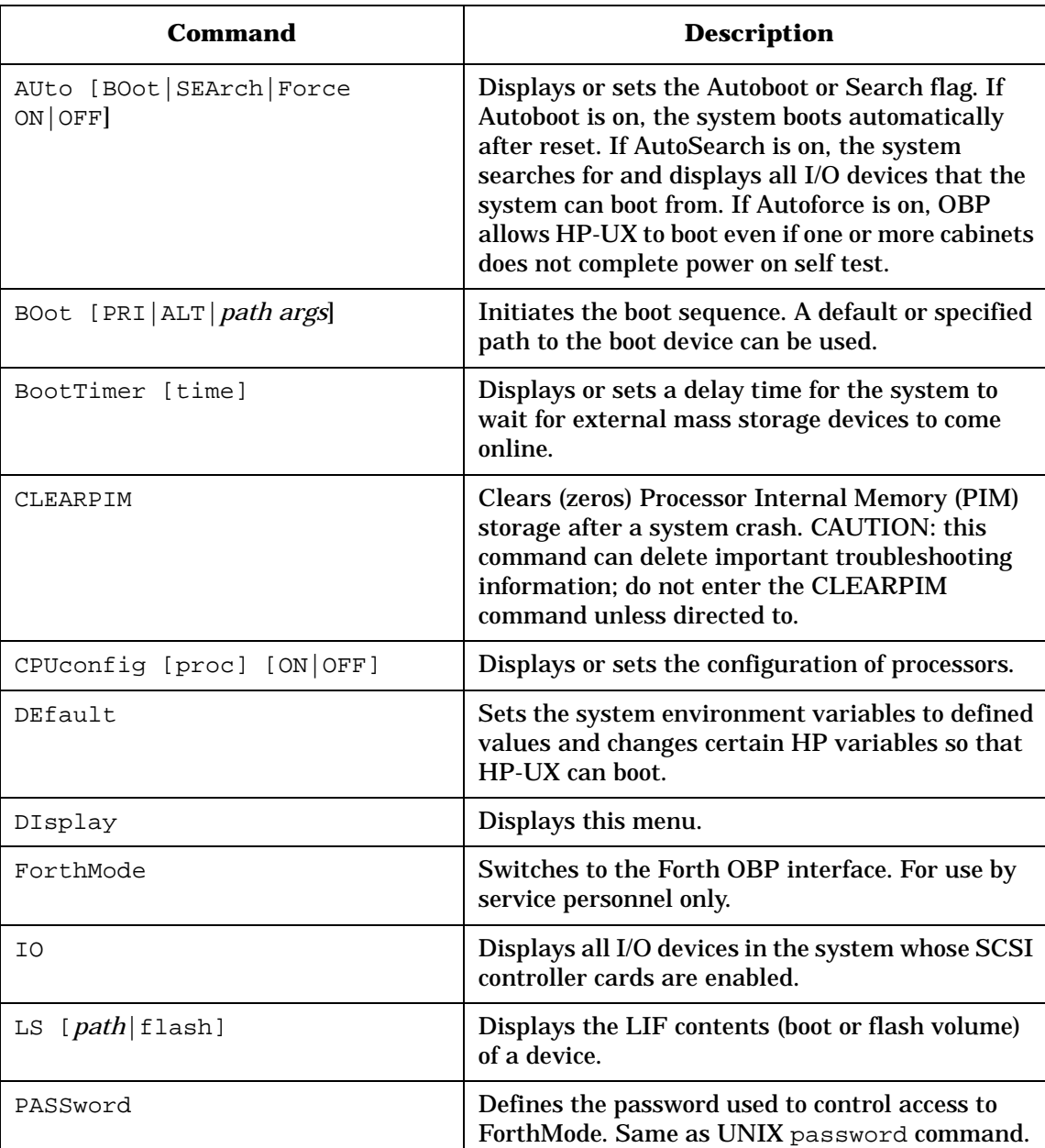

### <span id="page-86-0"></span>**Table 10 Boot menu commands**

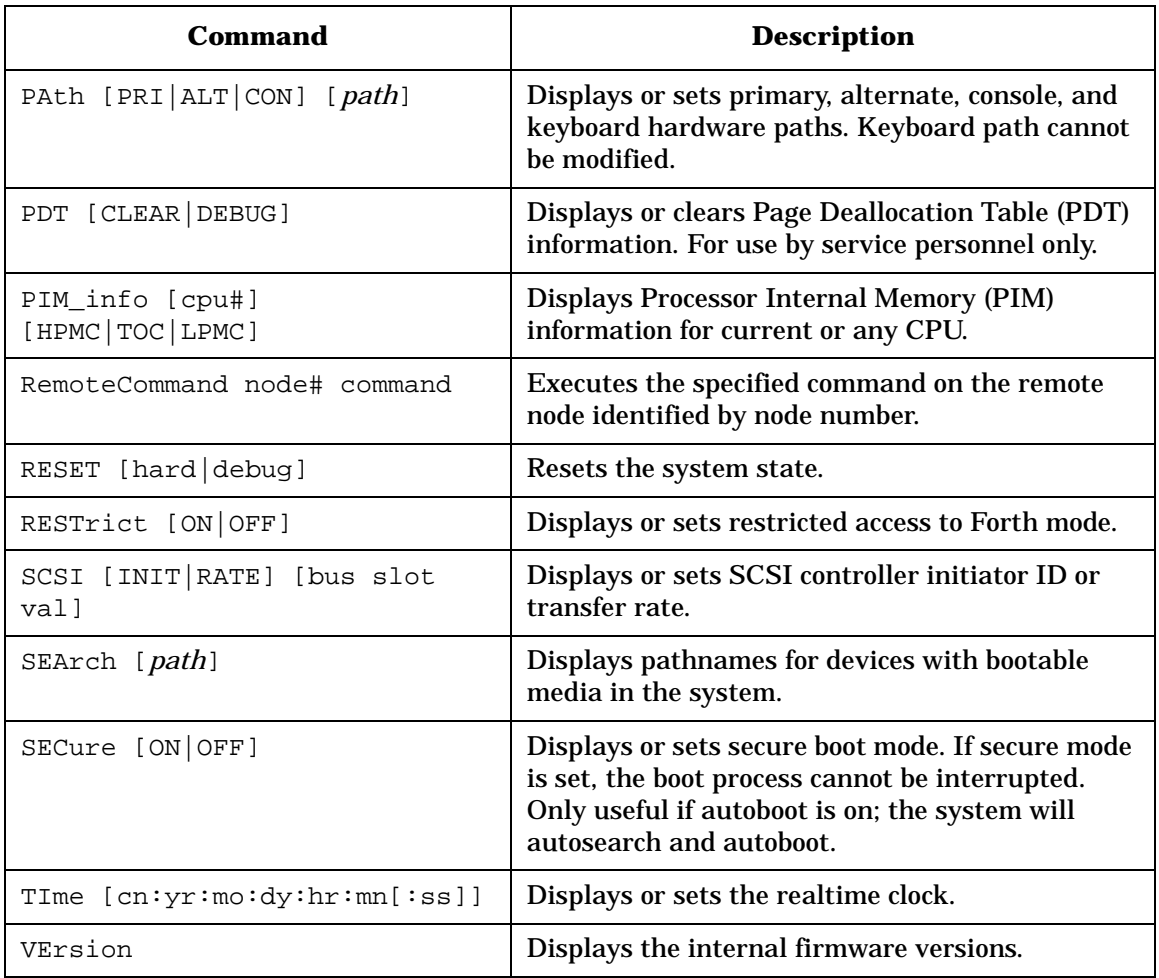

## <span id="page-88-0"></span>**Enabling Autoboot**

AUto displays or sets the Autoboot or Search flag, which sets the way a system will behave after powering on. If Autoboot is ON, the system boots automatically after reset. If AutoSearch is ON and Autoboot is OFF, the system searches for and displays all I/O devices from which the system can boot. Changes to a flag take effect after a system reset or power- on. The default value for both Autoboot and Autosearch is OFF.

## **Syntax**

AUto [BOot | SEArch] [ON *|* OFF]

- Used alone, this command displays the current status of the Autoboot and Autosearch flags.
- BOot If ON, the OS is automatically loaded from the primary boot path after a power-up or reset. Otherwise, the system displays the boot menu and waits for interactive boot commands. During an autoboot, the process pauses for 10 seconds to allow the operator to stop the boot process.
- SEArch If ON, the system searches for all I/O devices that it can boot from and displays a list. Usually disabled because the search can be time-consuming.
- ON enables the indicated feature.
- OFF disables the indicated feature.

Download from Www.Somanuals.com. All Manuals Search And Download.

Firmware (OBP and PDC) **Enabling Autoboot**

## **Examples**

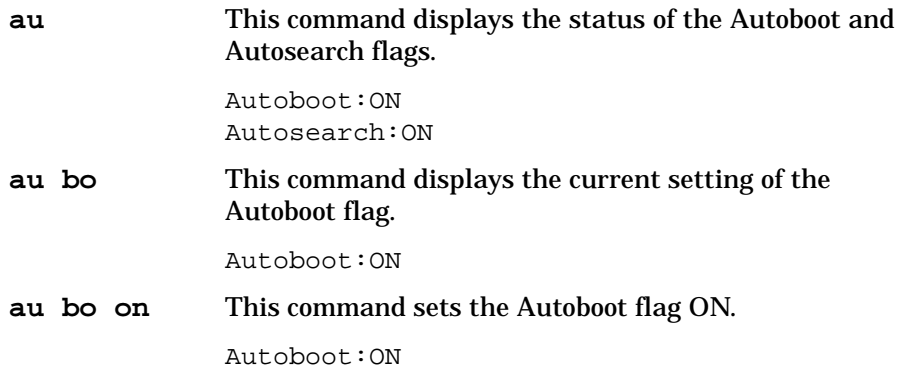

### **HElp command**

The help command displays help information for the specified command or redisplays the boot menu.

## **Syntax**

HElp [*command*]

Used alone, HElp displays the boot menu. Specifying *command* displays the syntax and description of the named command.

## **Examples**

The following example illustrate use of this command:

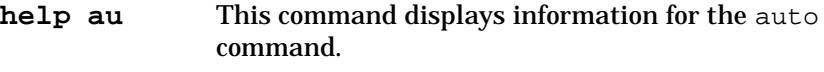

AUto[BOot|SEArch] [ON|OFF] Display or set the specified flag

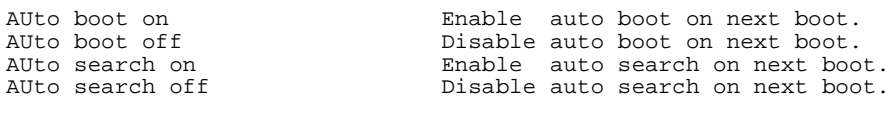

Auto search enables the automatic search of a boot device. Auto boot enables the autoboot sequence.

Download from Www.Somanuals.com. All Manuals Search And Download.

Firmware (OBP and PDC) **HElp command**

# **5 Configuration utilities**

This chapter describes server configuration management and includes:

- ts\_config
- ccmd
- xconfig
- • [Configuration utilities](#page-131-0)

Two utilities, sppdsh and xconfig, allow reading or writing configuration information. OBP can also be used to modify the configuration.

The SSP allows the user to configure the node using the ts\_config utility. This is the preferred method for V2500/V2600 servers. ts\_config configures the SSP to communicate with the node. The SSP daemon, ccmd, monitors the node and reports back configuration information, error information and general status. ts\_config must be run before using ccmd.

Download from Www.Somanuals.com. All Manuals Search And Download.

Configuration utilities **ts\_config**

## **ts\_config**

ts config [-display display name]

Any V2500/V2600 nodes added to the SSP must be configured by ts\_config to enable diagnostic and scan capabilities, environmental and hard-error monitoring, and console access.

Once the configuration for each node is set, it is retained when new SSP software is installed.

ts\_config **tasks include:** 

- Configuring a node—Adding and removing a node to the SSP configuration
- Configuring the terminal mux—Configuring and removing the terminal mux on the SSP
- Installing a node—Upgrading JTAG firmware, configuring a node scub\_ip address, and resetting a node
- Configuration of Multiple-node complex—Configuring V2500/V2600 nodes into a single complex and splitting V2500/V2600 nodes out of a multiple-node complex.
- Operational support—Resetting a V2500/V2600 node or multiplenode complex and starting console sessions.

The user must have root privilege to configure a node or the terminal mux, because several HP-UX system files are modified during the configuration.

## **Starting ts\_config**

To start ts config from the SSP desktop, click on an empty area of the background to obtain the Workspace menu and then select the ts\_config (root) option. Enter the root password.

To start ts config from a shell (local or remote), ensure that the DISPLAY environment variable is set appropriately before starting ts\_config.

#### **For example:**

```
$ DISPLAY=myws:0; export DISPLAY (sh/ksh/sppdsh)
% setenv DISPLAY myws:0 (csh/tcsh)
```
Also, the -display start-up option may be used as shown below:

#### **For example:**

```
# /spp/bin/ts_config -display myws:0
```
**NOTE** For shells that are run from the SSP desktop, the DISPLAY variable is set (at the shell start-up) to the local SSP display.

### **ts\_config operation**

The ts\_config utility displays an active list of nodes that are powered up and connected to the SSP diagnostic LAN. The operator selects a node and configures the selected node. A sample display is shown below.

#### **Figure 25 ts\_config sample display**

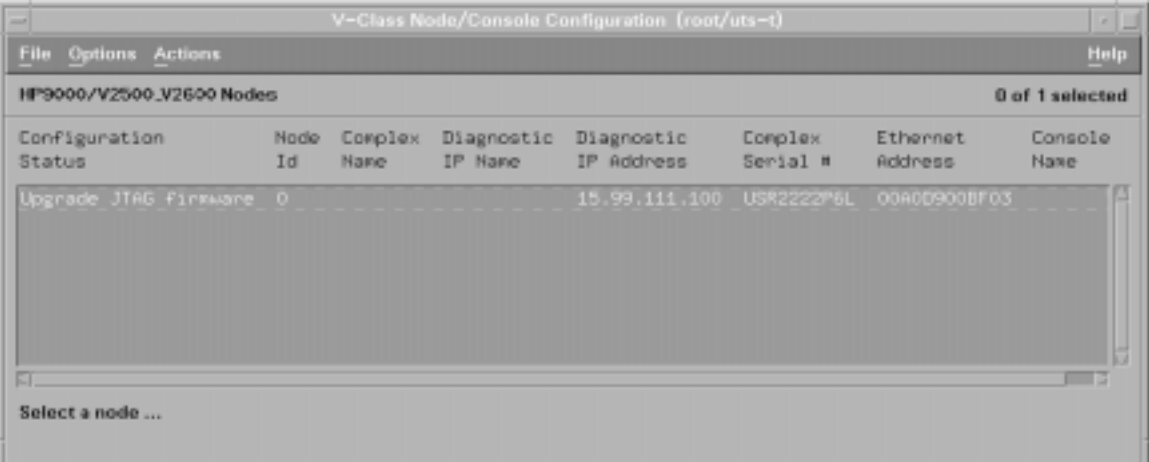

The window has three main parts: the drop-down menu bar, the display panel, and the message panel. The display panel contains a list of nodes and their status. To select a node, click with the left-mouse button the line containing the desired node entry in the list. When a node is selected, information about that node is shown in the message panel at the bottom of the ts config window. If an action needs to be performed to configure the node, specific instructions are included.

**Chapter 5 73**

Configuration utilities **ts\_config**

ts\_config automatically updates the display when it detects either a change in the configuration status of any node or a newly detected node. The node display is not updated while an Action is being processed or while the user is entering information into an Action dialog.

The upper right corner of the  $ts\_config$  window indicates whether a node has been selected.

The ts\_config window title includes in parenthesis the name of the effective user ID running ts\_config, either root or sppuser along with the host name of the SSP.

The ts\_config display shows the configuration status of the nodes. Table 11 shows the possible status values.

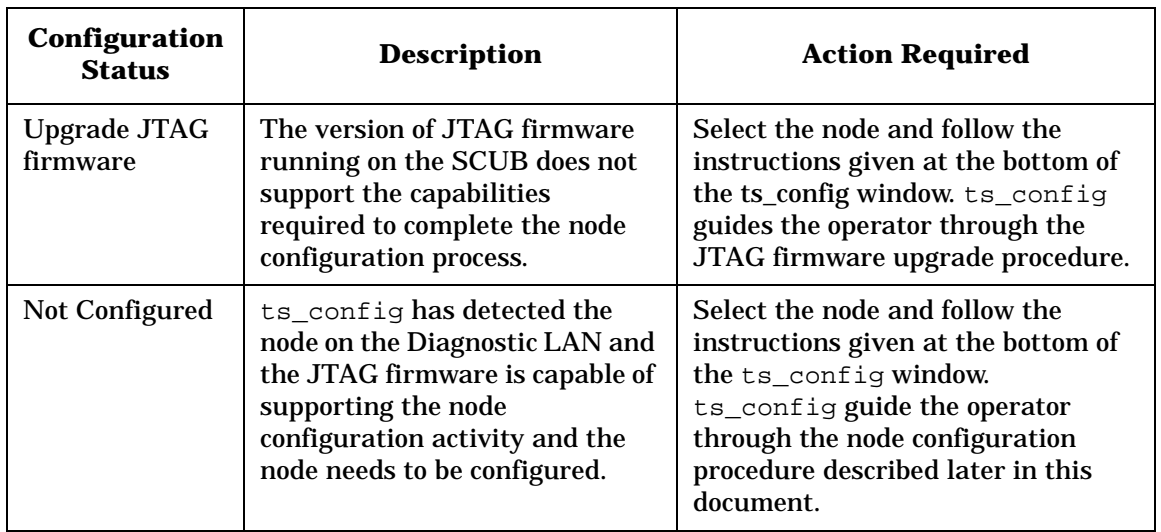

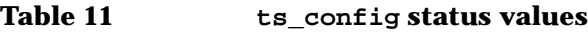

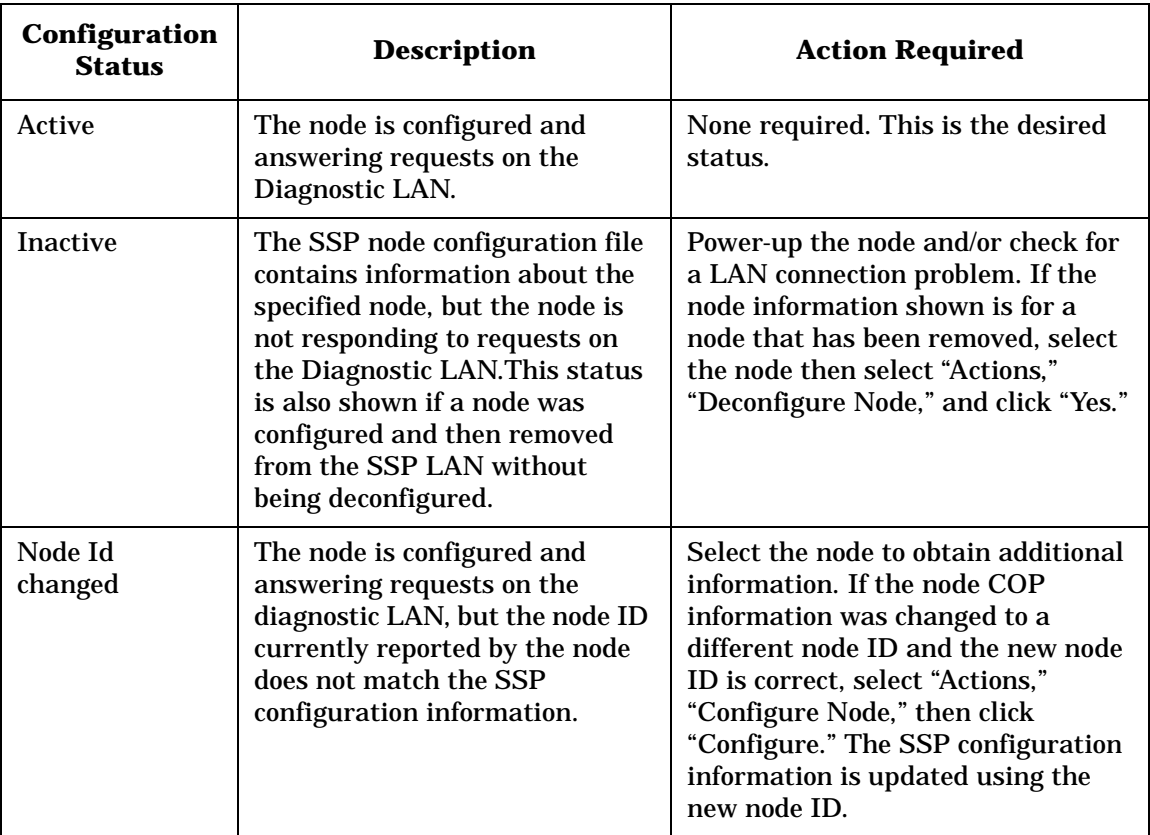

## **Configuration procedures**

The following procedures provide additional details about each configuration action and are intended as a reference. ts\_configuration automatically guides the user through the appropriate procedure when a node is selected.

### **Upgrade JTAG firmware**

NOTE If the node shows "Not Configured," do not perform this procedure. Perform the following procedure only when the status shows "Upgrade JTAG firmware."

> **Step 1.** Select the node from the list in the display panel. For example, clicking on node 0 in the list highlights that line as shown in [Figure 26](#page-97-0).

#### <span id="page-97-0"></span> **Figure 26 ts\_config showing node 0 highlighted**

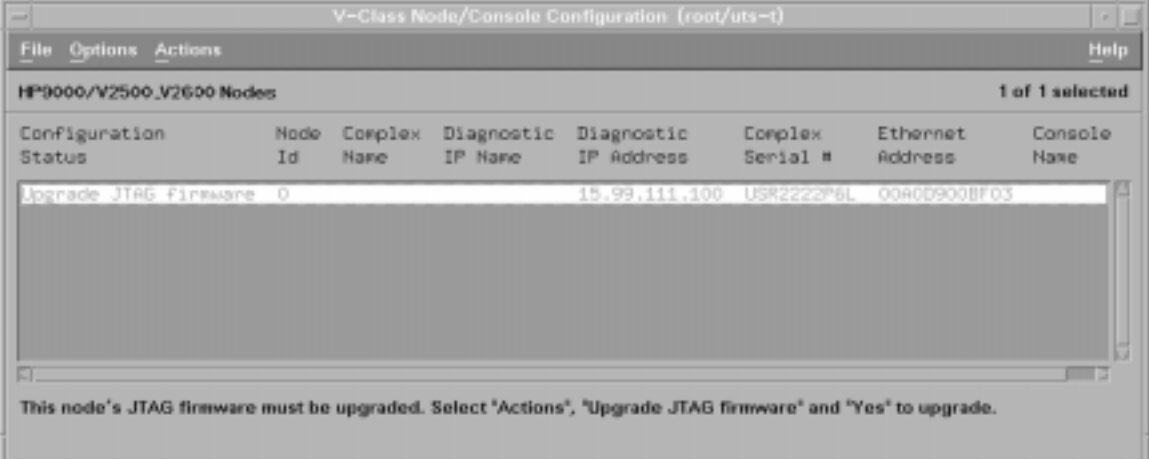

Notice that after the node has been highlighted that  $ts$  config displays information concerning the node. In this step, it tells the user what action to take next, "This node's JTAG firmware must be upgraded. Select "Actions," "Upgrade JTAG firmware" and "Yes" to upgrade."

**Step 2.** Select "Actions" to drop the pop-down menu and then click "Upgrade JTAG firmware," as shown in Figure 27.

#### **Figure 27 ts\_config "Upgrade JTAG firmware" selection.**

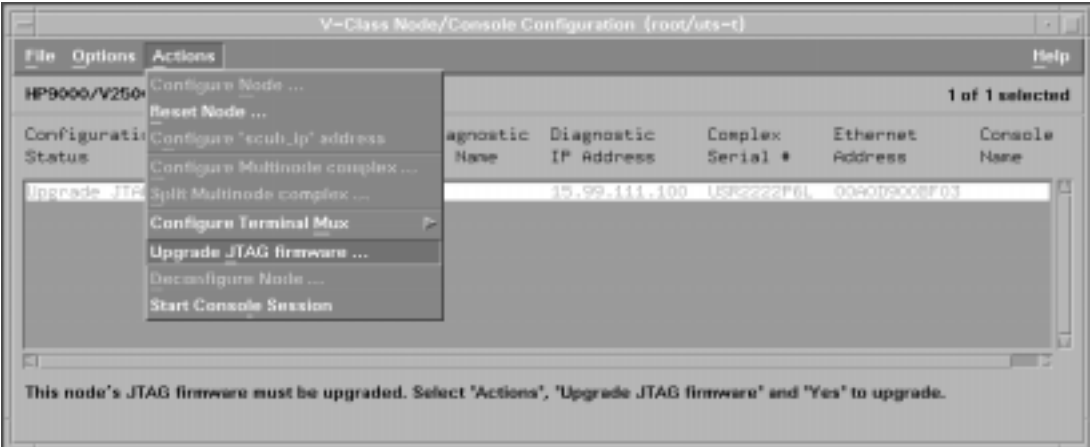

**Step 3.** A message panel appears as the one shown in [Figure 28](#page-98-0). Read the message. If this is the desired action, click "Yes" to begin the upgrade.

#### <span id="page-98-0"></span> **Figure 28 Upgrade JTAG firmware confirmation panel**

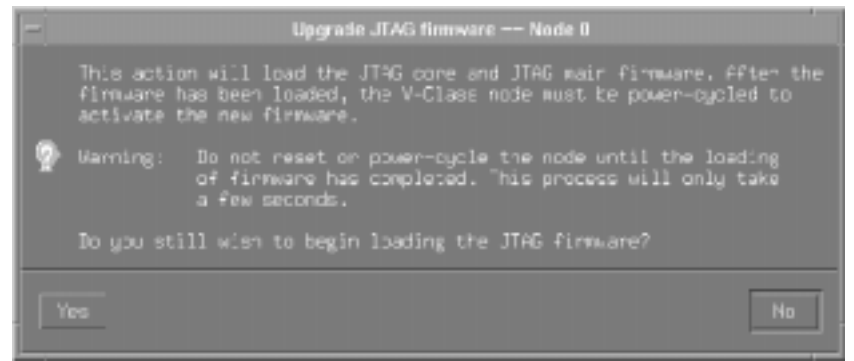

**Step 4.** After the firmware is loaded a panel appears as the one shown in Figure 29. Click "OK" and then power-cycle the node to activate the new firmware.

#### **Figure 29 ts\_config power-cycle panel**

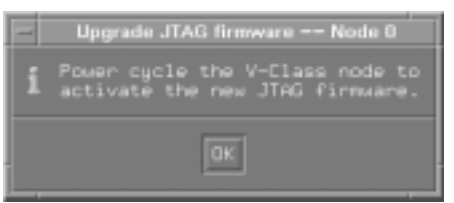

When the node is powered up, the "Configuration Status" should change to "Not Configured."

### **Configure a Node**

**Step 1.** Select the desired node from the list of available nodes. When the node is selected, the appropriate line is highlighted as shown in [Figure 30](#page-99-0). Notice the bottom of the display indicates the Node 0 is not configured and provides the steps necessary to configure the node.

#### <span id="page-99-0"></span> **Figure 30 ts\_config indicating Node 0 as not configured**

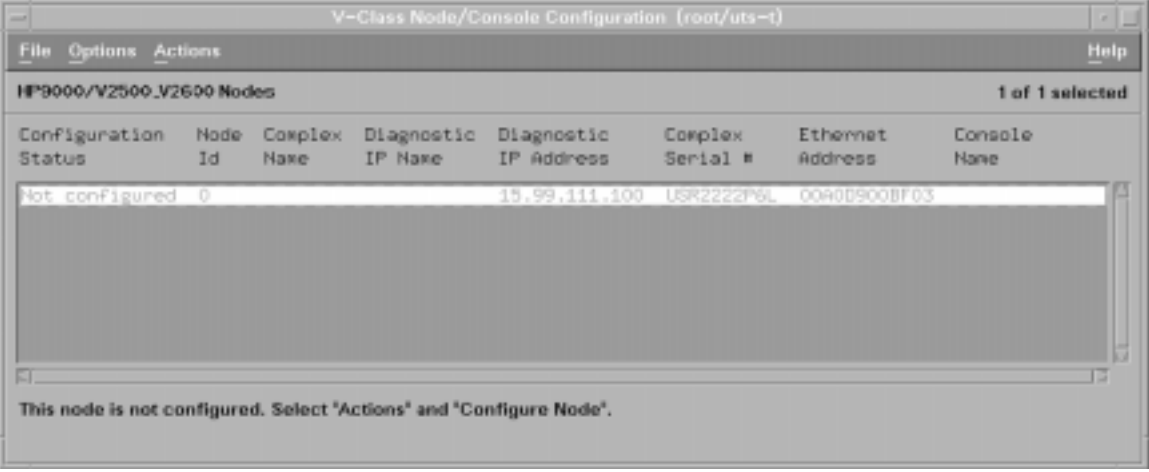

**Step 2.** Select "Actions" and then click "Configure Node," as shown in Figure 31.

### **Figure 31 ts\_config "Configure Node" selection.**

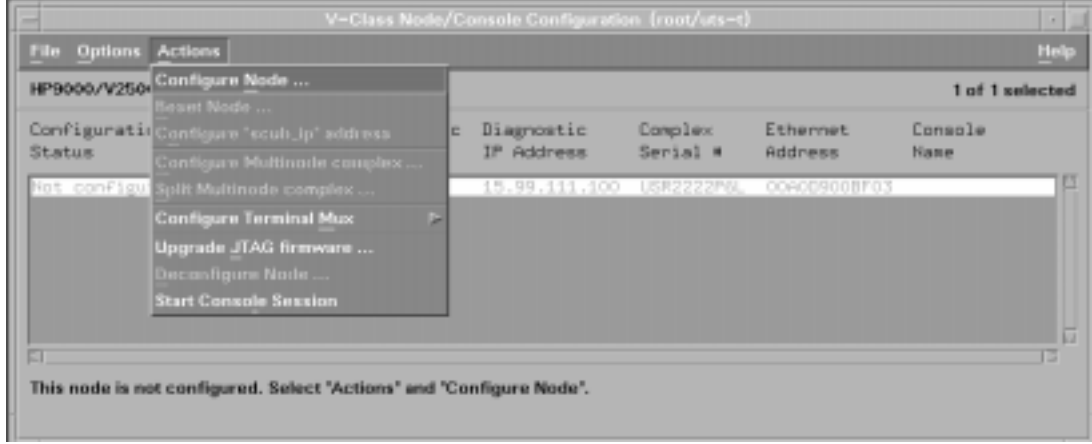

After invoking ts\_config to configure the node, a node configuration panel appears as the one in [Figure 32.](#page-100-0)

<span id="page-100-0"></span>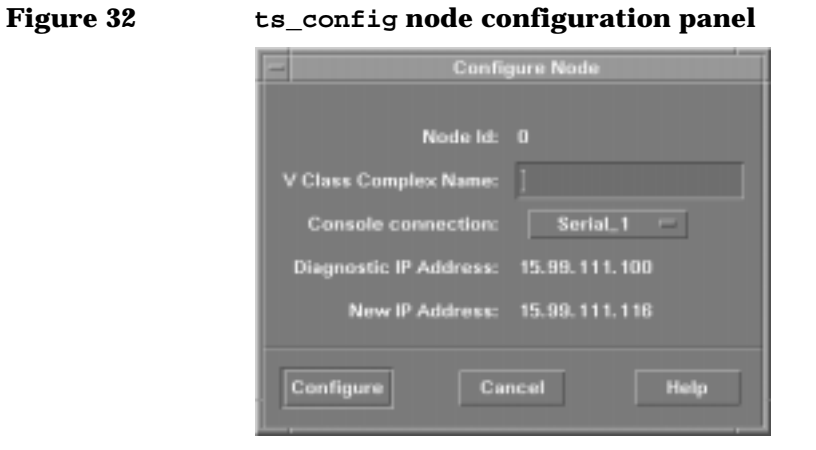

- **Step 3.** Enter a name for the V2500/V2600 System. The SSP uses this name as the "Complex Name" and to generate the IP host names of the Diagnostic and OBP LAN interfaces. Select a short name that SSP users can easily relate to the associated system (for example: **hw2a**, **swtest**, etc.).
- **Step 4.** Select an appropriate serial connection for the V2500/V2600 console from the pop-down option menu in the node configuration panel.

ts\_config automatically assigns the first unused serial port. If the terminal mux has been configured, the terminal mux ports are included in the list of available serial connections.

The IP address information for the Diagnostic interface is provided. The ts\_config utility automatically changes the IP address of the diagnostic LAN interface to prevent a duplicate when other nodes are added to this SSP configuration.

ts\_config automatically updates the local /etc/hosts file with the names and addresses of the Diagnostic and OBP LAN interfaces.

**Step 5.** Click "Configure."

This updates several SSP files. The node configuration confirmation panel appears as the one in [Figure 33.](#page-101-0)

Configuration utilities **ts\_config**

<span id="page-101-0"></span>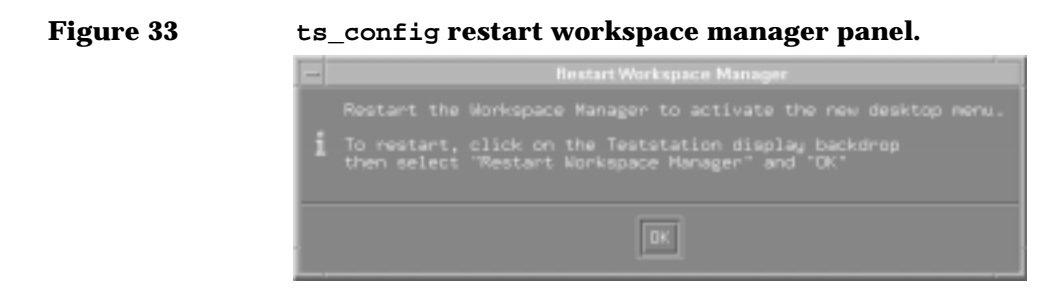

**Step 6.** Read the panel and click "OK." When the configuration process is complete, the "Configuration Status" of the node changes to "Active," as shown in Figure 34.

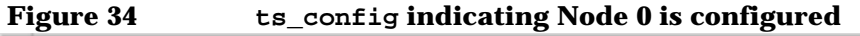

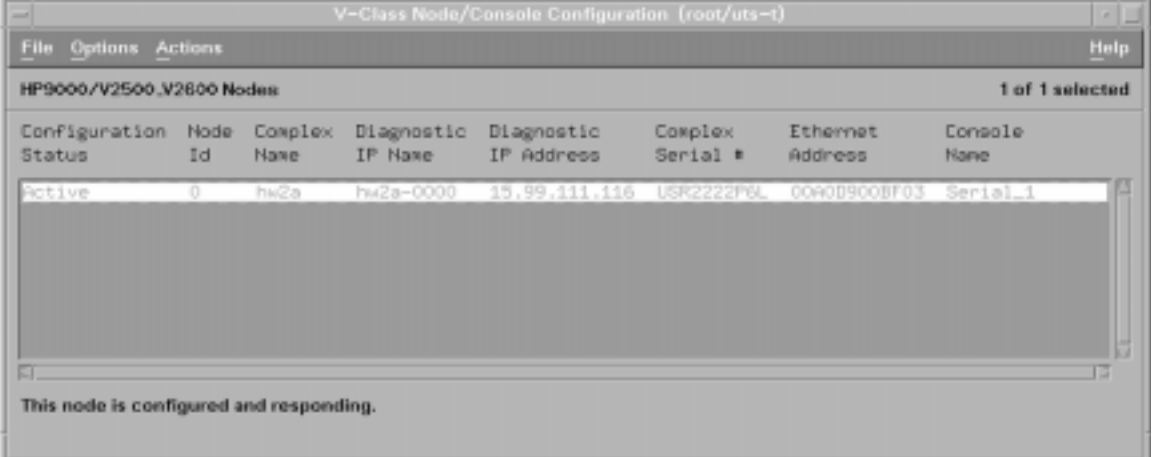

- **Step 7.** Restart the Workspace Manager: Click the right-mouse button on the desktop background to activate the root menu. Select the "Restart" or "Restart Workspace Manager" option, then "OK" to activate the new desktop menu.
- **NOTE** If adding multiple nodes to the SSP, wait until the final node is added before restarting the Workspace Manager.

### **Configure the scub\_ip address**

- **Step 1.** Select the desired node from the list of available nodes.
- **Step 2.** In the ts\_config display panel, select "Actions" and then "Configure 'scub\_ip' address," as shown in Figure 35.

#### **Figure 35 ts\_config "Configure 'scub\_ip' address" selection**

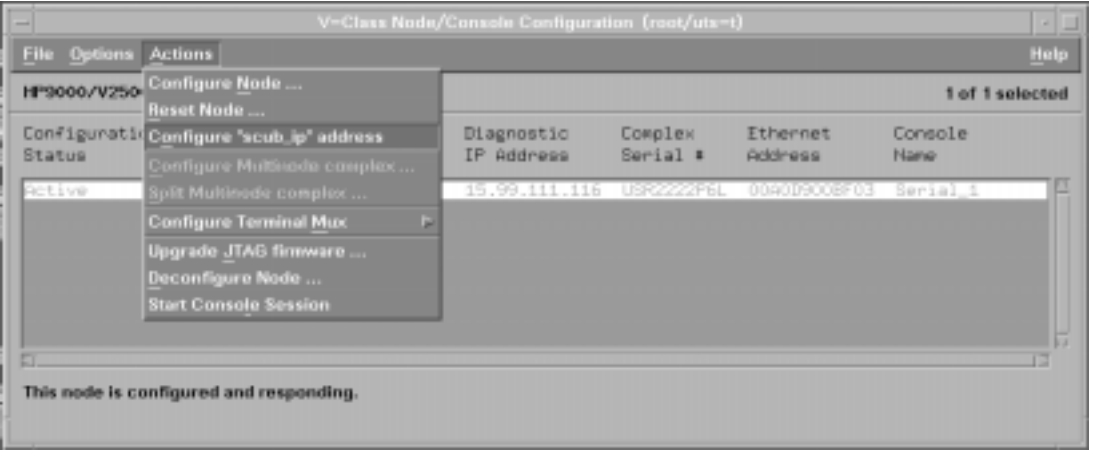

ts config checks the scub ip address stored in NVRAM on the SCUB in the node. This would initially be the default address set at the factory.

If the scub\_ip address is correct, the panel shown in Figure 36 is displayed and no action is required. If the node is not detected and scanned by ccmd, ts\_config may ask you to try again later. The ccmd detection scan process should take less than a minute.

#### **Figure 36 ts\_config "SCUB OK" panel**

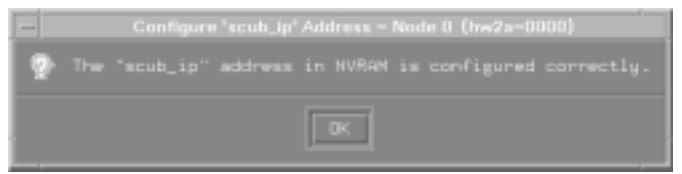

**Step 3.** If prompted by  $ts\_config$  (as indicated by the panel in [Figure 37\)](#page-103-0), click "Yes" to correctly set the scub\_ip address.

Configuration utilities **ts\_config**

<span id="page-103-0"></span>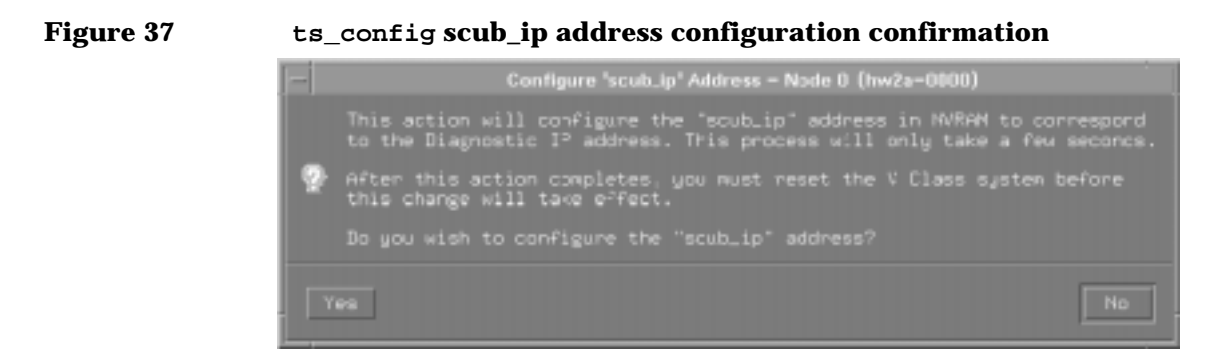

**Step 4.** A panel as the shown in Figure 38 appears confirming that the scub\_ip address is set. Click OK.

#### **Figure 38 ts\_config scub\_ip address set confirmation panel**

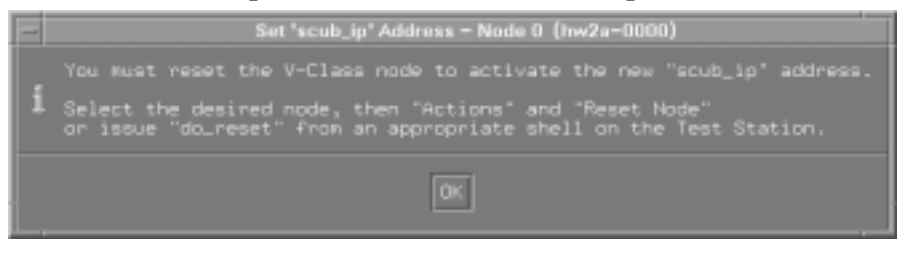

Initiate a node reset to activate the new scub\_ip address.

### **Reset the Node**

- **Step 1.** Select the desired node from the list of available nodes.
- **Step 2.** Select "Actions," then "Reset Node." This is indicated in [Figure 39](#page-104-0).

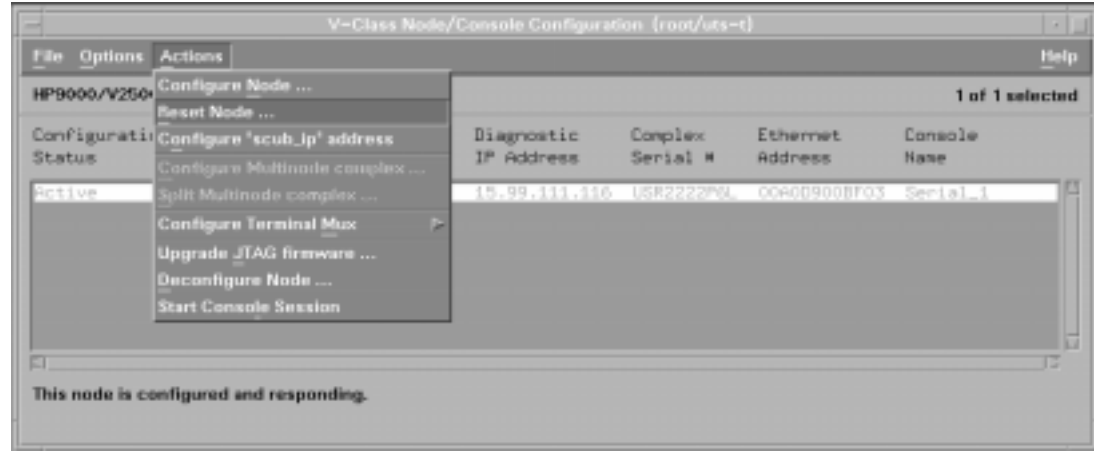

### <span id="page-104-0"></span> **Figure 39 ts\_config "Reset Node" selection**

A panel as the one shown in Figure 40 appears.

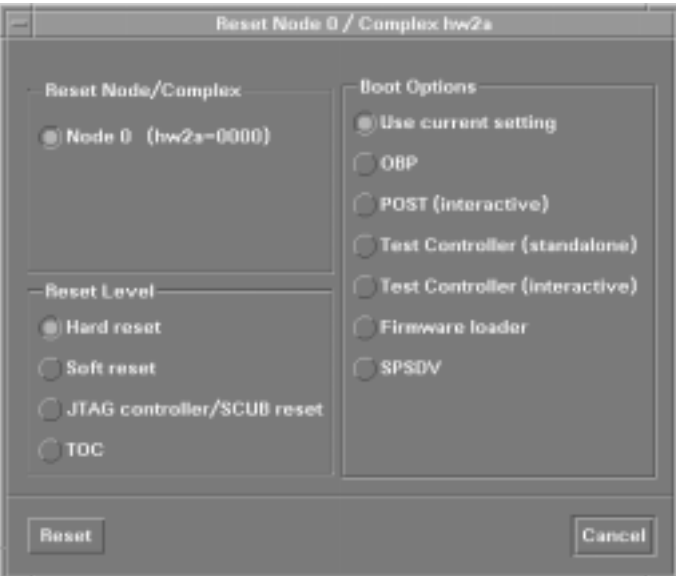

### **Figure 40 ts\_config node reset panel**

**Step 3.** In the Node Reset panel, select the desired "Reset Level" and "Boot Options," then click Reset."

Configuration utilities **ts\_config**

### **Deconfigure a Node**

Deconfiguring a node removes the selected node from the SSP configuration. The SSP will no longer monitor the environmental and hard-error status of this node. Console access to the node is also be disabled.

- **Step 1.** Select the desired node from the list of available nodes.
- **Step 2.** Select "Actions," then "Deconfigure Node," then click "Yes."

### **Add/Configure the Terminal Mux**

To add or reconfigure the terminal mux, perform the following procedure.

**Step 1.** In the ts config display, select "Actions," then "Configure Terminal" Mux."

Select "Add/Configure Terminal Mux." This is indicated in Figure 41.

### **Figure 41 ts\_config "Add/Configure Terminal Mux" selection**

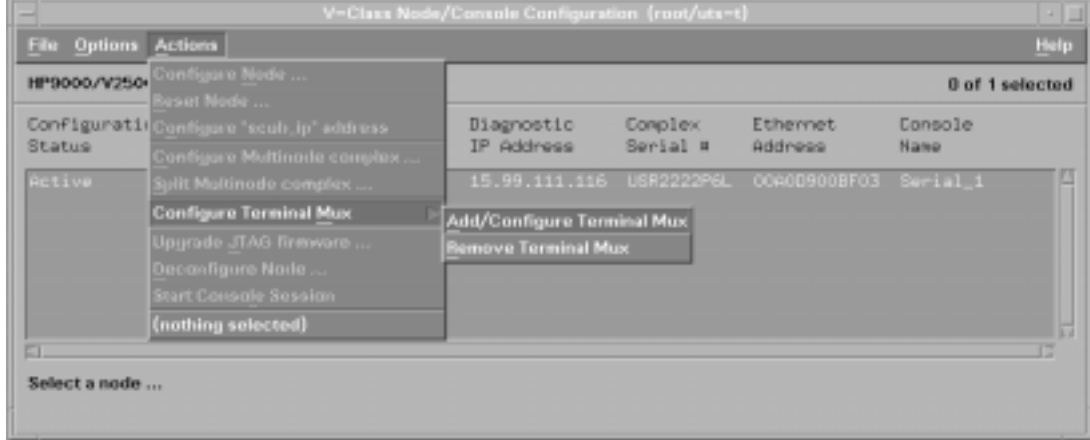

- **Step 2.** Connect a serial cable from serial port 2 on the SSP to port 1 on the terminal mux.
- **Step 3.** A panel shown in [Figure 42](#page-106-0) display the IP address.

### <span id="page-106-0"></span> **Figure 42 Terminal mux IP address panel**

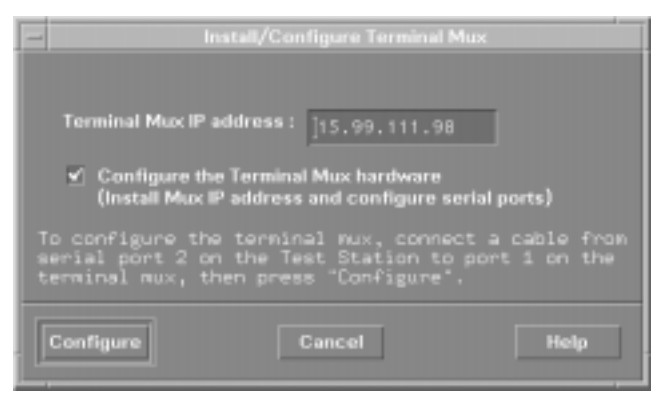

### **Remove terminal mux**

ts\_config does not remove the terminal mux if any node consoles are assigned to terminal mux ports.

- **Step 1.** Select "Actions," then "Configure Terminal Mux."
- **Step 2.** Select "Remove Terminal Mux," then click "Yes."

### **Console sessions**

ts\_config may also start console sessions by selecting the desired node(s) and then selecting the "Start Console Session" action as shown in [Figure 43. Figure 44](#page-107-0) shows the started console sessions.

Download from Www.Somanuals.com. All Manuals Search And Download.

Configuration utilities **ts\_config**

### <span id="page-107-0"></span> **Figure 43 "Start Console Session" selection**

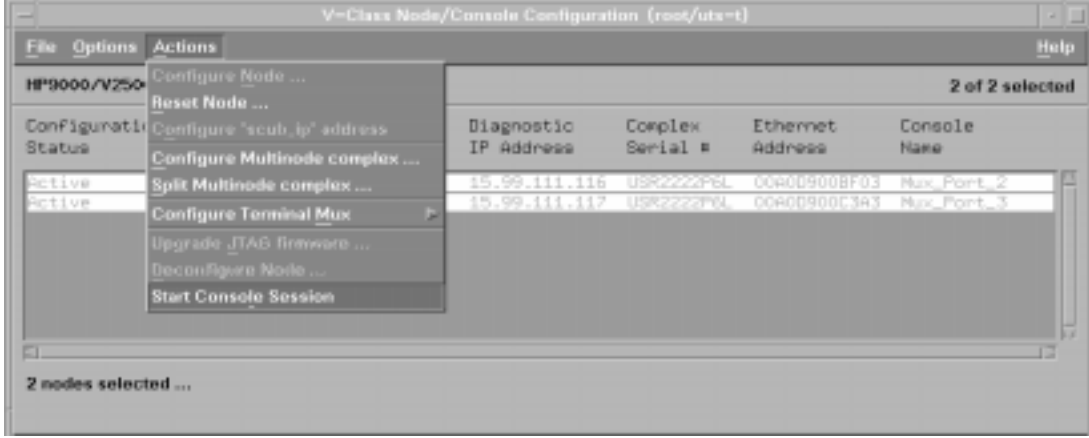

### **Figure 44 Started console sessions**

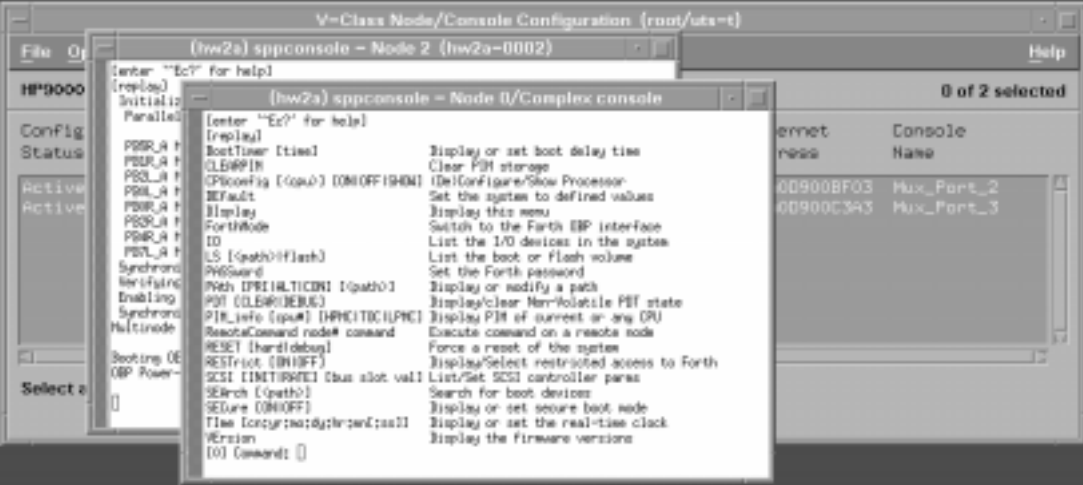
# **V2500/V2600 SCA (multinode) configuration**

ts\_config can also configure a V2500/V2600 SCA system. An example to follow describes how. The example assumes that there are two active single-node complexes. After the system has rebooted to OBP, node 0 becomes the console for the SCA complex.

To configure the two-node system in the example, start ts\_config as described in ["Starting ts\\_config" on page 72.](#page-93-0) Once ts\_config has started, a window like that shown in Figure 45 is displayed.

 **Figure 45 SSP supporting two single-node complexes**

| ۳<br>V-Class Node/Console Configuration (root/uts-t) |                   |                 |                        |                                                                   |                     |                     | - 13                   |      |
|------------------------------------------------------|-------------------|-----------------|------------------------|-------------------------------------------------------------------|---------------------|---------------------|------------------------|------|
| <b>File Options Actions</b>                          |                   |                 |                        |                                                                   |                     |                     |                        | Help |
| 0 of 2 selected<br>HP9000/V2500_V2600 Nodes          |                   |                 |                        |                                                                   |                     |                     |                        |      |
| Configuration<br>Status                              | Node<br>Id        | Complex<br>Name | Diagnostic<br>IP Name  | Diagnostic<br>IP Address                                          | Complex<br>Serial # | Ethernet<br>Address | Console<br><b>Name</b> |      |
| Active<br><b>Active</b>                              | $\mathbf{0}$<br>0 | hwZa<br>hu2b    | hu2a-0000<br>hu2b-0000 | 15.99.111.116 USR2222P6L<br>15.99.111.117 USR0000P6L 00A0D900C3A3 |                     | CORODSCOBF03        | Serial_1<br>Nux_Port_2 | ß    |
| Select a node                                        |                   |                 |                        |                                                                   |                     |                     |                        | π    |

The following procedure configures the two-node SCA system in the example.

- **Step 1.** Select the nodes by clicking anywhere in the information display for each node. As the nodes are selected, they become highlighted.
- **Step 2.** Select "Action" and then "Configure Multinode complex" as shown in [Figure 46.](#page-109-0)

Download from Www.Somanuals.com. All Manuals Search And Download.

### <span id="page-109-0"></span> **Figure 46 ts\_config Configure Multinode complex selection**

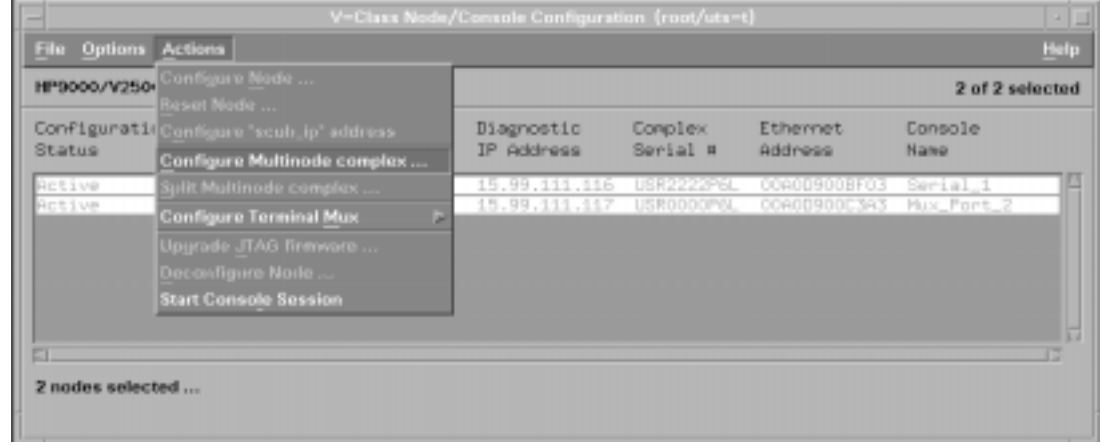

**Step 3.** When "Configure Multinode complex" is selected, a configuration dialog appears as shown in [Figure 57](#page-124-0).

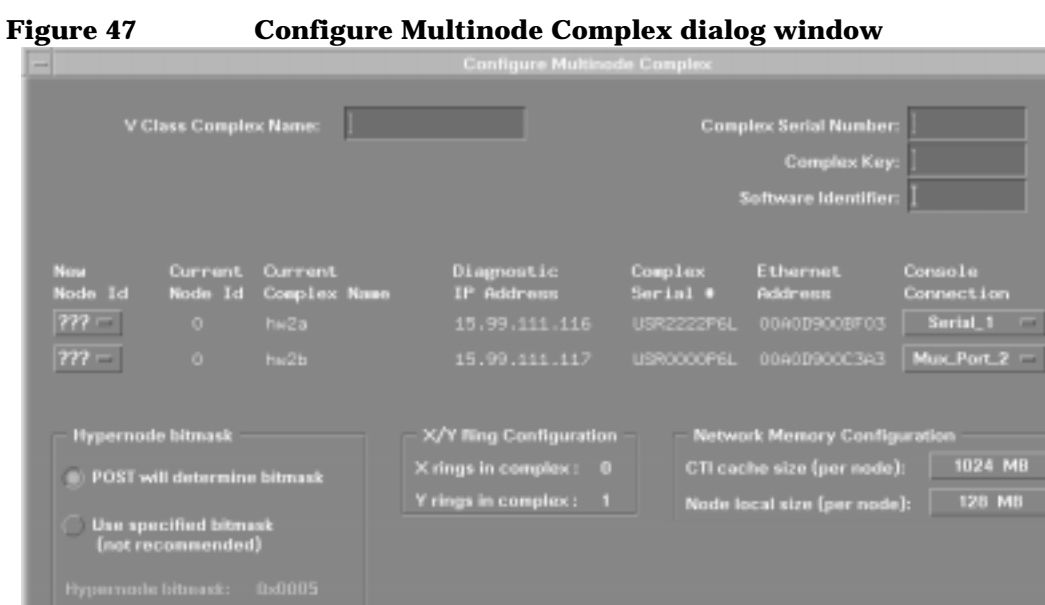

Note: This action will configure the selected nodes into a multinode complex. The multinode complex will be reset when the configuration process is complete. Configure Help

Download from Www.Somanuals.com. All Manuals Search And Download.

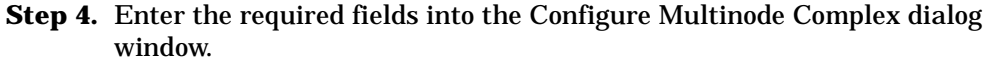

- V-Class Complex Name—Current complex name of either node or a new complex name.
- Complex Serial Number—Unique serial number of the complex. This is not required if the nodes have the same serial numbers.
- Complex Key—Number required to enter the Complex Serial Number.

#### **NOTE** If all of the SCA system complex serial numbers are the same, no complex key is required.

- **Step 5.** Select the desired node IDs from the "New Node ID" drop-down lists.
- **Step 6.** If the console connection must be changed, select appropriate connection from the "Console Connection" drop-down list.
- **Step 7.** In the "Hypernode bitmask" section select "POST will determine bitmask."
- **Step 8.** If necessary, select the desired CTI cache size from the "CTI cache size" drop-down list.
- **Step 9.** If necessary, select the node-local memory size from the "Node local size" pull-down list.
- **NOTE** The default settings for CTI cache and node-local memory are recommended.

Download from Www.Somanuals.com. All Manuals Search And Download.

Configuration utilities **ts\_config**

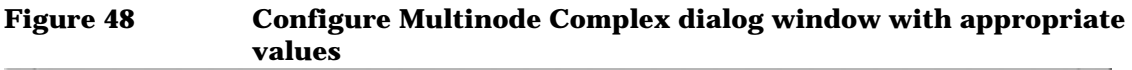

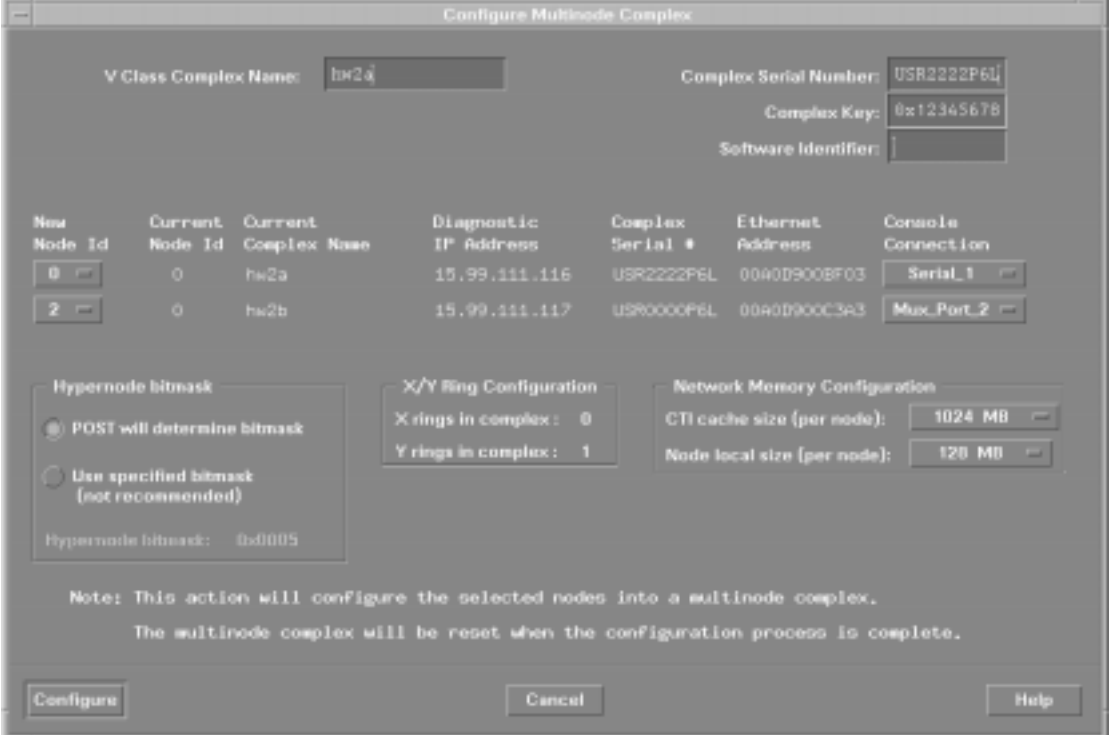

**Step 10.** Click the "Configure" button to start the configuration. A message box appears indicating that the configuration has started.

#### **Figure 49 Configuration started information box**

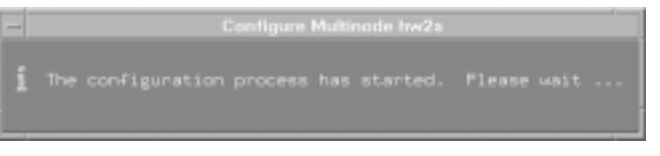

The following activities occur during the configuration process:

- SSP files are updated based on the new complex and node names.
- Essential console server processes are started, and the now-obsolete server processes are halted.
- New node information is written to the COP chip in each node.

This information includes:

- Node ID
- Complex serial number (if it has been modified)
- Requested or auto-generated software identifier
- Configuration Manager Daemon, ccmd, is notified of the new configuration.
- The shared-memory database of node information is updated.
- Multinode configuration parameters are written to NVRAM in each node. These include:
	- Hypernode bitmask
	- X- and Y-ring information
	- Node count
	- CTI cache size
	- Node-local memory size
- The boot vector of each node is set to OBP and each node is reset.

When the configuration process is complete, ts\_config shows the new multinode complex, as in [Figure 50](#page-113-0). The restart process activates the new SSP root menu which includes customized menus for each complex. The Workspace Manager must be restarted or else the root menu will be outdated (the rest of the configuration process is complete).

Download from Www.Somanuals.com. All Manuals Search And Download.

### <span id="page-113-0"></span> **Figure 50 ts\_config showing newly configured complexes**

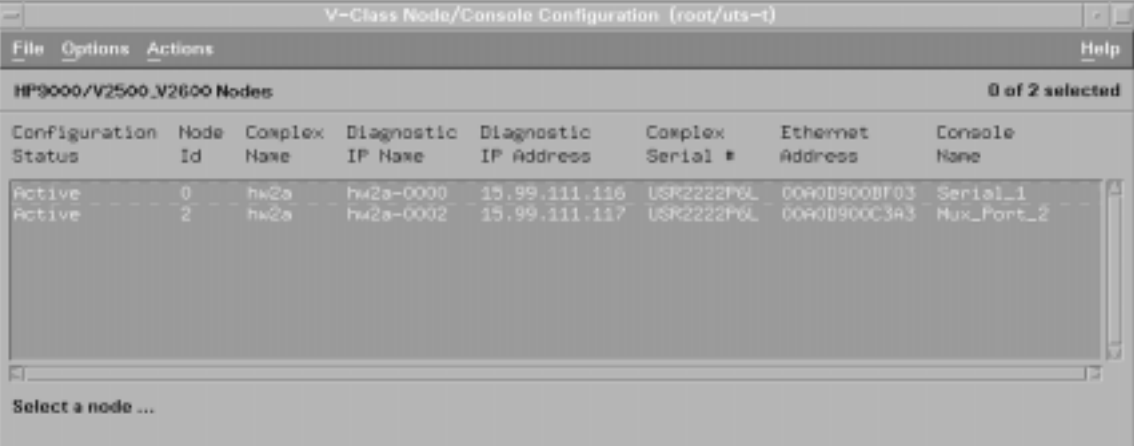

When remotely running ts\_config, the Restart Workspace Manager step cannot be performed, because it is the SSP Workspace Manager that needs to be restarted. The Workspace Manager can be restarted at any time by clicking on the desktop background and selecting Restart Workspace Manager, then OK.

Any of the configurable parameters on the Multinode Configuration dialog may be changed by selecting each node and choosing the "Configure Multinode complex" action. Set the desired options and click Configure. During a reconfiguration, several of the required fields in the Multinode Configuration dialog are filled in by ts\_config.

# **V2500/V2600 split SCA configuration**

ts\_config also provides a "Split Multinode complex" action that takes an SCA complex and logically splits it into single node systems. Each node becomes Node 0 in a new complex.

The following procedure allows the user to split the SCA system:

- **Step 1.** In the ts\_config window, select the desired nodes.
- **Step 2.** Select every node in the desired complex, then "Actions," and then "Split Multinode complex." [Figure 52](#page-114-0) shows the ts\_config Split Multinode complex panel.

### <span id="page-114-0"></span> **Figure 51 ts\_config Split Multinode complex operation**

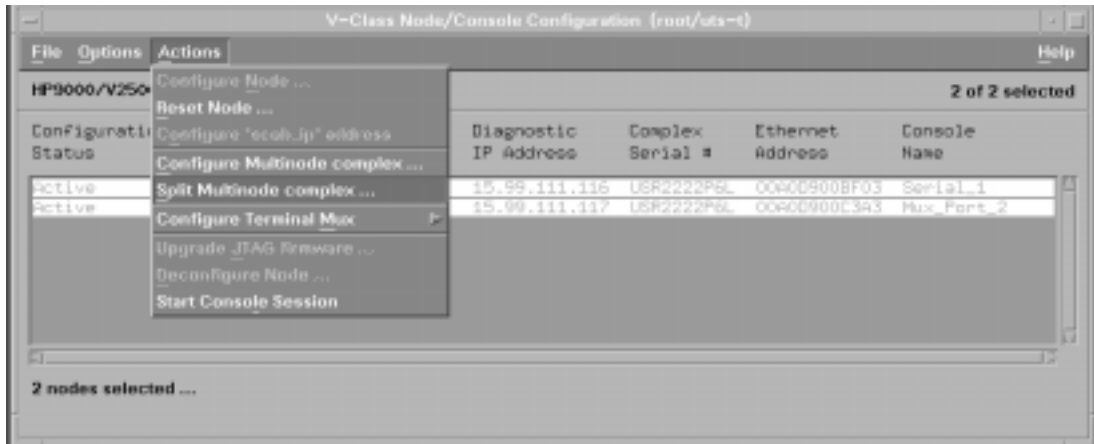

#### **Figure 52 ts\_config Split Multinode complex panel**

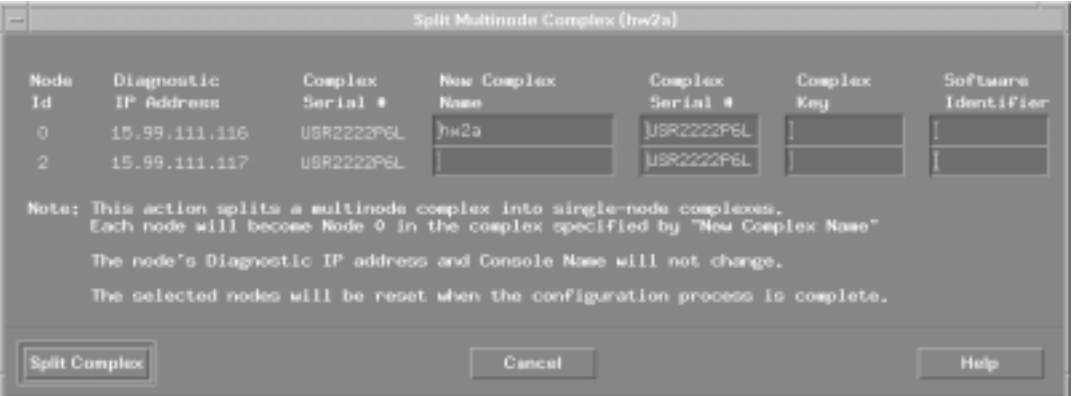

**Step 3.** Enter the complex names for each node. New complex serial numbers may be assigned. Each node becomes node 0 in a new complex. [Figure 53](#page-115-0)  shows the Split Multinode panel filled in. Click the Split Complex button to initiate the configuration process.

Download from Www.Somanuals.com. All Manuals Search And Download.

Configuration utilities **ts\_config**

<span id="page-115-0"></span>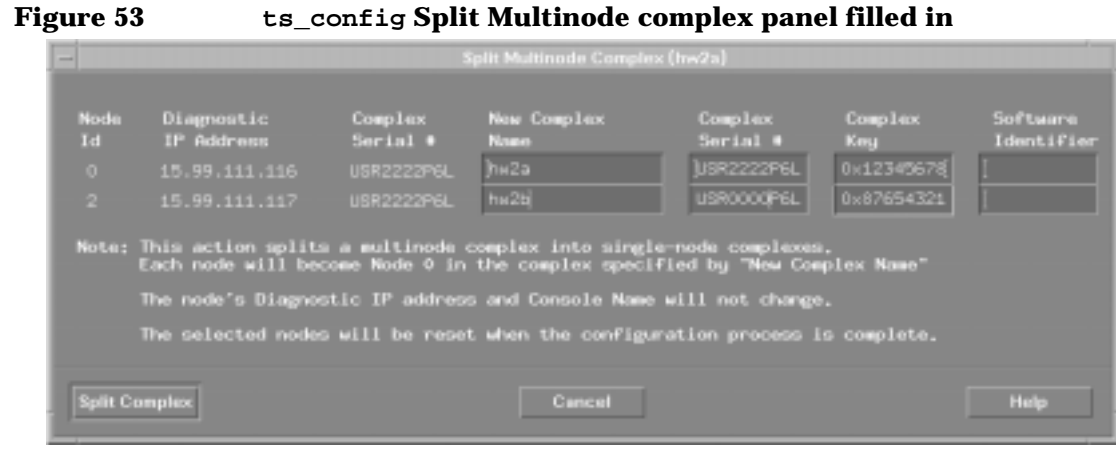

The message shown in Figure 54 appears indicating the configuration is taking place.

 **Figure 54 Split Multinode confirmation panel**

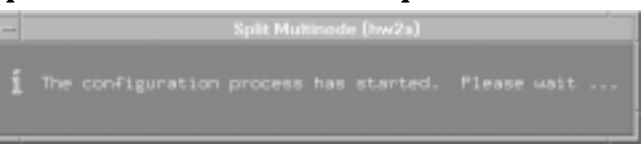

Figure 55 shows the main  $ts$  config display after the split multinode operation has completed. It shows the resulting configuration: two single node complexes (two node 0s) with names assigned in the prior step.

#### **Figure 55 ts\_config Split Multinode operation complete**

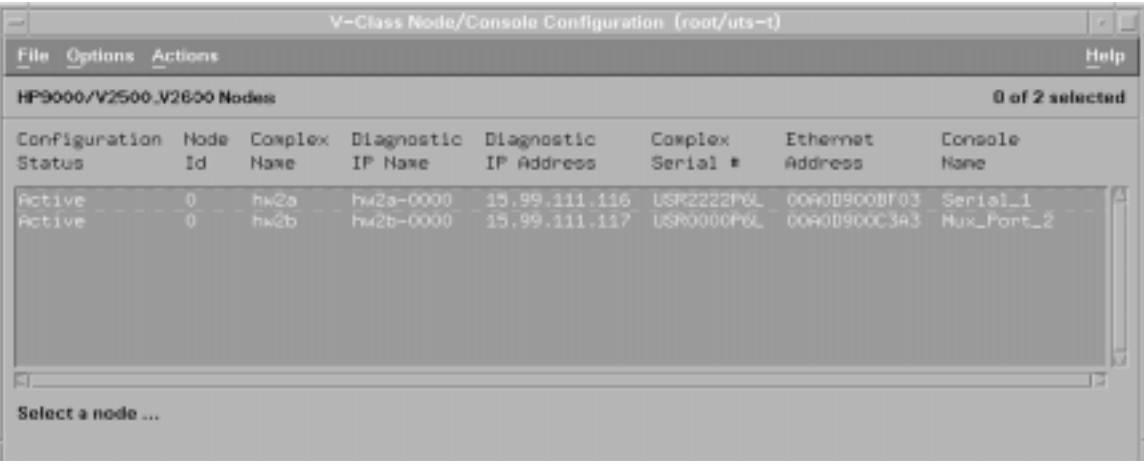

# **ts\_config files**

ts\_config either reads or maintains the following SSP configuration files:

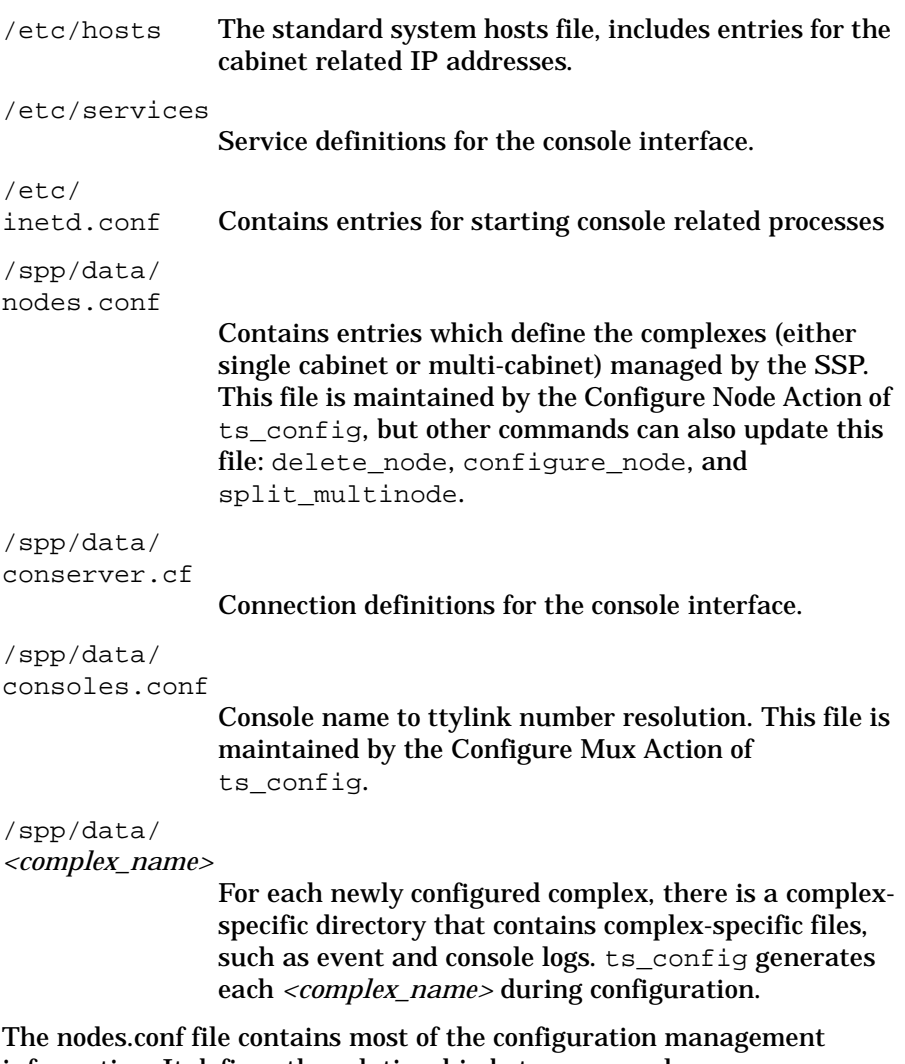

information. It defines the relationship between complex names, cabinets (nodes) within that complex and the associated host names and console port connections.

Each node has an entry in the nodes.conf file as follows:

Configuration utilities **ts\_config**

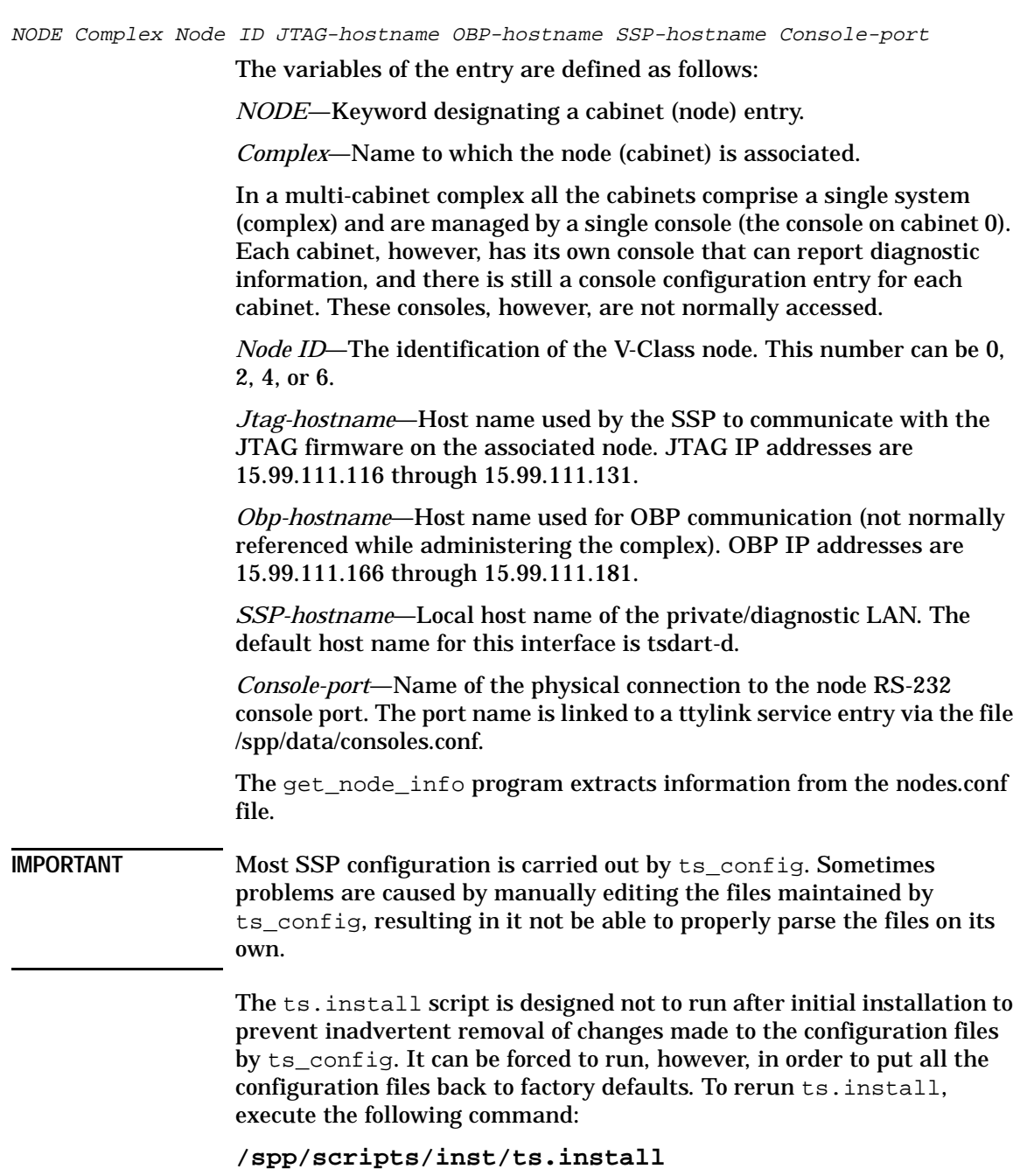

# **SSP-to-system communications**

Figure 56 depicts the V-Class server to SSP communications using HP-UX.

<span id="page-118-0"></span>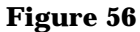

 **Figure 56 SSP-to-system communications**

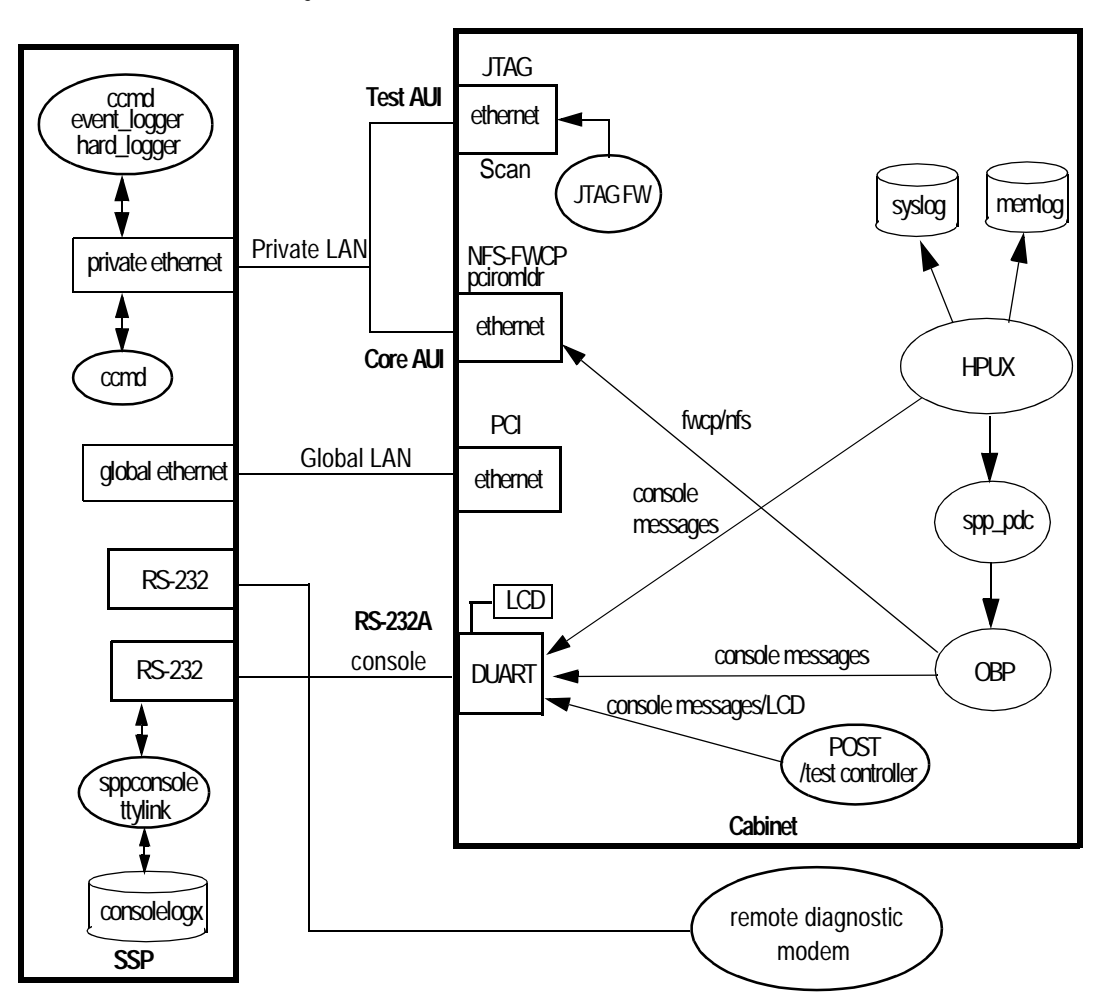

A layer of firmware between HP-UX and OBP (Open Boot PROM) called spp\_pdc allows the HP-UX kernel to communicate with OBP. spp\_pdc is platform-dependent code and runs on top of OBP providing access to the devices and OBP configuration properties.

#### **Chapter 5 97**

Configuration utilities **SSP-to-system communications**

# **LAN communications**

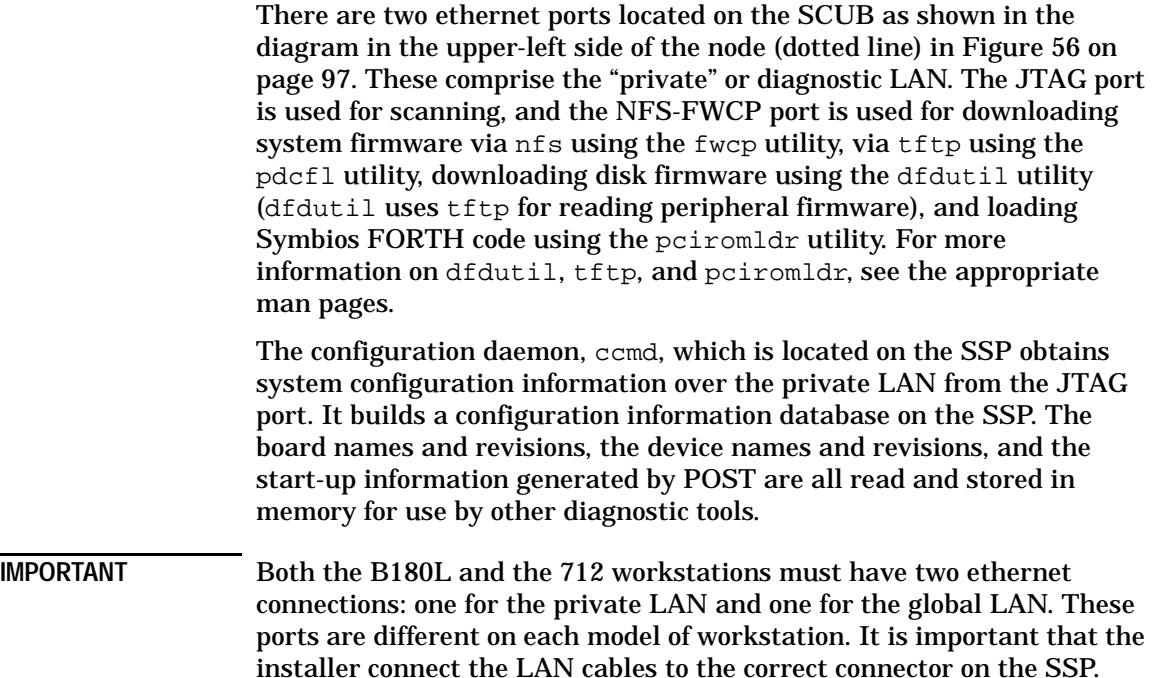

The SSP can be placed on the customers Local Area Network using the SSP's global ethernet.

### **SSP host name and IP addresses**

The SSP software installation process assigns the correct IP address to the appropriate LAN device.

The SCUB IP address 15.99.111.116 is the first SCUB IP address available on the SSP. If more nodes are added, they are assigned 15.99.111.117, 15.99.111.118, and so on. ts\_config keeps track of which addresses are assigned.

The SCUB IP host name is "*complexname-000n*," where *n* is the node ID. The SSP supports multiple complexes (that is, multiple node 0s).

# **Serial communications**

The DUART port on the SCUB provides an RS232 serial link to the SSP. Through this port HP-UX, OBP, POST (Power-On Self Test) and the Test Controller send console messages. The SSP processes these messages using the sppconsole and ttylink utilities and the consolelogx log file. POST and OBP also send system status to the LCD connected to the DUART. For more information on sppconsole, ttylink, and consolelogx, see the appropriate man pages.

NOTE The second RS-232 port on the workstations are unused and not enabled at this time.

Download from Www.Somanuals.com. All Manuals Search And Download.

Configuration utilities **ccmd**

# **ccmd**

ccmd (Complex Configuration Management Daemon) is a daemon that maintains a database of information about the V2500/V2600 hardware. ccmd also monitors the system and reports any significant changes in system status. It supports multiple nodes, multiple complexes and nodes that have the same node number.

There are two types of related information in the database: node information (node numbers, IP addresses and scan data) and configuration data which is initialized by POST. The node information is scanned from the hardware and processed with the aid of data files at /spp/data. The POST configuration data is required so that certain scan based utilities can emulate various hardware functions.

ccmd periodically sends out a broadcast to determine what nodes are available. If ccmd can not talk to a node that it previously reached, it sends a response to the console and the log. If it establishes or reestablishes contact, or if a node powers up, ccmd reads hardware information from the node and interrogates it through scan to determine the node configuration. From this data, a complete database is built on the SSP that will be used for all scan based diagnostics.

Once running, ccmd checks for power-up, power-down, reset, error, and environmental conditions on regular intervals. If at any time ccmd detects a change in the configuration, it changes the database, updates the /spp/data/complex.cfg file, sets up a directory in /spp/data for each complex and initializes a node  $#.$  pwr file for each node in the complex specific subdirectory.

If ccmd detects an error condition, it invokes an error analysis tool (hard\_logger) that logs and diagnoses error conditions. After an error is investigated, ccmd reboots the node or complex associated with the error. The reboot operation can be avoided with the use of the autoreset [complex] *on*|*off*|*chk* utility in /spp/scripts.

ccmd is listed in /etc/inittab as a process that should run continuously. It may be started manually, but since it kills any previous copies at startup, diagnostic processes that may be running will be orphaned. Only one copy of ccmd may run on a SSP.

If started with no options, ccmd disassociates itself from the terminal or window where it was started. It instead reports to the console window and the file /spp/data/ccmd\_log.

If ccmd is sent a SIGHUP, it regenerates the database.

All scan-based operations require ccmd. If POST is unable to run, then ccmd is not able to read configuration data and some system information is not accessible.

ccmd works in co-operation with most utilities to share a common ethernet port and Diagnostic (DART) bus. In general, the scan data is sent via UDP. The DART bus should be separate from any general purpose ethernet bus. If the DART bus is improperly set-up, ccmd cannot run properly.

Since ccmd can become corrupted by bad data, it may be necessary to kill the ccmd process to refresh the SSPs configuration image. Killing the ccmd process is not always enough. If the "heart beat" LED from the SCUB is not functioning then ccmd is unable to communicate with the system. A ping command to the SCUB will not be successful either. In this case, the system or node must be powered down to reset the SCUB and re-establish communication with the SSP.

Download from Www.Somanuals.com. All Manuals Search And Download.

Configuration utilities **xconfig**

# **xconfig**

xconfig is the graphical tool that can also modify the parameters initialized by POST to reconfigure a node.

The graphical interface allows the user to see the configuration state. Also the names are consistent with the hardware names, since individual configuration parameters are hidden to the user. The drawback of xconfig is that it can not be used as a part of script-based tests, nor can it be used for remote debug.

xconfig is started from a shell. Information on node 0 is read and interpreted to form the starting X-windows display shown in [Figure 57](#page-124-0).

The xconfig window appears on the system indicated by the environmental variable \$DISPLAY. This may be overridden, however, by using the following command:

```
% xconfig -display system_name:0.0
```
The xconfig window has two display views: one shows each component as a physical location in the server, the other shows them as logical names. [Figure 57](#page-124-0) and [Figure 58](#page-125-0) show the window in each view, respectively. To switch between views, click on the Help button in menu bar and then click the Change names option. See ["Menu bar" on page 105](#page-126-0).

<span id="page-124-0"></span>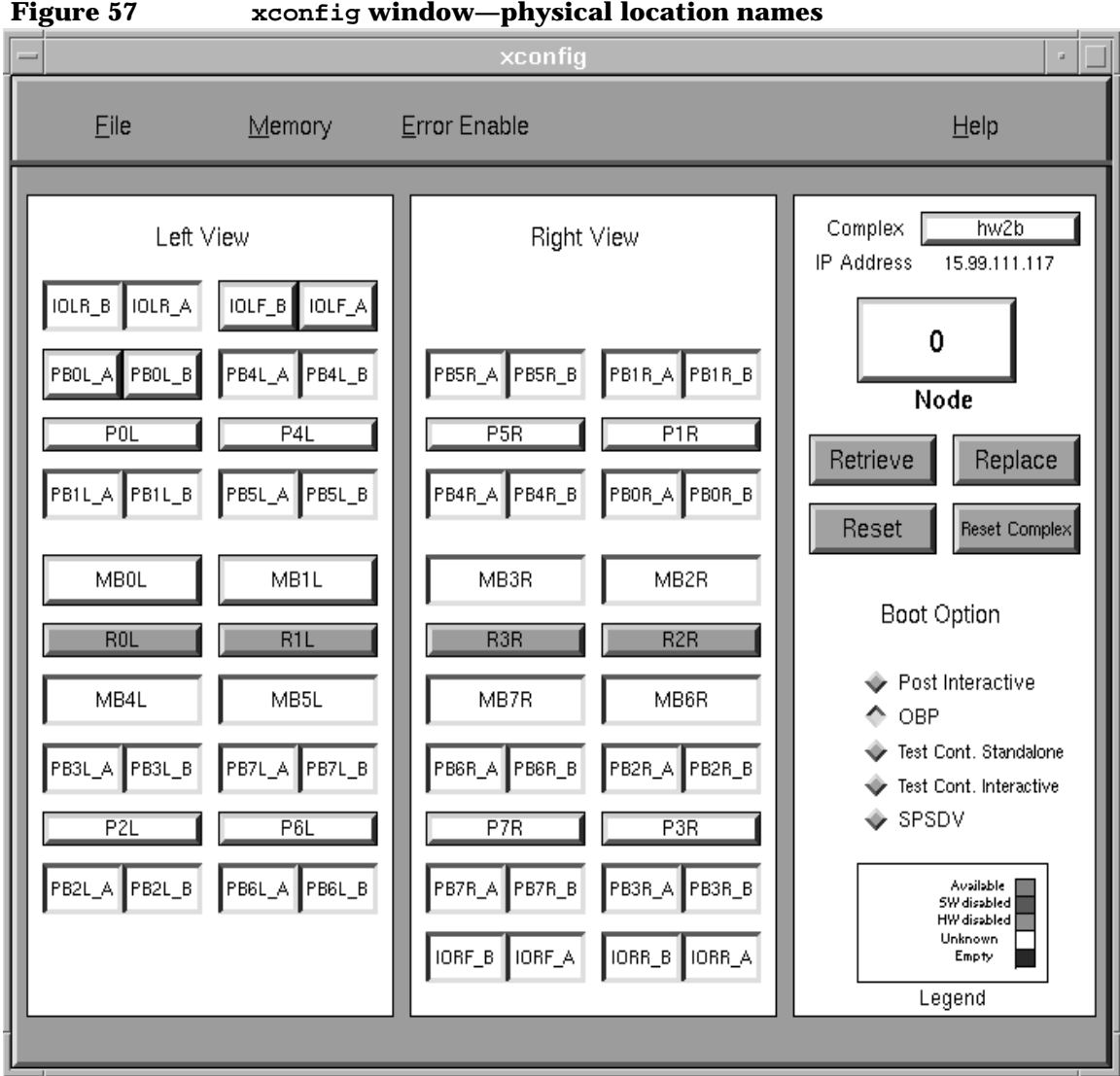

Configuration utilities **xconfig**

<span id="page-125-0"></span>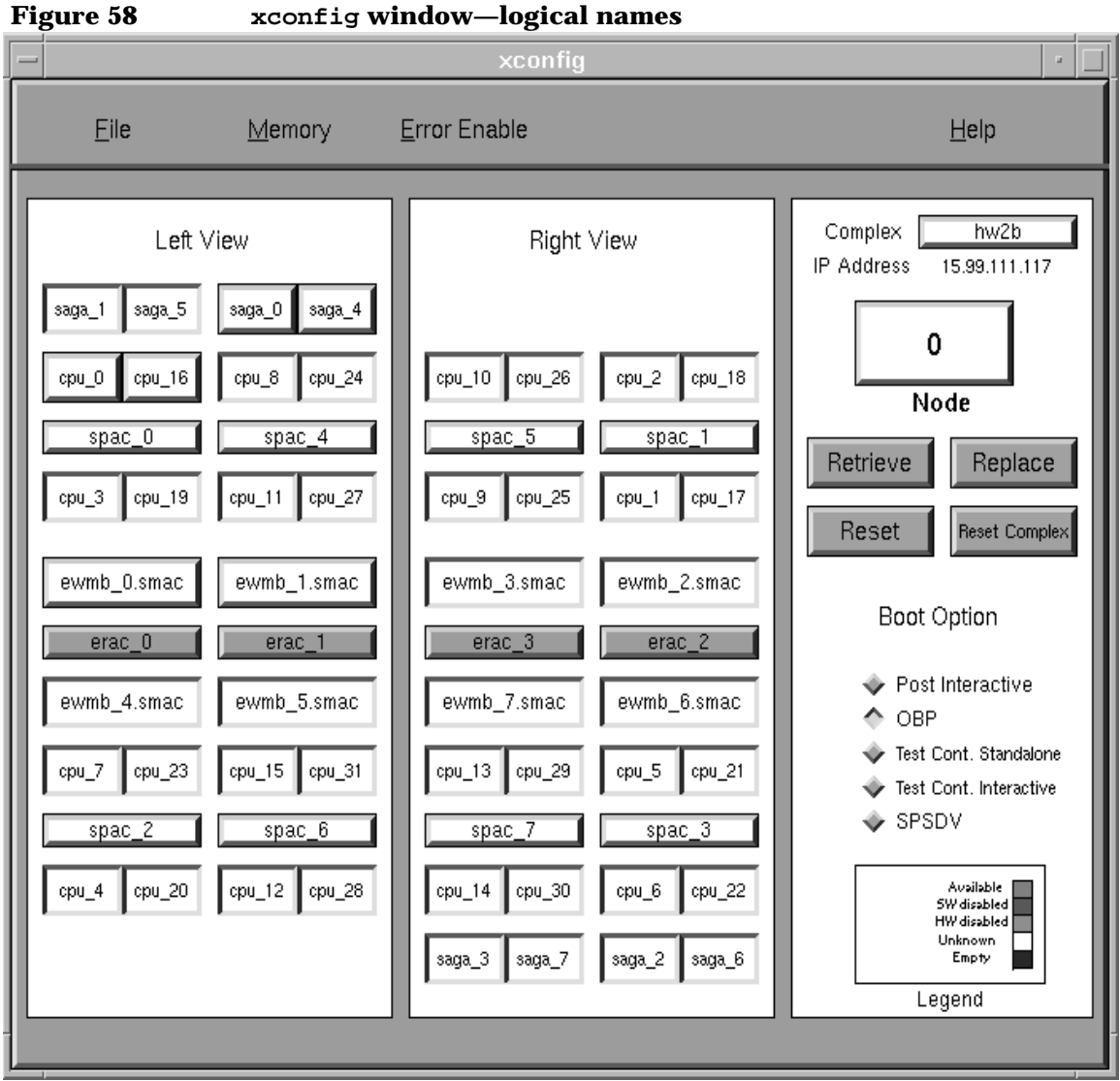

As buttons are clicked, the item selected changes state and color. There is a legend on the screen to explain the color and status. The change is recorded in the SSP's image of the node.

When the user is satisfied with the new configuration, it should be copied back into the node, and the node should be reset to enable the changes.

<span id="page-126-0"></span>The main xconfig window has three sections:

- Menu bar—Provides additional capability and functions.
- Node configuration map—Provides the status of the node.
- Node control panel—Provides the capability to select a node and control the way data flows to it.

### **Menu bar**

The menu bar appears at the top of the  $x$ config main window. It has four menus that provide additional features:

- File menu—Displays the file and exit options.
- Memory menu—Displays the main memory and CTI cache memory options.
- Error Enable menu—Displays the device menu options for error enabling and configuration.
- Help menu—Displays the help and about options.

The menu bar is shown in Figure 59.

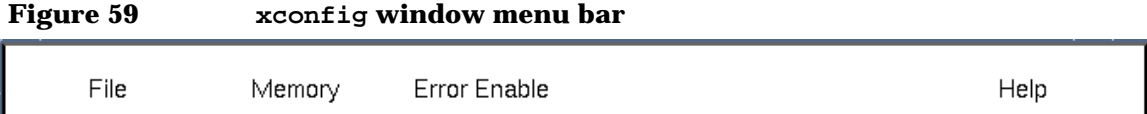

The File menu provides the capability to save and restore node images and to exit xconfig.

The Memory menu provides the capability to enable or disable memory at the memory DIMM level by the total memory size and to change the network cache size on a multinode complex.

The Error Enable menu provides the capability to change a device's response to an error condition. This is normally only used for troubleshooting.

The Help menu provides a help box that acts as online documentation and also contains program revision information.

Configuration utilities **xconfig**

# **Node configuration map**

The node configuration map is a representation of the left and right side views of a node as shown in Figure 60.

 **Figure 60 xconfig window node configuration map**

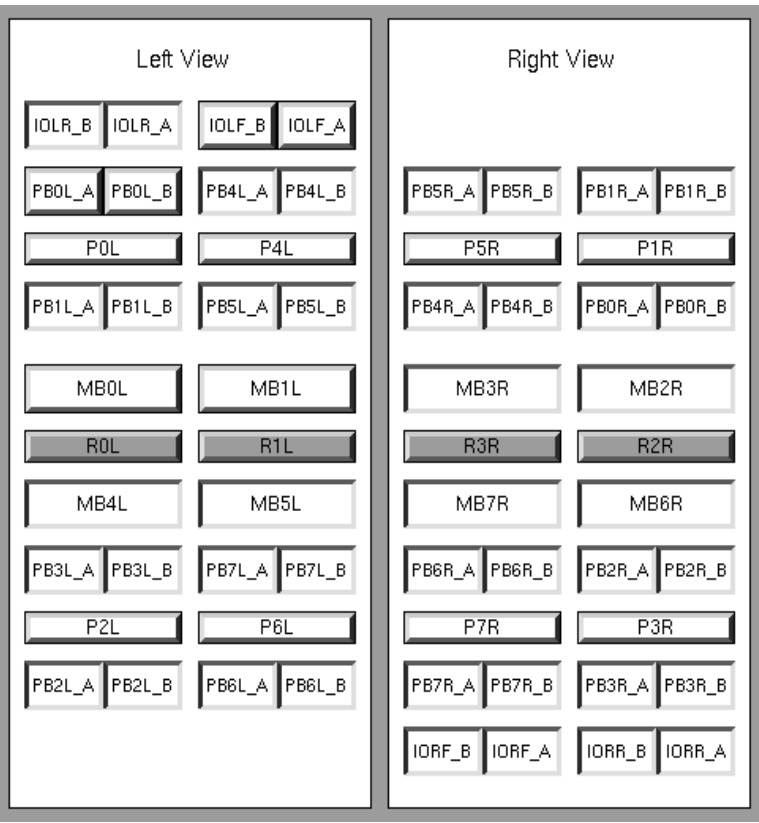

The button boxes are positioned to represent the actual boards as viewed from the left and right sides. Each of the configurable components of the node is in the display. The buttons are used as follows:

- Green button—Indicates that the component is present and enabled.
- Red button—Indicates that the component is software disabled in the system.
- White button—Indicates that it is not possible to determine what the status of the component would be if POST were to be started.
- Blue box—Indicates that the component is either not present or fails the power-on self tests.
- Brown button—Indicates that POST had to hardware deconfigure this component in order to properly execute.
- Grey button—Indicates a hardware component that did not properly initialize.

The colors are shown in the legend box of the node control panel.

Components can change from enabled to disabled or disabled to unknown by clicking on the appropriate button with the left mouse button.

A multinode system requires an additional component on a memory board to enable the scalable coherent memory interface. This component can be viewed by right clicking the on the memory board button. The right mouse button toggles the memory board display between the memory board and the SCI device

# **Node control panel**

The node control panel allows the user to select a node, select the stop clocks on an error function, select the boot parameters for a node and direct data flow between the node and the xconfig utility. It is shown in [Figure 61.](#page-129-0)

Download from Www.Somanuals.com. All Manuals Search And Download.

Configuration utilities **xconfig**

<span id="page-129-0"></span>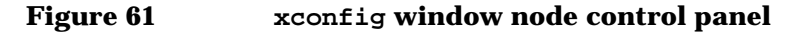

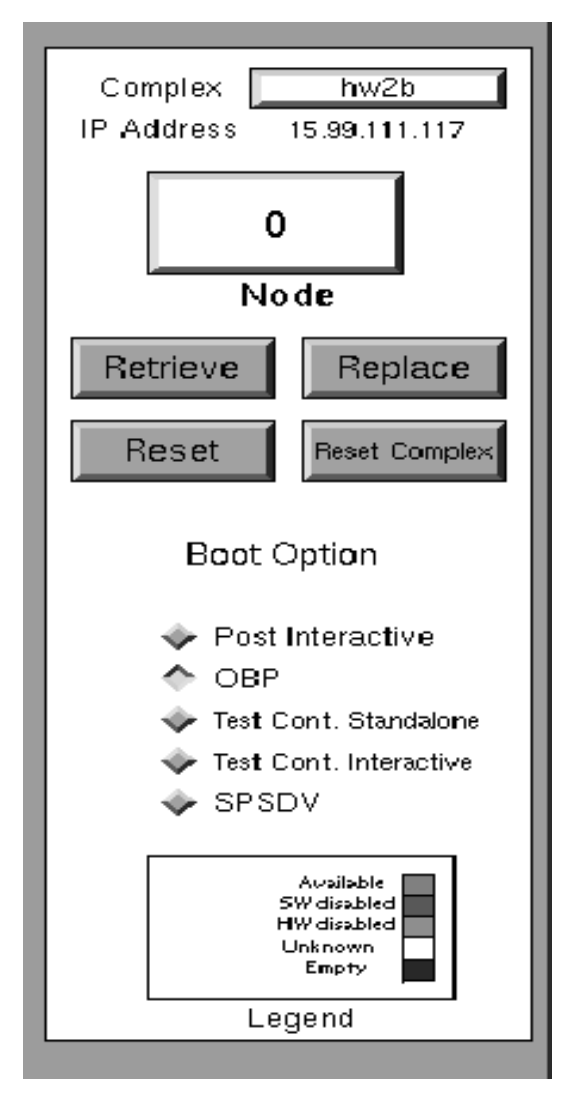

The node number is shown in the node box. A new number can be selected by clicking on the node box and selecting the node from the pulldown menu. A new complex can be selected by clicking on the complex box and selecting it from the pull-down. A node IP address is displayed along with the node number and complex.

When a new node is selected and available, its data is automatically read and the node configuration map updated. The data image is kept on the SSP until it is rebuilt on the node using the Replace button. This is similar to the replace command on sppdsh.

Even though data can be rebuilt on a node, it does not become active until POST runs again and reconfigures the system. The Reset or Reset All buttons can be used to restart POST on one or all nodes of a system. A multinode system requires a reset all to properly function.

A Retrieve button is available on the node control panel to get a fresh copy of the parameters settings in the system. Clicking this button overwrites the setting local to the SSP and xconfig.

The Stop-on-hard button is typically used to assist in fault isolation. It stops all system clocks shortly after an error occurs. Only scan-based operations are available once system clocks have stopped.

The last group of buttons controls what happens after POST completes. The node can become idle or boot OBP, the test controller, or spsdv. The test controller and spsdv are additional diagnostic modes.

Download from Www.Somanuals.com. All Manuals Search And Download.

# **Configuration utilities**

V2500/V2600 diagnostics provides utilities that assist the user with configuration management.

### **autoreset**

autoreset allows the user to specify whether ccmd should automatically reset a complex after a hard error and after the hard logger error analysis software has run. autoreset occurs if a ccmd\_reset file does not exist in the complex-specific directories

Arguments to autoreset arguments include <complex\_name> on and <complex\_name> off or chk.

The output of the chk option for a complex name of hw2a looks like:

Autoreset for hw2a is enabled.

or

Autoreset for hw2a is disabled.

**NOTE** autoreset determines the behavior of ccmd when it encounters an error condition. ccmd makes its decision whether to reset a complex immediately after running hard\_logger. Enabling autoreset after hard\_logger has run does not reset the complex.

# **est\_config**

est\_config is a utility that builds the node and complex descriptions used by est. est\_config reads support files at /spp/data/DB\_RING\_FILE, reads the electronic board identifier (COP chip) and scans to completely describe the node or complex. It also uses the hardware database created by ccmd. The data retrieved is organized and sorted into an appropriate node configuration file in the /spp/data/ <complex name> directory.

An optional configuration directory can be specified using the -p argument. est\_config works across all nodes unless a specific node or complex is requested with the -n option.

**NOTE** If there is a node #.pwr file that is older than the node #.cfg file, existing node configuration files do not need to be updated.

### **report\_cfg**

This utility generates a report summarizing the configuration of all nodes/complexes specified on the command line. The format of report\_cfg is as follows:

```
report_cfg [<node id|complex> [<node id|complex> ...]]
```
node id may be a node number, IP name, or "all." If no node ID is specified, the utility defaults to all nodes in the current complex.

One or more of the options in Table 12 must be specified:

#### **Table 12 report\_cfg options**

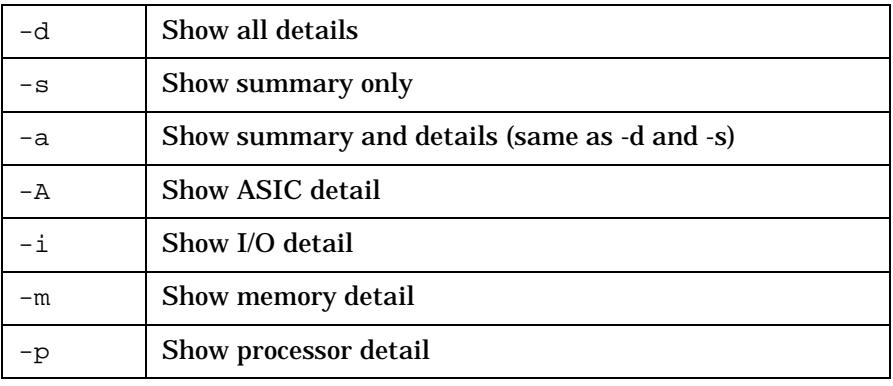

If the report\_cfg tool detects any nodes of complexes that contain SCA DIMMS and some memory boards that are not populated with STACS, it generates a report.

#### **Example configuration report:**

The system inventory has determined that you'll need to order 8 SCA Upgrade Kits in order to connect this cabinet with other SCA cabinets. These upgrade kits are available by additionally ordering opt. 010 of the required SCA HyperLink product (A5518A or A5519A). You may also have to order additional memory DIMMs, memory boards and or processor boards to meet the minimum requirements for a SCA configuration. Refer to the HP 9000 V-Class Ordering Guide for details.

Download from Www.Somanuals.com. All Manuals Search And Download.

Configuration utilities **Configuration utilities**

### **Effects of hardware and software deconfiguration**

report  $cfq$  counts all processors, STACs, SMACs, SAGAs and ERACs if POST has not marked them as empty. This results in ASICs and processors being included in the summary count even though they may have failed or have been deconfigured by software. This is necessary because POST deconfigures STACs in a single node configuration. To allow the tool to count these ASICs, it must report all ASICs that are installed, not just those enabled by POST.

report\_cfg includes all DIMMs that POST has not marked as empty. If the user deconfigures a SMAC with software or the SMAC fails the POST selftest, POST marks the DIMMs on that SMAC as empty. If POST has written valid size information into the BCM for a DIMM, report cfg reports the physical size reported by POST.

For example, if a node has both 80- and 88-bit DIMMs, POST reconfigures the 88-bit DIMMs to behave as 80-bit DIMMs, and the system logically behaves as if it has all 80-bit DIMMs. report\_cfg, however, distinguishes (using the physical attribute in the BCM) between the 80- and 88-bit DIMMs in its reports.

Another example would be a system that contains 16 GBytes of memory but half of the DIMMs are deconfigured by software. report  $cfq$  still reports that the system contains 16 Gbytes of memory.

### **report\_cfg summary report**

To obtain a system summary report, use the -s option for the command. The following is a sample summary report by report  $cfg$ :

#### **report\_cfg -s**

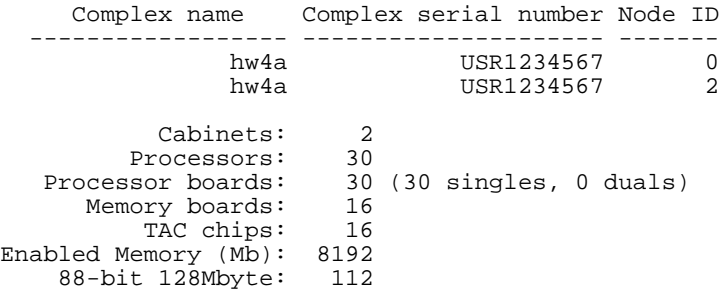

### **report\_cfg ASIC report**

To obtain a report on the ASICs in a complex, use the -A option. The following is a sample ASIC report by report\_cfg:

**report\_cfg -A**

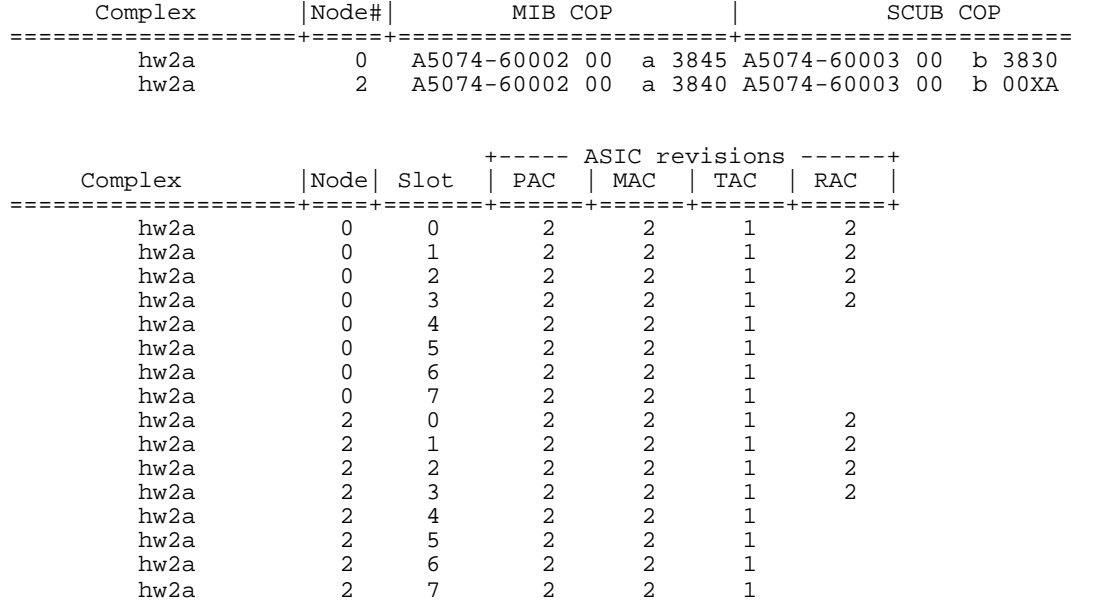

### **report\_cfg I/O report**

To obtain an I/O report, use the -i option. The following is a sample I/O report by report\_cfg:

#### **report\_cfg -i**

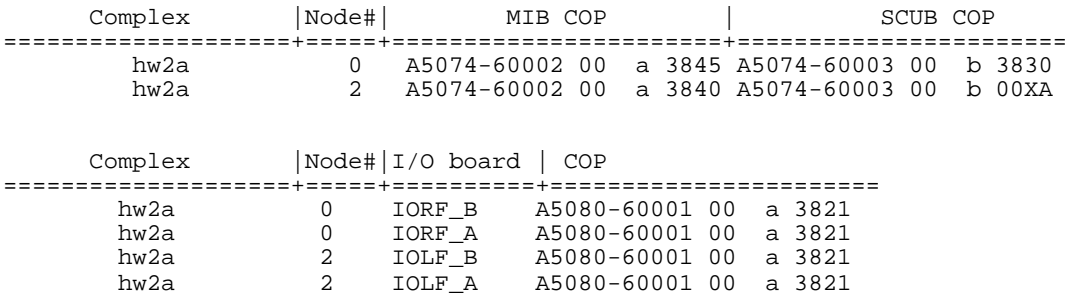

Download from Www.Somanuals.com. All Manuals Search And Download.

Configuration utilities **Configuration utilities**

### **report\_cfg memory report**

To obtain a report on the memory in a complex, use the -m option. The following is a sample memory report by report\_cfg:

#### **report\_cfg -m**

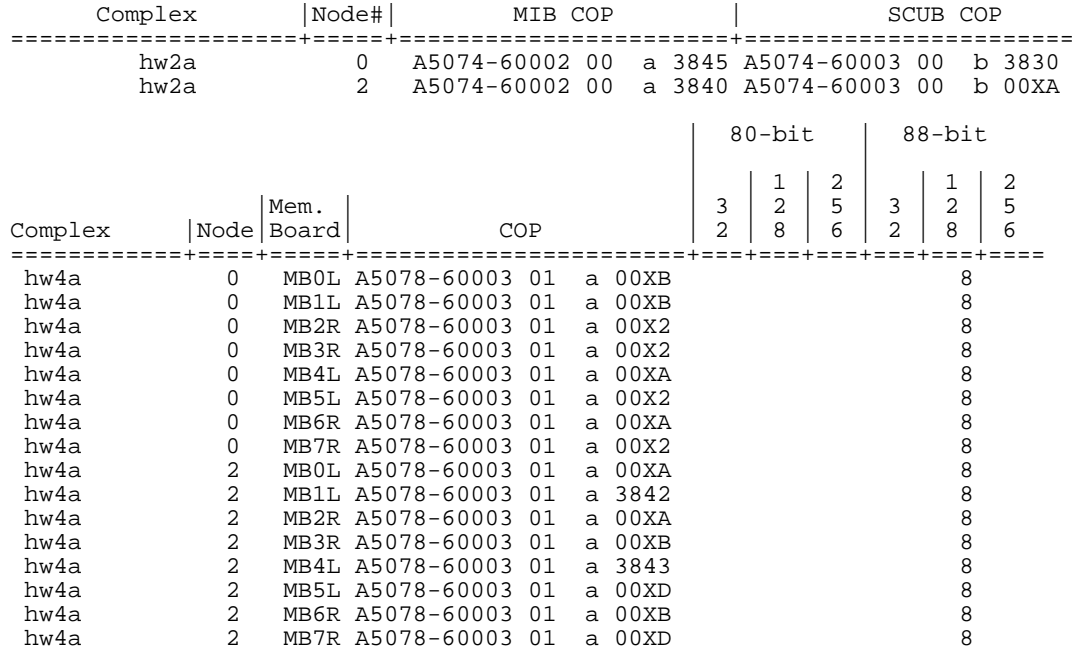

### **report\_cfg processor report**

To obtain a report on the processor in a complex, use the  $-p$  option. The following is a sample processor report by  $report_cfg$ :

**report\_cfg -p**

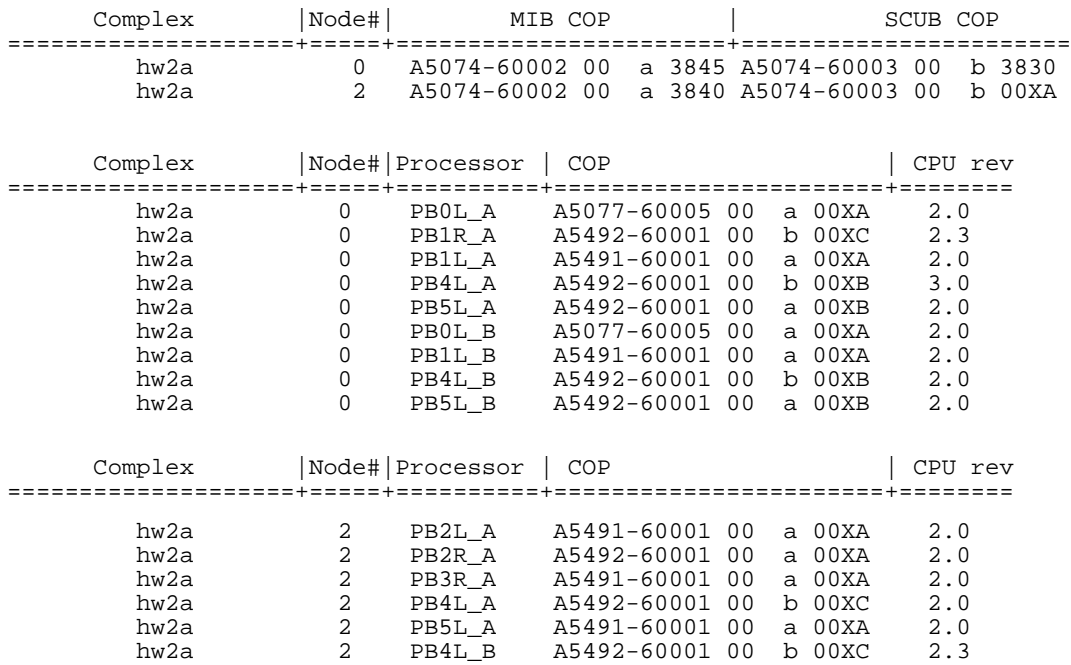

#### **xsecure**

xsecure is an application that helps make a V2500/V2600 class SSP secure from external sources. This tool disables modem and LAN activity to provide an extra layer of security for the V2500/V2600 system. xsecure may be run as a command line tool or an windows-based application.

In secure mode, all network LANs other than the tsdart bus are disabled and the optional modem on the second serial port will be disabled. When in normal mode all networks and modems are re-enabled.

Configuration utilities **Configuration utilities**

If the command line  $[-\text{on} \mid -\text{off} \mid -\text{check}]$  options are used, xsecure does not use the GUI interface. These options allow the user to turn the secure mode on, off or allow the user to check the secure mode status.

A simple button with a red or green secure mode indicator provides the user with secure mode status information. The red indicator shows that the secure mode process has begun. The label near the red button will inform the user when the SSP is secure. A green indicator and the appropriate label shows that the network is available and the SSP may be accessed through the ethernet port.

In order for xsecure to work properly the SSP, console cables, terminal mux and modems must be configured in specific ways. The SSP JTAG connections, OBP connections and an optional terminal mux must all be connected to the Diagnostic LAN and identified in the /etc/hosts file as tsdart-d. The sppconsole serial cable must be connected to serial port 1 and to node 0. An optional modem may be connected to serial port 2.

# **6 HP-UX Operating System**

Different versions of the HP-UX operating system run on a V-Class server and its Service Support Processor. This section covers issues related to using HP-UX V11.0 and HP-UX V11.10 on V-Class servers. Multiple-cabinet server configurations and HP-UX SCA features require that HP-UX V11.10 be installed. Topics covered in this section include:

- • [HP-UX on the V2500/V2600](#page-139-0)
- • [Starting HP-UX](#page-146-0)
- • [Stopping HP-UX](#page-151-0)

Download from Www.Somanuals.com. All Manuals Search And Download.

# <span id="page-139-0"></span>**HP-UX on the V2500/V2600**

In general HP-UX administration tasks are performed on V-Class servers as they are on other HP servers. One difference is that V-Class servers run the HP-UX kernel only in 64-bit mode. This facilitates addressing the larger memory capacity available on the V2500/V2600. However, both 32-bit and 64-bit applications may be run simultaneously on the server.

# **Displaying System Information**

This section gives brief information on the model, top, and ioscan HP-UX commands. More HP-UX information is available from the following Web site.

http://docs.hp.com/

The model command prints the hardware series and model for the machine it is issued on. On V2500/V2600 servers it displays information as shown in the command example below.

# **model**

```
9000/800/V2500
```
For details, see the *model*(1) man pages.

The top command displays information on the top processes (based on CPU use) on the system, and lists CPU utilization data for the system's processors. Because V-Class servers can have many processors, you may want to issue top -h when using this command. The -h option suppresses printing individual lines of processor information, instead printing only a one-line system average. This makes room on the screen for showing the active processes running on the system. For more information, see the *top*(1) man pages.

### **Listing the Server Hardware Configuration**

The ioscan utility scans the system's hardware and lists all hardware found, including processors, memory, I/O devices, and interface cards. On V-Class servers, ioscan also reports PCI controllers and the core utility controller and its connections to the Service Support Processor. For more details, see the *ioscan* (1M) man pages.

On multiple-cabinet V2500/V2600 servers, the first component of the hardware path indicates which cabinet a hardware component resides upon.

Hardware on cabinet ID 0 is listed with a first hardware path field starting at 0, hardware on cabinet ID 2 is listed starting at 64, cabinet ID 4 starts at 128, and cabinet ID 6 starts at 192.

For example, a disk on cabinet ID 0 could have a hardware path of:

1/2/0.9.0

The above disk is on cabinet ID 0, is connected to PCI bus 1, slot 2, and has a target (SCSI ID) of 9. A disk at the same relative location but on cabinet ID 2 has a hardware path of:

65/2/0.9.0

The above disk is on cabinet ID 2, and is connected to PCI bus 65, slot 2, and has a target (SCSI ID) of 9. This corresponds to the top left PCI card cage of cabinet ID 2, as shown in Table 13.

The following table lists the hardware path numbering for key V2500/ V2600 system components as they are numbered on the various cabinets in a multiple-cabinet V2500/V2600 server.

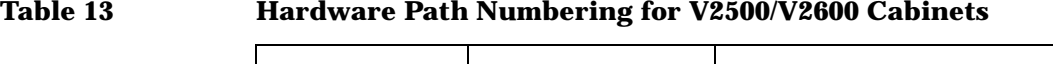

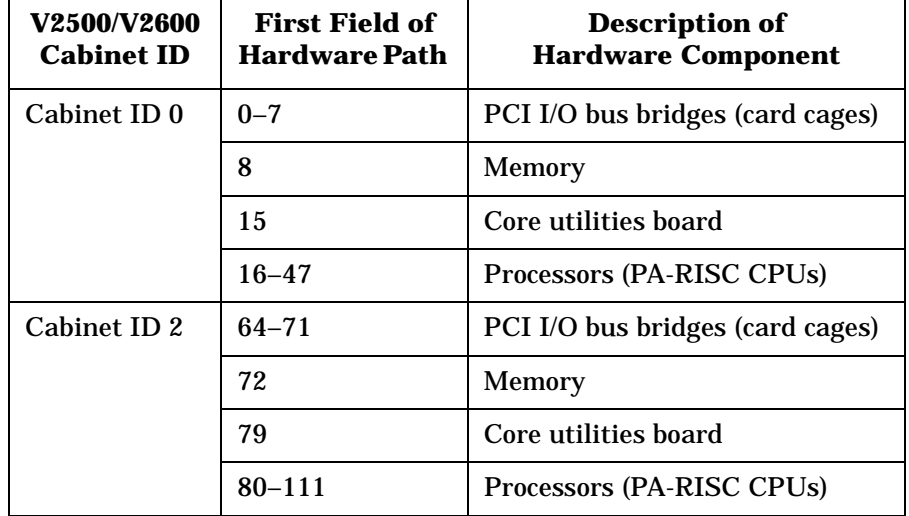

#### **Chapter 6 119**

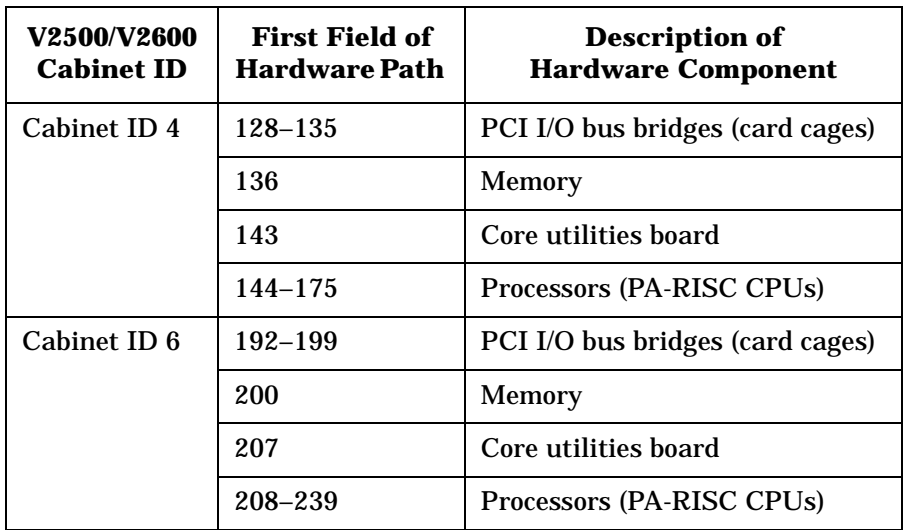

# **Configuring HP-UX for V-Class Servers**

HP-UX V11.0 provides several tuned parameter sets that are useful on HP V-Class servers. Configuring HP-UX with these parameter sets can improve your V-Class server's performance when using it for different purposes, such as scientific, data processing, or mixed interactive use.

Using the SAM utility (/usr/sbin/sam), you can configure an HP-UX kernel for HP V-Class servers. To do so, select Kernel Configuration, then the Configurable Parameters subarea, and apply the tuned parameter set for your type of server use via the Actions menu.

### **HP-UX parameter sets**

HP-UX kernel configurations are provided for the following types of V-Class server use:

• Scientific and technical use—Servers running applications that have very large data sets and may have long processing times. Examples include NASTRAN, Abaqus, mechanical and electrical design applications, and fluid dynamics applications.

The "V-Class Technical Server" tuned parameter set provides HP-UX kernel parameter settings for running such workloads on HP V-Class servers.

• Dedicated commercial data processing use—Servers whose use is restricted for online transaction processing (OLTP), running Oracle, and running other data processing workloads. These systems provide limited, if any, interactive user access.

The "OLTP/Database Server System" tuned parameter set provides a good HP-UX configuration for using HP V-Class servers for dedicated commercial data processing.

• Mixed interactive and data processing use—Servers used for interactive user log-ins, and for running OLTP/data processing workloads and miscellaneous other applications.

The "OLTP/Database Monolithic System" tuned parameter set is appropriate for mixed-use V-Class servers.

### **Multiple-cabinet kernel configurations**

The following are notable initial kernel parameter settings for multiplecabinet V2500/V2600 servers. There settings are provided when installing HP-UX 11.10 on multiple-cabinet servers.

• maxuprc—Maximum number of user processes.

Initial SCA value: 256

• maxusers—The MAXUSERS value, used in various kernel formulae.

Initial SCA value: 256

• max\_thread\_proc—Maximum number of threads allows in each process.

Initial SCA value: 500

• maxswapchunks—Maximum number of swap chunks. The size of each swap chunk is defined by the swchunk kernel parameter, which specifies the number of 1 KByte blocks.

Initial SCA value: 5000

**NOTE** Note that the maxswapchunks parameter setting (and the swchunk setting) may need to be adjusted based on your system's swap space and crash dump needs.

> These tuned parameter sets are available from the SAM utility's Configurable Parameters subarea, as described above, and are stored as files in the following directory.

/usr/sam/lib/kc/tuned

Refer to the SAM online help for examples and details on using kernel parameters.

# **Process and Thread "Gang Scheduling"**

HP-UX V11.0 includes support for kernel threads and provides a "gang scheduling" feature for managing how threads belonging to the same process or application are executed.

The HP-UX gang scheduler permits a set of MPI processes, or multiple threads from a single process, to be scheduled concurrently as a group.

Gang scheduling is enabled and disabled by setting the MP\_GANG environment variable to ON or OFF.

The gang scheduling feature can significantly improve parallel application performance in loaded timeshare environments that are oversubscribed. Oversubscription occurs when the total number of runnable parallel threads, runnable MPI processes, and other runnable processes exceeds the number of processors in the system.

Gang scheduling also permits low-latency interactions among threads in shared-memory parallel applications.

Only applications using the HP-UX V11.0 MPI or pthread libraries can be gang scheduled. Because HP compiler parallelism is primarily built on the pthread library, programs compiled with HP compilers can benefit from gang scheduling.

For more details, refer to the *gang\_sched*(7) man page.

# **HP-UX 11.10 SCA Enhancements**

Hewlett-Packard's Scalable Computing Architecture (SCA) design allows for multiple resource localities (or "locality domains") to be combined to form a single system running a single instance of the HP-UX operating system. One example of an SCA system is a multiple-cabinet HP V2500/ V2600 server where each cabinet comprises a locality domain.

HP-UX V11.10 provides SCA enhancements. These include a utility (mpsched) as well as system calls and library routine extensions for controlling how processes and threads are launched, where they are placed for execution, whether they may migrate (move) during execution, and how they use memory. These SCA interfaces and programming
extensions also provide system inquiry features for retrieving information about the current hardware topology, as well as thread and process inquiry features. Both traditional system architectures as well as SCA systems are supported by the HP-UX 11.10 enhancements.

### **HP-UX SCA Features**

HP-UX V11.10 SCA programming and launch features provide the following capabilities.

• Inquiry Features—Provide system hardware topology information, thread and process binding information, and thread and process launch policy information.

You can print or retrieve information about the system hardware configuration using the mpsched utility, the mpctl system call, and pthread library features. These interfaces also allow for retrieving information about thread and process bindings and launch policies.

• Targeting and Binding—Provide locality domain, processor, and memory targeting and binding.

You can specify the locality domain or processor on which a process runs by using the mpsched command, the mpctl system call, and the pthread interfaces pthread\_processor\_bind\_np and pthread\_ldom\_bind\_np.

You also can specify the locality from which a process' memory is allocated via the mmap and shmget system calls.

• Launch and Scheduling—Provide launch policies for threads and processes and support for "gang scheduling" of threads and processes.

You can set the launch policy for a process with the mpsched utility, the mpctl system call, and the pthread interface pthread\_launch\_policy\_np. The launch policies supported in HP-UX 11.10 include the following.

- None—The system tries to launch threads and processes in a manner that provides the best performance, though applications should not rely on this providing any specific launch behavior. (This is the default policy for launching threads and processes.)
- Round Robin—Alternate among all localities until all localities have been selected once, then start over as needed.
- Fill First—Fill a locality first, then spill over to another locality, as needed. Once all localities are filled, start over as needed.
- Packed—Place all threads or processes in the same locality; do not spill over.
- Least Loaded—Place each thread or process in the locality that is least-loaded at the time of its creation.

Gang scheduling of threads and processes is supported through the mpsched  $-g$  option and the MP\_GANG HP-UX environment variable. Details are provided in the *gang\_sched*(7) man page and in the section ["Process and Thread "Gang Scheduling"" on page 122](#page-143-0).

More details about HP-UX programming, scheduling, and launch enhancements are available in the HP-UX V11.10 online man pages and in the *HP-UX SCA Programming and Process Management White Paper*.

# **Starting HP-UX**

Bringing the V-Class server to a usable state involves two systems and their hardware and software. This section provides a brief overview of the process; for complete instructions, see *Managing Systems and Workgroups*. Additional information is contained in the *V2500/V2600 SCA HP-UX System Guide*. This section describes:

A V-Class server consists of two systems:

- System Support Processor (SSP)
	- Boots the V-Class server
	- Monitors the V-Class server for hardware errors
	- Debugs a hung system
	- Runs HP-UX
- V-Class cabinet
	- Hosts OpenBoot PROM (OBP) software
	- Runs HP-UX

The main firmware interface, the OBP boot menu, provides a straightforward interface for managing a system before HP-UX boots. The OBP menu is available through the V-Class console interface.

In multiple-cabinet V2500/V2600 SCA systems, each V2500/V2600 cabinet runs its own copy of the firmware. Normally during booting you only need to interact with the OBP menu on cabinet ID 0, which serves as the "monarch" or master cabinet. The other cabinets (IDs 2, 4, and 6, if present) run the same set and version of firmware, but are considered to be "serf" cabinets under control of the monarch cabinet once OBP starts.

**IMPORTANT** Only I/O devices on cabinet ID 0 may be used as the boot device for a V-Class server. Likewise, only logical volumes that reside entirely on cabinet ID 0 may be used as the boot device.

Start up, or boot, HP-UX after the operating system has been completely shut down or partially shut down to perform system administration tasks. The boot procedure differs according to the value of the Autoboot flag. See "Enabling Autoboot" on page 67 for information on how to set Autoboot. After you power-up your V-Class server, if Autoboot is set to:

- ON, OBP automatically starts HP-UX. (Press the **ESC** key within 10 seconds to interrupt the boot process and enter bootmenu commands.)
- OFF, the user must:
	- Start OBP at the SSP's HP-UX prompt by entering the following command:

**do\_reset**

• Start the V-Class server using default values at OBP's default prompt by entering the following command:

**boot**

## **Power-On Sequence**

Turn on the SSP power and allow it to boot before powering on the V-Class server's cabinets. This allows the SSP to be used to monitor and control the V-Class server as it boots is used.

The following is the sequence for powering on an HP V-Class server and its SSP:

- **Step 1.** Power on the SSP and allow it to boot HP-UX.
- **Step 2.** Power on the V-Class server cabinets.

On multiple-cabinet V2500/V2600 SCA systems, the serf cabinets (cabinet IDs 2, 4, and 6, if present) should be powered on before the monarch cabinet (cabinet ID 0). This helps ensure that all cabinets synchronize following power on self test.

**Step 3.** Select a device on V-Class cabinet ID 0 from which to boot HP-UX, as needed.

> The OBP menu's SEARCH command searches for bootable devices connected on the cabinet. Only devices on cabinet ID 0 may be booted.

You can designate an I/O device to be the primary (PRI) or alternate (ALT) boot device by using the OBP menu's PATH command.

Download from Www.Somanuals.com. All Manuals Search And Download.

**Step 4.** Issue the OBP menu's BOOT command to boot HP-UX on the V-Class server.

> You can set the server to automatically boot HP-UX if you have also set a primary boot device (PRI). The OBP menu provides the AUTO BOOT option, which causes the server to automatically boot HP-UX from the primary boot device when AUTO BOOT is set to ON.

> If a cabinet is already powered on before the SSP booted, the cabinet can be reset from the SSP after it boots, using the do reset command.

## **Boot variables**

Several variables affecting the boot process can be set using the HP boot (OBP) menu. For example, you can set the server to automatically proceed to boot HP-UX by setting the AUTO BOOT option to ON and setting the PRI boot path variable.

Boot variable settings are stored in non-volatile memory (NVRAM) residing on the utility board of each V-Class server cabinet. These variables are stored permanently until they are modified using the HP boot menu interface. Refer to [Chapter 4, "Firmware \(OBP and PDC\)"](#page-80-0) for more information.

On multiple-cabinet V-Class servers the boot variable settings for the monarch cabinet (cabinet ID 0) determine the server's boot-time behavior.

You should ordinarily need to interact with only the monarch cabinet's OBP menu, although the RC (RemoteCommand) option is available for interacting with the OBP menus on other cabinets. See also ["Assuming](#page-72-0)  [control of the console" on page 51](#page-72-0).

Download from Www.Somanuals.com. All Manuals Search And Download.

HP-UX Operating System **Starting HP-UX**

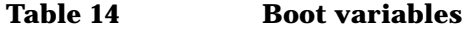

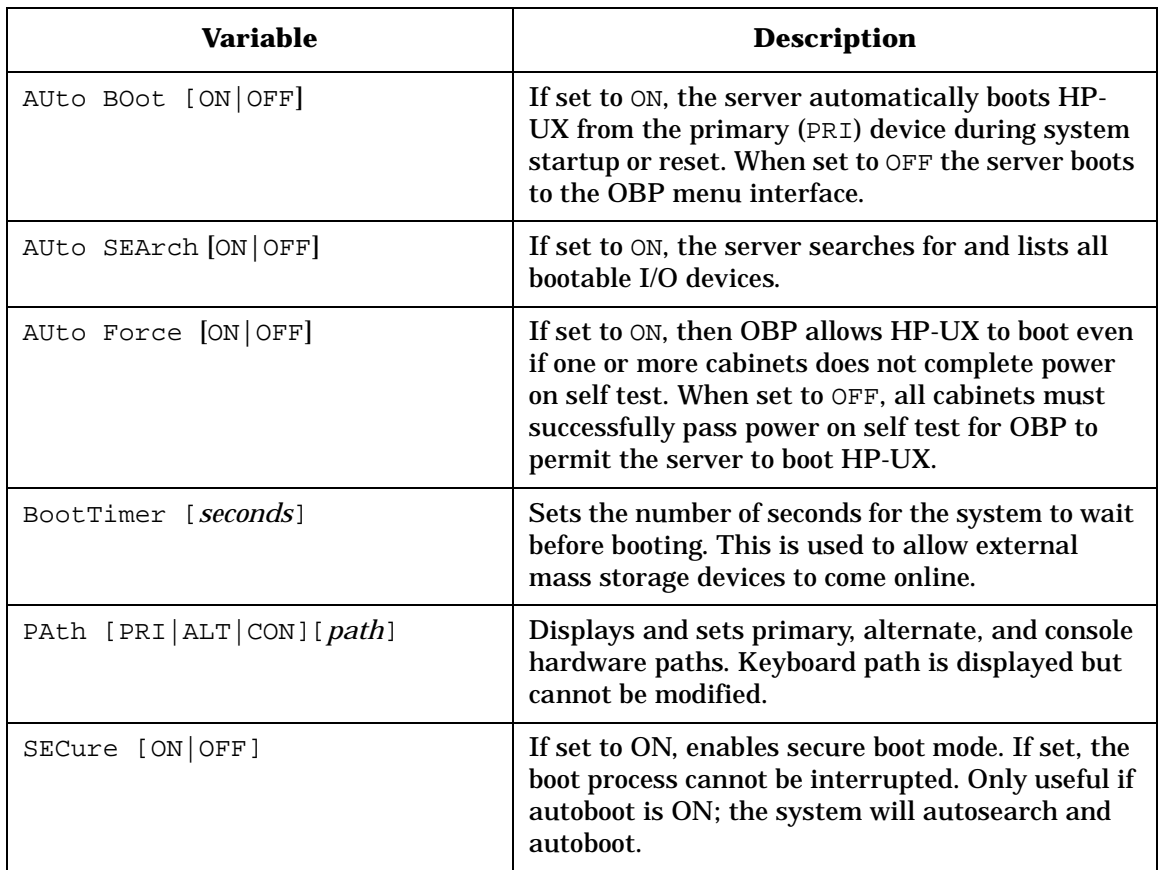

### **Reviewing the state of the file system**

During the start-up process, the /sbin/bcheckrc script executes /usr/sbin/fsclean. This command determines the shut down status of the system and returns three possibilities:

1. Proper file system shut down

The startup process continues, and the following message is displayed:

/usr/sbin/fsclean:/dev/dsk/0s0(root device) ok file system is OK, not running fsck

2. Improper file system shut down

#### The start-up process is interrupted:

/usr/sbin/fsclean:/dev/dsk/0s0 not ok run fsck FILE SYSTEM(S) NOT PROPERLY SHUTDOWN, BEGINNING FILE SYSTEM REPAIR.

> At this point, the system runs /usr/sbin/fsck in a mode that corrects certain inconsistencies in the file systems without your intervention and without removing data. The fsck command does one of the following:

- Repairs and reboots the system, incorporating the changes
- Prompts the user to run the fsck command manually. If fsck needs to be run manually, see the fsck(1m) manpage
- 3. Other errors detected

An error message displays (for example, unable to open a specified device file), the start-up process ends, and the problem will have to be solved before proceeding.

Download from Www.Somanuals.com. All Manuals Search And Download.

# **Stopping HP-UX**

This section provides a brief overview of the process; for complete instructions, see *Managing Systems and Workgroups*. Additional information is contained in the *V2500/V2600 SCA HP-UX System Guide*.

Typically, the system is shut down to:

- Put it in single-user state so that the system can be updated or to check file systems.
- Turn it off in order to perform a task such as installing a new disk drive.

**CAUTION** Never stop the system by turning off the power. Stopping the system improperly can corrupt the file system. Use the shutdown or reboot commands.

## **Shutdown considerations**

Only the system administrator or a designated superuser can shut down the system.

The /sbin/shutdown command:

- Warns all users to log out of the system within a grace period you specify
- Halts daemons
- Kills unauthorized processes
- Unmounts file systems
- Puts the system in single-user mode
- Writes the contents of the I/O buffers to a disk

**CAUTION** Do not run shutdown from a remote system via rlogin if a network service is used. The shutdown process logs the user out prematurely and returns control to the console. Run shutdown from the sppconsole window on the SSP.

See the shutdown man page for a complete description of the shutdown process and available options.

Download from Www.Somanuals.com. All Manuals Search And Download.

HP-UX Operating System **Stopping HP-UX**

## **Rebooting the system**

To shutdown HP-UX and reboot the V-Class server, perform the following steps:

- **Step 1.** If the server is running HP-UX, log in to the server as root.
- **Step 2.** Check activity on the server and warn users of the impending server reboot.

If HP-UX is hung, to reboot HP-UX you may need to reset the server. See ["Resetting the V2500/V2600 server hardware" on page 134.](#page-155-0)

**Step 3.** Change to the root directory. Enter:

**cd /**

**Step 4.** Shut down the system using the shutdown or reboot command. Enter:

**shutdown -r** 

or

**reboot**

Progress messages detailing system shutdown activities print to the terminal. Upon reaching run-level 0, the system:

- Restarts in single-user mode
- Displays the root prompt

See the shutdown and reboot man pages for complete descriptions of the commands and available options.

### **Shutting down the system**

To shut down the V-Class server, perform the following steps:

- <span id="page-154-0"></span>**Step 1.** Login to the server as root.
- **Step 2.** Check activity on the server and warn users of the impending server shutdown.
- **Step 3.** Change to the root directory. Enter:

**cd /**

**Step 4.** Shut down the system using the shutdown or reboot command. Enter:

**shutdown**

Progress messages detailing system shutdown activities print to the terminal. Upon reaching run-level 0, the system:

- Restarts in single-user mode
- Displays the root prompt
- **Step 5.** Shut down and halt HP-UX using the shutdown or reboot command. Enter:

**shutdown -h**

or

**reboot -h**

Progress messages detailing system shutdown activities print to the terminal.

**CAUTION** Turn power off to the cabinet only after the words CPU halted have been displayed in the sppconsole window.

> See the shutdown and reboot man pages for complete descriptions of the commands and available options.

Download from Www.Somanuals.com. All Manuals Search And Download.

# **Resetting the V2500/V2600 server hardware**

<span id="page-155-0"></span>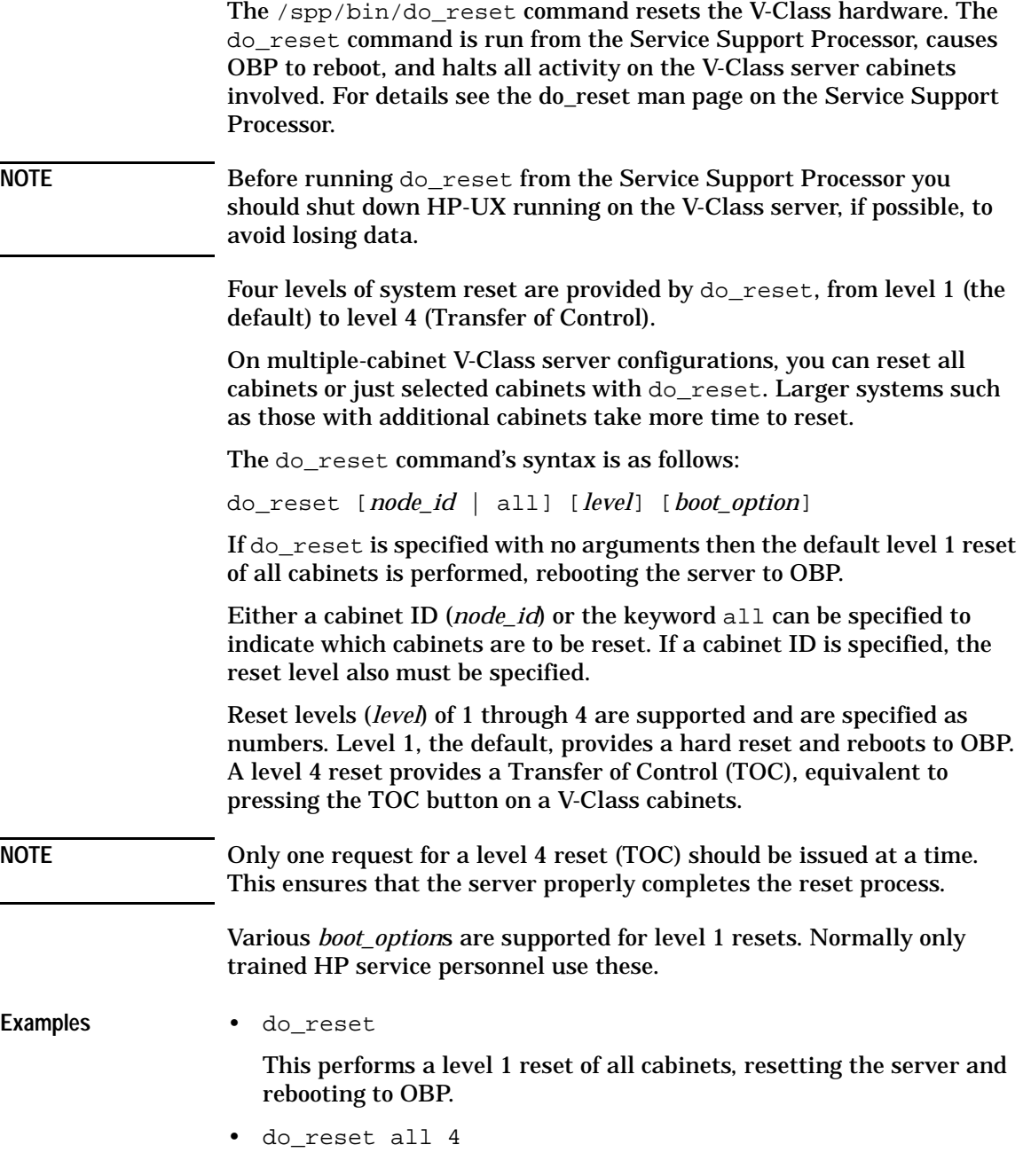

Download from Www.Somanuals.com. All Manuals Search And Download.

Performs a level 4 reset of all cabinets. This causes a Transfer of Control (TOC) that initiates a crash dump of the operating system, if crash dump is configured.

See the *savecrash*(1M) man page for crash dump details.

To reset the V-Class server hardware, perform the following steps:

**Step 1.** Shut down HP-UX on the V2500/V2600 server.

This involves logging in to the server and issuing the shutdown -h or reboot -h command. For details see the procedure ["Shutting down the](#page-154-0)  [system" on page 133](#page-154-0).

If the V-Class server is hung and you can not log in and shut down HP-UX, you can proceed with Step Two and may want to perform a level 4 reset at Step Three.

**Step 2.** Access a Service Support Processor login shell.

You can do this directly at the Service Support Processor workstation, or by remotely logging in with a telnet or rlogin session.

**Step 3.** Issue the do\_reset command from a Service Support Processor login shell.

> By default, do reset performs a level 1 reset of all cabinets. See the *do\_reset*(1) man page on the Service Support Processor for details.

A level 4 reset (do\_reset all 4) performs a Transfer of Control (TOC) that resets the server and initiates the HP-UX crash dump process for it, if configured.

Pressing the TOC button on a V-Class server cabinet has the same effect as a level 4 do\_reset.

Issue only one level 4 reset to ensure a proper TOC.

Download from Www.Somanuals.com. All Manuals Search And Download.

HP-UX Operating System **Stopping HP-UX**

# **7 Recovering from failures**

This chapter provides detailed information on recovering from HP-UX system interruptions.

Usually, the first indication of a problem is that the system does not respond to user input. This lack of response indicates either a performance problem or system interruption.

Performance problems are generally characterized by:

- The system responds to one or more programs/users but not all, or sluggishly to others.
- The system seems to be very slow

System interruptions usually result in a total loss of CPU resources for all users/programs due to a:

- System hang
- System panic
- HPMC

Download from Www.Somanuals.com. All Manuals Search And Download.

# <span id="page-159-0"></span>**Collecting information**

Providing the Response Center with a complete and accurate symptom description is important in solving any problem. The V-Class server's SSP automatically records information on environmental and system level events in several log files. See ["SSP file system" on page 54](#page-75-0) for more information about these files.

Use the following procedure to collect troubleshooting information:

- **Step 1.** If an error message is displayed on the system console, record it.
- **Step 2.** Record the information displayed on the system LCD. See ["LCD \(Liquid](#page-49-0)  [Crystal Display\)" on page 28](#page-49-0) for more information.
- **Step 3.** Record any relevant information contained in the log files in the /spp/data/*complex* directory on the SSP:
	- event\_log Main log file
	- hard hist Filtered output from the hard\_logger, appended after each error
- **Step 4.** Record any relevant information contained in the syslog.log file in the /var/adm/syslog directory on the system disk. Access to this log file may require rebooting the system if it has hung or crashed.

# **Performance problems**

Performance problems are generally perceived as:

- Sluggish response at the operating system prompt
- Slow program execution
- Some users/programs unable to get a response

Use the following procedure to troubleshoot a performance problem:

- **Step 1.** At the console window of the SSP, use one or both of the following commands to check for active processes making heavy use of system resources:
	- ps
	- top

See *Managing Systems and Workgroups* and the ps and top man pages for more information about options and usage.

- **Step 2.** Enter a **Ctrl-C** from the terminal exhibiting the problem to abort an executing command.
- **Step 3.** Check another terminal to verify that the problem is not just a console hang.
- **Step 4.** Contact the Hewlett-Packard Customer Response Center.

HP-UX kernel configuration can affect performance. Refer to "Configuring HP-UX for V-Class Servers" on page 120. For more detailed information refer to *HP-UX 11.0 Configurable Kernel Parameters* and *HP V-Class Server HP-UX Configuration Notes* available at the following web site:

http://docs.hp.com/hpux/os

Download from Www.Somanuals.com. All Manuals Search And Download.

# **System hangs**

System hangs are characterized by users unable to access the system, although the LCD display and attention light may not indicate a problem exists. The system console may or may not be hung.

Use the following procedure to troubleshoot a system hang:

- **Step 1.** Press **Enter** at a terminal several times and wait for a response.
- **Step 2.** Press **Ctrl-C** at a terminal to abort an executing command.
- **Step 3.** Check another terminal to verify that the problem is not just a console hang.
- **Step 4.** At the console window of the SSP, use one or both of the following utilities to communicate with the server:
	- ping
	- telnet
	- rlogin

See the ping, telnet, and rlogin man pages for more information about options and usage.

- **Step 5.** If possible, wait about 15 minutes to see if the computer is really hung or if it has a performance problem. With some performance problems, a computer may not respond to user input for 15 minutes or longer.
- **Step 6.** If the computer is really hung, reset the server by issuing a do\_reset command from the console window of the SSP. See "Resetting the V2500/ V2600 server hardware" on page 134.
- **Step 7.** Save the core dump file and contact the HP Response Center to have the core dump file analyzed. Refer to the service contract for the phone number of the Hewlett-Packard Response Center. See ["Fast dump" on](#page-168-0)  [page 147](#page-168-0) for more information.

# **System panics**

A system panic is the result of HP-UX encountering a condition that it is unable to respond to and halting execution.

System panics are rare and are not always the result of a catastrophe. They may occur on bootup, if the system was previously shut down improperly. Sometimes they occur as a result of hardware failure.

Recovering from a system panic can be as simple as rebooting the system. At worst, it may involve reinstalling HP-UX and restoring any files that were lost or corrupted. If the system panic was caused by a hardware failure such as a disk head crash, repairs have to be made before reinstalling HP-UX or restoring lost files.

#### **NOTE** It is important to maintain an up-to-date backup of the files on the system so that data can be recovered in the event of a disk head crash or similar situation. How frequently the backups are updated depends on how much data one can afford to be lose. For information on how to back up data, refer to *Managing Systems and Workgroups*.

After HP-UX experiences a system panic, the system:

- May display an HPMC tombstone on the console if panic was caused by an HPMC. A tombstone is a list of register values used for troubleshooting.
- May attempt to save a core file (an image of physical memory) to the dump device (by default this is the primary swap device).
- Attempts to reboot.
- Usually displays a panic message on the console. A panic message consists of several lines of text starting with the heading System Panic.
- May attempt to copy the core file to the file system (by default, to the directory /tmp/syscore) if HP-UX can reboot.

Use the following procedure to troubleshoot a system panic:

**Step 1.** If an HPMC tombstone appears on the console, copy or print out the "Machine Check Parameters" field, and all information that follows them.

Recovering from failures **System panics**

- **Step 2.** Record the panic message displayed on the system console. Look for text on the console that contains terms like:
	- System Panic
	- HPMC
	- Privilege Violation
	- Data Segmentation Fault
	- Instruction Segmentation Fault
- **Step 3.** Categorize the panic message. The panic message describes why HP-UX panicked. Sometimes panic messages refer to internal structures of HP-UX (or its file systems) and the cause might not be obvious.

The wording of the panic message should allow the problem to be classified into one of the following areas:

- Peripheral problem
- Server or I/O card problem
- File system problem
- LAN communication problem
- Logical Volume Manager (LVM) related problem
- Other

# **Peripheral problem**

Use the following procedure to troubleshoot an apparent peripheral hardware failure:

**Step 1.** Check to ensure the device is powered on and online.

#### **WARNING Do not connect or disconnect cables or power off or on SCSI devices while the V-Class server is powered on. Doing so could lead to corruption of disk data.**

**Step 2.** Check the device's error display. If an error is displayed:

1. Record the error message or display.

- 2. Take the device offline.
- 3. Power down the device.
- 4. If it is a disk drive, wait for the disk to stop spinning.
- 5. Power up the device.
- 6. Place the device back online.
- **Step 3.** Check to ensure the device address or ID is correct.
- **Step 4.** Check cable and terminator connections.
- **Step 5.** If the system does not reboot by itself, reboot the computer by issuing the reset command in the console window or do\_reset command at the ksh-shell window. For more information about rebooting the system see ["Rebooting the system" on page 146.](#page-167-0)
- **Step 6.** If the problem reappears on the device there may be an interface card or system problem.

If the problem reappears, it might be necessary to have the problem fixed by Hewlett-Packard service personnel.

### **Interface card and system problem**

Use the following procedure if a hardware failure appears to be associated with an interface card or with the an internal component of the system:

- **Step 1.** If an HPMC tombstone is displayed, record it.
- **Step 2.** Record the information displayed on the LCD. See ["LCD \(Liquid Crystal](#page-49-0)  [Display\)" on page 28](#page-49-0) for more information.
- **Step 3.** Record any relevant information contained in the following log files in the /spp/data/*COMPLEX* directory on the SSP:
	- event log Main log file
	- hard hist Filtered output from the hard\_logger, appended after each error
	- consolelog Complete log of all input/output from the sppconsole window

Recovering from failures **System panics**

**Step 4.** If the system does not reboot by itself, reboot the computer by issuing the reset command in the console window or do\_reset command at the ksh-shell window. For more information about rebooting the system see ["Rebooting the system" on page 146.](#page-167-0)

> If the problem reappears, it might be necessary to have the problem fixed by Hewlett-Packard service personnel.

### **File system problem**

If the panic message indicates a problem with one of the file systems, reboot the system and run the file system checker fsck to check and correct the problem. Follow all directions that fsck displays. Especially when the root file system (the one with the / directory) has problems, it is important to use the  $-n$  option to the reboot command, right after  $f$  sck completes. fsck is normally run automatically at boot time. See ["Rebooting the system" on page 146.](#page-167-0)

## **LAN communication problem**

Use the following procedure if the panic messages indicate a problem with LAN communication:

- **Step 1.** Check LAN cable and media access unit (MAU) connections.
- **Step 2.** Ensure that all vampire taps are tightly connected to their respective cables.
- **Step 3.** Ensure that the LAN is properly terminated. Each end of the LAN cable must have a 50-ohm terminator attached. Do not connect the system directly to the end of a LAN cable.

If the problem reappears or if the hardware failure appears to be associated with a LAN card or an internal component of the V-Class server, it might be necessary to have the problem fixed by Hewlett-Packard service personnel.

# **Logical Volume Manager (LVM) related problem**

If the size of a logical volume that contains a file system is reduced such that the logical volume is smaller than the file system within it, the file system will be corrupted. When an attempt is made to access a part of the truncated file system that is beyond the new boundary of the logical volume a system panic will often result.

The problem might not show up immediately. It will occur when the truncated part of the file system is overwritten by something else (such as a new logical volume or the extension of a logical volume in the same volume group as the truncated file system).

For more information on LVM, see *Managing Systems and Workgroups*.

## **Recovery from other situations**

When a problem appears with something other than that has previously been discussed or the problem can not be classified, proceed to ["Rebooting the system" on page 146.](#page-167-0) Ensure that the exact text of the panic message is recorded for future troubleshooting purposes. See ["Collecting information" on page 138](#page-159-0) for further information.

Download from Www.Somanuals.com. All Manuals Search And Download.

# <span id="page-167-0"></span>**Rebooting the system**

Once a problem has been corrected, reset and reboot the system.

- **Step 1.** Reset the V-Class server. See "Resetting the V2500/V2600 server hardware" on page 134.
- **Step 2.** If the system panicked due to a corrupted file system, fsck will report the errors and any corrections it makes. If fsck terminates and requests to be run manually, refer to *Managing Systems and Workgroups* for further instructions. If the problems were associated with the root file system, fsck will ask the operator to reboot the system when it finishes. Use the command:

#### **reboot -n**

The -n option tells reboot not to sync the file system before rebooting. Since fsck has made all the corrections on disk, this will not undo the changes by writing over them with the still corrupt memory buffers.

## **Monitoring the system after a system panic**

If the system successfully reboots, there is a good chance that it can resume normal operations. Many system panics are isolated events, unlikely to reoccur.

Check applications to be sure that they are running properly and monitor the system closely for the next 24 hours. For a short while, backups may be done more frequently than normal until confidence in the system has been restored.

# <span id="page-168-0"></span>**Abnormal system shutdowns**

Abnormal systems shutdowns (often referred to as system crashes) can occur for many reasons. In some cases, the cause of the crash can be easily determined. In some extreme cases, however, it may be necessary to analyze a snapshot (called a core dump or simply dump) of the computer's memory in order to determine the cause of the crash. This may require the services of the Hewlett-Packard Response Center.

V-Class servers using HP-UX Release 11.0 or greater employ a more efficient dump mechanism than other HP servers using previous releases of HP-UX. This mechanism is called *fast dump*.

# **Fast dump**

When a system crashes, the operator can now choose whether or not to dump, and if so, whether the dump should contain the relevant subset of memory or all memory (without operator interaction).

By default fast dump selectively dumps only the parts of memory that are expected to be useful in debugging. It improves system availability in terms of both the time and space needed to dump and analyze a large memory system.

The following commands allow the operator to configure, save, and manipulate the fast core dump:

- crashconf—Configures the destination and contents of a crash dump without rebooting. See the crashconf(1M) man page for more information.
- savecrash—Runs at boot time and saves any information that may be overwritten by normal system activity. See the savecrash(1M) man page for more information.
- crashutil—Saves or manipulates the crash dump (if desired). It can format the dump snapshot so that it can be read by the older commands. See the crashutil(1M) man page for more information.

Installations that used to call savecore in any way other than by the HP-supplied, unmodified /sbin/init.d/savecore script need to be updated to use savecrash and/or crashutil.

Recovering from failures **Abnormal system shutdowns**

The on-disk and file system formats of a crash dump have changed with HP-UX 11.0.

libcrash(3) is a new library provided to allow programmatic access to a crash dump. supports all past and current crash dump formats. By using libcrash(3) under certain configurations, crash dumps no longer need to be copied into the file system before they can be debugged. See the libcrash(3) man page for more information.

## **Overview of the dump and save cycle**

When the system crashes, HP-UX saves the image of physical memory or certain portions of it to predefined locations called dump devices. When the operator next reboots the system, a special utility copies the memory image from the dump devices to the HP-UX file system area. Once copied, the memory image can be analyzed with a debugger or saved to tape for later analysis.

Prior to HP-UX 11.0, dump devices had to be defined in the kernel configuration, and they still can be using Release 11.0. Beginning with Release 11.0, however, a new more-flexible method for defining dump devices is available using crashconf.

Beginning with HP-UX Release 11.0, there are three places where dump devices are configured:

- 1. In the kernel (same as releases prior to Release 11.0)
- 2. During system initialization when the initialization script for crashconf runs (and reads entries from the /etc/fstab file)
- 3. During runtime, by the operator or administrator manually running the /sbin/crashconf command.

## **Crash dump destination and contents**

Defining the contents and destination of the crash dump are two important factors to consider when preparing for the dump. The destination and contents are configurable without rebooting, using the crashconf interface. See the crashconf(1M) man page for more information.

In order to capture the memory image of the system when a crash occurs, the image storage location(s) must be defined in advance.

#### **IMPORTANT** Crashdump must be configured to dump on cabinet zero disks only.

It is important to have sufficient space to capture the part of memory that contains the instruction or data that caused the crash. More than one dump device can be defined so that if the first one fills up, the next one continues dumping until the dump is complete or no more defined space is available. To ensure enough dump space, define a dump area that is at least as big as the computer's physical memory plus 1 Mbyte.

Setting the amount of memory dumped and the classes of the memory pages determines the size of the dump. The content can be configured while the system is running and changed without rebooting the system. The larger the size of the system's physical memory, the longer it takes to dump it to disk (and the more disk space it consumes).

### **New SCA-Extended Crash Dump Format**

A new crash dump format is provided to support dumping selected memory on multiple-cabinet V2500/V2600 servers. This new SCAextended crash dump format is used only on V2500/V2600 SCA systems and requires the crash dump utilities provided in the HP-UX 11.10 release.

Non-SCA systems, including single-cabinet V2500/V2600 servers and all other HP systems, use the non-SCA crash dump format. Unlike the SCAextended crash dump format, the non-SCA crash dump format is backward compatible and does not require HP-UX 11.10 crash dump utilities.

For more information see the *Release Notes fpr HP-UX 11.10 SCA*.

### **Memory Dumped on V2500/V2600 SCA Servers**

Crash dump on multiple-cabinet V2500/V2600 servers dumps memory from all cabinets, including the following:

All cabinet ID 0 memory, except memory dedicated as CTI cache.

All cabinet-private memory on serf cabinets (cabinet IDs 2, 4, and 6).

Crash dump does not dump memory used as CTI cache. The CTI cache is physical memory dedicated as a cache for internode communication, and is not made available to HP-UX or applications.

For V2500/V2600 SCA servers, the crash dump volume must reside entirely on cabinet ID 0.

Download from Www.Somanuals.com. All Manuals Search And Download.

Recovering from failures **Abnormal system shutdowns**

To calculate an appropriate size for a V2500/V2600 SCA crash dump volume, estimate that you will need at most the following amount of space: the total amount of physical memory in the system, plus space to allow for dump headers and tables, minus the amount of memory dedicated as CTI cache, and minus the amount of memory that is kernel text replicated across cabinets.

The total amount of space required depends on whether a full dump or a selective dump is performed, and whether the crash dump is compressed or uncompressed.

### **Configuration criteria**

There are three main criteria to consider when making decisions regarding how to configure system dumps. The criteria are:

- System recovery time—Get the system back up as soon as possible
- • [Crash information integrity](#page-173-0)—Capture the correct information
- • [Disk space needs—](#page-175-0)Conserve available disk space

### **System recovery time**

To get the system back up and running as soon as possible, consider the following factors:

- Dump level
- • [Compressed save vs. noncompressed save](#page-172-0)
- • [Using a device for both paging and dumping](#page-172-0)
- Partial save

These factors are discussed in the following sections.

### **Dump level**

With HP-UX 11.0 the operator can select three levels of core dumps: no dump, selective dump, or full dump.

Selective dump causes only the selected memory pages to get dumped, see the crashconf(1M) man page for more information.

**NOTE** In some specific cases, HP-UX will override the selective dump and request a full dump. The operator is given ten seconds to override HP-UX and continue with a selective dump.

<span id="page-172-0"></span>The fewer pages dumped to disk (and on reboot, copied to the HP-UX file system area), the faster the system can be back up and running. Therefore, avoid using the full dump option.

When defining dump devices, whether in a kernel build or at run time, the operator can list which classes of memory *must always get dumped*, and which classes of memory *should not be dumped*. If both of these "lists" are left empty, HP-UX decides which parts of memory should be dumped based on what type of error occurred. In nearly all cases, leaving the lists empty is preferred.

NOTE Even if a full dump has not been defined (in the kernel or at run time), the definitions can be overridden (within a ten second window) and a request for a full dump after a system crash can be performed. Likewise, if the cause of the crash is known, a request to not dump can be performed as well.

#### **Compressed save vs. noncompressed save**

System dumps can be so large that they tax the HP-UX file system area.

The boot time utility, savecrash, can be configured (by editing the file  $/etc/rc$ .config.d/savecrash) to compress or not compress the data as it copies the memory image from the dump devices to the HP-UX file system area during the reboot process. This effects system recovery time in that data compression takes longer. Therefore, if there is enough disk space and the fastest system recovery is required, configure savecrash to not compress the data. See the savecrash(1M) man pages for more information.

#### **Using a device for both paging and dumping**

It is possible to use a specific device for both paging (swapping) and as a dump device. If system recovery time is critical, do not configure the primary paging device as a dump device.

When the primary paging device is not used as one of the dump devices or after the crash image on the primary paging device has been saved, by default, savecrash runs in the background. This reduces system boot time by running the system with only the primary paging device.

Another advantage to keeping paging and dump devices separate is that paging does not overwrite the information stored on a dump device, no matter how long the system has been up or how much activity has taken place. Disabling savecrash processing at boot time (by editing the file

<span id="page-173-0"></span>Recovering from failures **Abnormal system shutdowns**

/etc/rc.config.d/savecrash) reduces system recovery time. After the system recovery, run savecrash manually to copy the memory image from the dump area to the HP-UX file system area.

#### **Partial save**

If a memory dump resides partially on dedicated dump devices and partially on devices that are also used for paging, only those pages that are endangered by paging activity can be saved.

Pages residing on the dedicated dump devices can remain there. It is possible to analyze memory dumps directly from the dedicated dump devices using a debugger that supports this feature. If, however, there is a need to send the memory dump to someone else for analysis, move the pages on the dedicated dump devices to the HP-UX file system area. Then use a utility such as tar to bundle them for shipment. To do that, use the command /usr/sbin/crashutil instead of savecrash to complete the copy.

### **Crash information integrity**

This section discusses how to make sure the part of memory that contains the instruction or piece of data that caused the crash is captured. The factors that must be considered are:

- Full dump vs. selective dump
- • [Dump definitions built into the kernel vs. defined at runtime](#page-174-0)
- • [Using a device for both paging and as a dump device](#page-174-0)

### **Full dump vs. selective dump**

The only way to guarantee capturing the specific instruction or data that caused the crash is to capture everything. This means selecting a full dump of memory.

Be aware, however, that this can be costly in terms of time and disk space. A large amount of time and disk space is needed to dump the entire contents of memory in a system with a large memory configuration or to copy a large memory image to the HP-UX file system area during the reboot process.

The amount of dump area should at least be equal to the amount of memory in the system; depending on a number of factors, additional disk space greater than the amount of physical memory in the system may be needed

#### <span id="page-174-0"></span>**Dump definitions built into the kernel vs. defined at runtime**

There are three places to define which devices are to be used as dump devices:

- 1. During kernel configuration
- 2. At boot time (entries defined in the  $/etc/fstab$  file)
- 3. At run time (using the /sbin/crashconf command)

Definitions at each of these places add to or replace any previous definitions from other sources. However, consider the following situation:

#### **Example**

A system called appserver has 1-Gbyte of physical memory. If the dump devices for this system are defined with a total of 256-Mbytes of space in the kernel file and an additional 768-Mbytes of disk space in the /etc/ fstab file, there would be enough dump space to hold the entire memory image (a full dump).

If the crash occurs, however, before /etc/fstab is processed, only the amount of dump space already configured is available at the time of the crash; in this example, it is 256-Mbytes of space.

Define enough dump space in the kernel configuration if it is critical to capture every byte of memory in all instances, including the early stages of the boot process.

**NOTE** This example is presented for completeness. The actual amount of time between the point where kernel dump devices are activated and the point where runtime dump devices are activated is very small (a few seconds), so the window of vulnerability for this situation is practically nonexistent.

#### **Using a device for both paging and as a dump device**

It is possible to use a specific device for both paging purposes and as a dump device. If, however, crash dump integrity is critical, this is not recommended.

If savecrash determines that a dump device is already enabled for paging and that paging activity has already taken place on that device, a warning message indicates that the dump may be invalid. If a dump device has not already been enabled for paging, savecrash prevents

<span id="page-175-0"></span>Recovering from failures **Abnormal system shutdowns**

paging from being enabled to the device by creating the file /etc/ savecore.LCK. swapon does not enable the device for paging if the device is locked in /etc/savecore.LCK.

Systems configured with small amounts of memory and using only the primary swap device as a dump device might not be able to preserve the dump (copy it to the HP-UX file system area) before paging activity destroys the data in the dump area. Larger memory systems are less likely to need paging (swap) space during start-up and are therefore less likely to destroy a memory dump on the primary paging device before it can be copied.

### **Disk space needs**

This section discusses how to manage limited disk resources on the system for the post-crash dump and/or the post-reboot save of the memory image. The factors to consider are:

- Dump level
- Compressed save vs. noncompressed save
- • [Partial save \(savecrash -p\)](#page-176-0)

#### **Dump level**

There are three levels of core dumps: full dump. selective dump, and no dump. The fewer pages required to dump, the less space is required to hold them. Therefore, a full dump is not recommended. If disk space is really at a premium, one option is no dump at all.

A third option is called a selective dump. HP-UX 11.0 can determine which pages of memory are the most critical for a given type of crash, and save only those pages. Choosing this option can save a lot of disk space on the dump devices and again later on the HP-UX file system area. For instructions on how to do this see ["Defining dump devices" on](#page-176-0)  [page 155](#page-176-0).

#### **Compressed save vs. noncompressed save**

Regardless of whether a full or selective dump is chosen, whatever is saved on the dump devices needs to be copied to the HP-UX file system area before it can be used.

<span id="page-176-0"></span>**NOTE** With HP-UX 11.0, it is possible to analyze a crash dump directly from dump devices using a debugger that supports this feature. If, however, there is a need to save it to tape or send it to someone, copy the memory image to the HP-UX file system area first.

> If there is a disk space shortage in the HP-UX file system area (as opposed to dump devices), the operator can elect to have savecrash (the boot time utility that does the copy) compress the data as it makes the copy.

#### **Partial save (savecrash -p)**

If the system has plenty of dump device space but is limited in HP-UX file system space, consider using the -p option for the savecrash command. This option copies only those pages on dump devices that are endangered by paging activity (i.e. pages on the devices used for both paging and as dump devices). Pages that are on dedicated dump devices remain there.

To configure this option into the boot process, edit the file /etc/rc.config/savecrash and comment out the line that sets the environment variable SAVE\_PART=1.

## **Defining dump devices**

When defining dump devices, it is important to accurately determine the amount of space needed to hold the dump without wasting disk space. To save a full dump, the amount of dump space needed is equal to the size of the system's physical memory.

For selective dumps, the size of dump space varies, depending on the classes of memory be saved. To determine amount of space needed, perform the following procedure:

**Step 1.** When the system is running with a typical workload, enter the following command:

**/sbin/crashconf -v**

The following typical output appears:

Download from Www.Somanuals.com. All Manuals Search And Download.

### Recovering from failures **Abnormal system shutdowns**

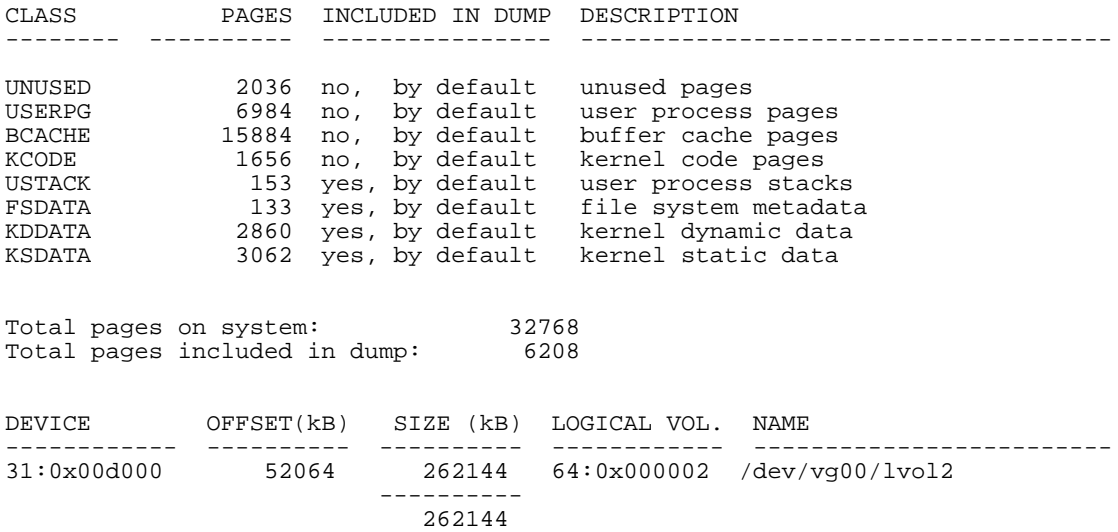

**Step 2.** Multiply the number of pages listed in "Total pages included in dump" by the page size (4-Kbytes) and add 25% for a margin of safety. In the above example, the calculation would be:

 $(6208 \times 4 \text{ Kbytes}) \times 1.25 =$  approx. 30 Mbytes

### **Kernel dump device definitions**

Capturing dumps for crashes that occur during early stages of the boot process requires sufficient dump space in the kernel configuration.

#### **Using SAM to configure dump devices into the kernel**

The easiest way to configure dump devices is to use SAM. A screen for dump device definition is located in the Kernel Configuration area. After changing the dump device definitions, a new kernel must be built and the system rebooted using the new kernel file to make the changes take effect. To configure dump devices into the kernel, perform the following procedure:

- **Step 1.** Run SAM and select the Kernel Configuration Area
- **Step 2.** From the Kernel Configuration Area, select the Dump Devices area

A list of dump devices configured into the next kernel built by SAM is displayed. This is the list of pending dump devices.

**Step 3.** Use the SAM action menu to add, remove, or modify devices or logical volumes.

#### **NOTE** The order of the devices in the list is important. Devices are used in reverse order from the way they appear in the list. The last device in the list is as the first dump device.

- **Step 4.** Follow the SAM procedure for building a new kernel.
- **Step 5.** Boot the system from the new kernel file to activate the new dump device definitions.

#### **Using HP-UX commands to configure dump devices into the kernel**

The system file can be edited and the config program used to build the new kernel. For details see *Managing Systems and Workgroups*. Perform the following procedure to configure dump devices into the kernel using HP-UX commands:

**Step 1.** Edit the system file (the file that configures to build the new kernel). This is usually the file  $\sqrt{\pi}$  /stand $\sqrt{\pi}$  system but it can be another file if that is preferred.

> Dump to Hardware Device—For each hardware dump device to be configured into the kernel, add a dump statement in the area of the file designated "\* Kernel Device info" immediately prior to any tunable parameter definitions. For example:

**dump 2/0/1.5.0**

**dump 56/52.3.0**

Dump to Logical Volume—For logical volumes, it is not necessary to define each volume used as a dump device. For dumping to logical volumes, the logical volumes must meet all of the following requirements:

- Each logical volume to be used as a dump device must be part of the root volume group (vg00). For details on configuring logical volumes as kernel dump devices, see the lvlnboot (1M) manpage.
- The logical volumes must be contiguous (no disk striping or bad-block reallocation is permitted for dump logical volumes).

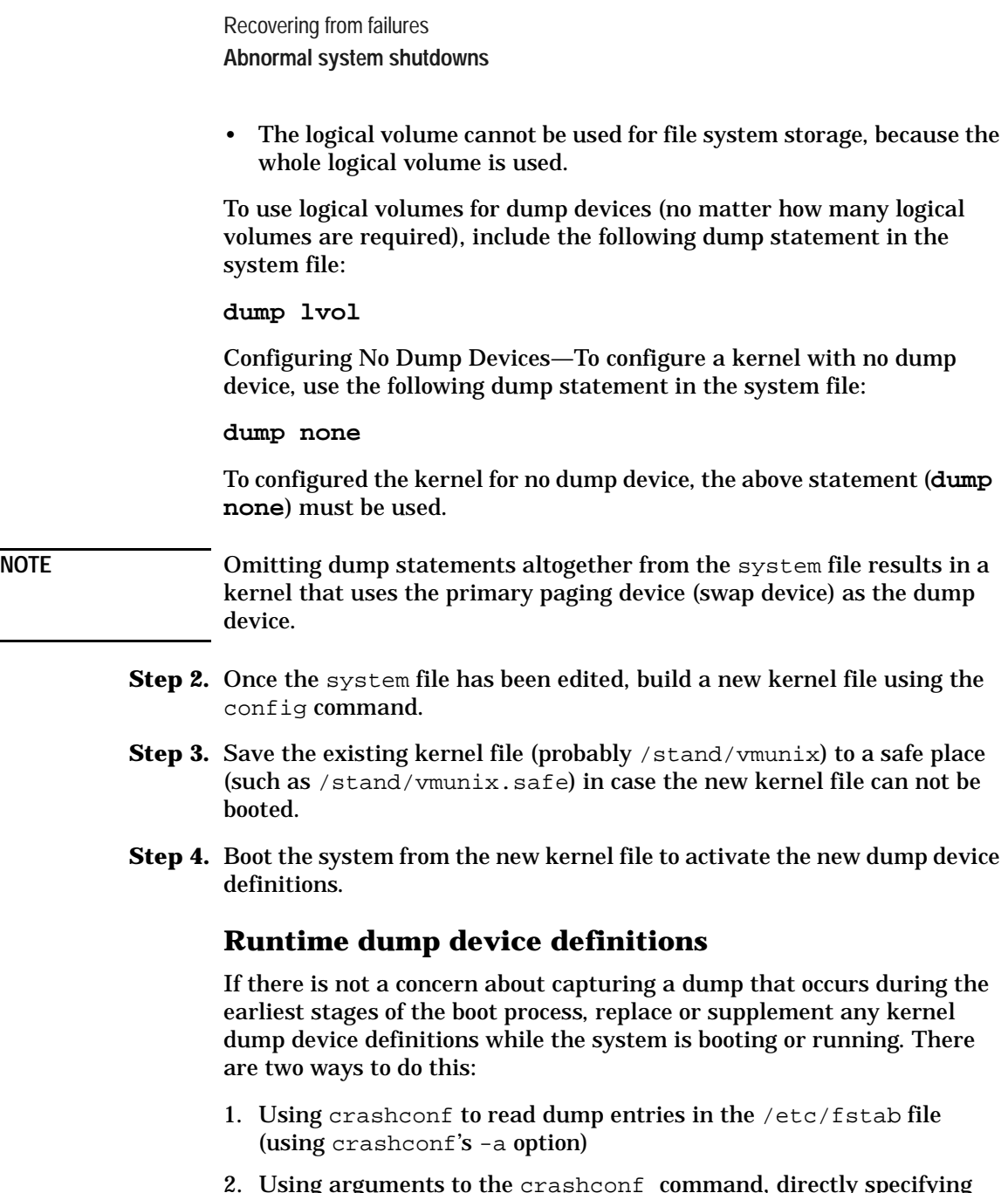

2. Using arguments to the crashconf command, directly specifying the devices to be configured
## **The /etc/fstab file**

Define entries in the fstab file to activate dump devices during the HP-UX initialization (boot) process or when crashconf reads the file. The format of a dump entry for /etc/fstab looks like the following:

*devicefile\_name* / dump defaults 0 0

#### Examples:

/dev/dsk/c0t3d0 / dump defaults 0 0 /dev/vg00/lvol2 / dump defaults 0 0 /dev/vg01/lvol1 / dump defaults 0 0

Define one entry for each device or logical volume to be used as a dump device.

**NOTE** Unlike dump device definitions built into the kernel, with run time dump definitions the logical volumes from volume groups other than the root volume group can be used.

## **The crashconf command**

Use the /sbin/crashconf command to add to, remove, or redefine dump devices. The following are two ways to do this:

- Reread the /etc/fstab file using the crashconf -a option
- Use device arguments with crashconf to configure the devices

With either method, use the crashconf  $-r$  option to specify that new definitions replace, rather than add to, any previous dump device definitions.

**Examples:**

To have crashconf read the /etc/fstab file (thereby adding any listed dump devices to the currently active list of dump devices), enter the following command:

#### **/sbin/crashconf -a**

To have crashconf read the /etc/fstab file (thereby replacing the currently active list of dump devices with those defined in  $fstab$ , enter the following:

```
/sbin/crashconf -ar
```
Download from Www.Somanuals.com. All Manuals Search And Download.

Recovering from failures **Abnormal system shutdowns**

To have crashconf add the devices represented by the block device files /dev/dsk/c0t1d0 and /dev/dsk/c1t4d0 to the dump device list, enter the following:

## **/sbin/crashconf /dev/dsk/c0t1d0/dev/dsk/c1t4d0**

To have crashconf replace any existing dump device definitions with the logical volume /dev/vg00/lvol3 and the device represented by block device file /dev/dsk/c0t1d0, enter the following:

```
/sbin/crashconf -r /dev/vg00/lvol3 /dev/dsk/c0t1d0
```
## **Dump order**

The order that devices dump after a system crash is important when using the primary paging device along with other devices as a dump device.

Regardless of how the list of currently active dump devices was built (from a kernel build, from the /etc/fstab file, from use of the crashconf command, or any combination of the these) dump devices are used (dumped to) in the reverse order from which they were defined. The last dump device in the list is the first one used, and the first device in the list is the last one used.

Place devices that are used for both paging and dumping early in the list of dump devices so that other dump devices are used first and overwriting of dump information due to paging activity is minimized.

## **What happens when the system crashes?**

This section discusses the unlikely event of a V-Class system crash. A system panic means that HP-UX encountered a condition that it could not to handle. Sometimes the cause of the crash is apparent, but many times an in-depth analysis is required. HP-UX is equipped with a dump procedure to capture the contents of memory at the time of the crash.

## **Operator override options**

When the system crashes, the system console displays a panic message similar to the following:

```
*** A system crash has occurred. (See the above messages for details.)
*** The system is now preparing to dump physical memory to disk, for use
*** in debugging the crash.
*** The dump will be a SELECTIVE dump: 21 of 128 megabytes.
*** To change this dump type, press any key within 10 seconds.
*** Select one of the following dump types, by pressing the corresponding key:
N) There will be NO DUMP performed.
S) The dump will be a SELECTIVE dump: 21 of 128 megabytes.
F) The dump will be a FULL dump of 128 megabytes.
O) The dump will be an OLD-FORMAT dump of 128 megabytes.
```

```
*** Enter your selection now.
```
The operator can override any dump device definitions by entering N (for no dump) at the system console within the 10-second override period.

If disk space is limited, but the operator feels that a dump is important, the operator can enter S (for selective dump) regardless of the currently defined dump level.

## **The dump**

After the operator overrides the current dump level, or the 10-second override period expires, HP-UX writes the physical memory contents to the dump devices until one of the following conditions is true:

- The entire contents of memory are dumped (if a full dump was configured or requested by the operator).
- The entire contents of selected memory pages are dumped (if a selective dump was configured or requested by the operator).
- Configured dump device space is exhausted

Depending on the amount of memory being dumped, this process can take from a few seconds to hours.

**NOTE** During the dump, status messages on the system console indicate the progress. Interrupt the dump at any time by pressing the **ESC** key. However, if a dump is interrupted, all information is lost.

Recovering from failures **Abnormal system shutdowns**

Following the dump, the system attempts to reboot.

## **The reboot**

When dumping of physical memory pages is complete, the system attempts to reboot (if the Autoboot is set). For information on the Autoboot flag, see "Enabling Autoboot" on page 67.

### **savecrash processing**

During the boot process, a process called savecrash can be used that copies (and optionally compresses) the memory image stored on the dump devices to the HP-UX file system area.

## **Dual-mode devices (dump / swap)**

By default, savecrash performs its copy during the boot process. Disable this operation by editing the file: /etc/rc.config.d/ savecrash and setting the SAVECRASH environment variable to a value of zero. This is generally safe to do if the dump devices are not also being used as paging devices.

**WARNING If using devices for both paging and dumping, do not disable savecrash boot processing. Loss of the dumped memory image to subsequent system paging activity can occur.**

## **What to do after the system has rebooted?**

After the system reboots, make sure that the physical memory image dumped to the dump devices is copied to the HP-UX file system area then either package and send it in for analysis or analyze it using a debugger.

**NOTE** With HP-UX 11.0, it is possible to analyze a crash dump directly from dump devices. If, however, it needs to be saved to a tape or sent to someone, first copy the memory image to the HP-UX file system area.

> Unless specifically disabled during reboot, the savecrash utility copies the memory image during the reboot process. The default HP-UX directory for the memory image in is /var/adm/crash. Specify a different location by editing the file  $/etc/rc$ .config.d/savecrash and setting the environment variable called SAVECRASH\_DIR to the name of the directory the dumps are to be located.

## **Using crashutil to complete the saving of a dump**

If devices are being used for both paging (swapping) and dumping, it is very important to not disable savecrash processing at boot time. If this is done, there is a chance that the memory image in the dump area will be overwritten by normal paging activity. If, however, there are separate dump and paging devices (no single device used for both purposes), copying the memory image to the HP-UX file system area can be delayed in order to speed up the boot process. To do this, edit the file  $/etc/$ rc.config.d/savecrash and set the environment variable called SAVECRASH=0.

If copying the physical memory image from the dump devices to the HP-UX file system area has been delayed, run savecrash manually to do the copy when the system is running. Confirm that enough space to hold the copy in the HP-UX file system area has been configured before doing so.

If a partial save is being done, the only pages copied to the HP-UX file system area during the boot process are those that were on paging devices. Pages residing on dedicated dump devices are still there. A partial save can be selected by leaving the SAVECRASH environment set to 1 and setting the environment variable SAVE PART=1 in /etc/  $rc.\text{config.d/savecrash.}$  To copy the remaining pages to the HP-UX file system area when the system is running again, use the command crashutil. See the crashutil(1M) manpage for details.

#### **Example**

**/usr/sbin/crashutil -v CRASHDIR /var/adm/crash/ crash.0**

## **Crash dump format conversion**

Use crashutil to convert the file format when analyzing a crash dump on a computer running a different version of HP-UX than the V-Class server, or if the debugging tool does not recognize the specific format of the saved file.

The basic format of the crashutil command to do a conversion is:

**/usr/sbin/crashutil -v** *version source* [*destination*]

*version* Designates the version of the destination format. *source* Designates the pathname of the crash dump to be converted.

Recovering from failures **Abnormal system shutdowns**

*destination* Designates the pathname where the converted file will be written. If no *destination* is specified the *source* will be overwritten.

See the crashutil(1M) manpage for more information.

## **Analyzing crash dumps**

Analyzing crash dumps is not a trivial task. It requires intimate knowledge of HP-UX internals and the use of debuggers. It is beyond the scope of this document to cover the actual analysis process. Contact the Hewlett-Packard representative for help in analyzing a crash dump.

# **A LED codes**

This appendix describes core utilities board (CUB) LED errors The Attention LED on the core utilities board (CUB) turns on, and the Attention light bar on the front of the node flashes to indicate the presence of an error code listed [Table 15.](#page-187-0) Additionally, only the highest priority error is displayed. Once remedied, an error that is cleared may expose a lesser priority error.

## <span id="page-187-0"></span>**Power on detected errors**

This section describes core utilities board (CUB) LED errors from highest to lowest priority detected at power on. The Attention LED on the core utilities board (CUB) turns on, and the Attention light bar on the front of the node flashes to indicate the presence of an error code listed in Table 15. Additionally, only the highest priority error is displayed. Once remedied, an error that is cleared may expose a lesser priority error.

Errors are listed in sequence from the highest to lowest priority.

**NOTE** Errors from LED hex code 00 through hex code 67 shut the system down, and errors from hex-code 68 through 73 leave the system up.

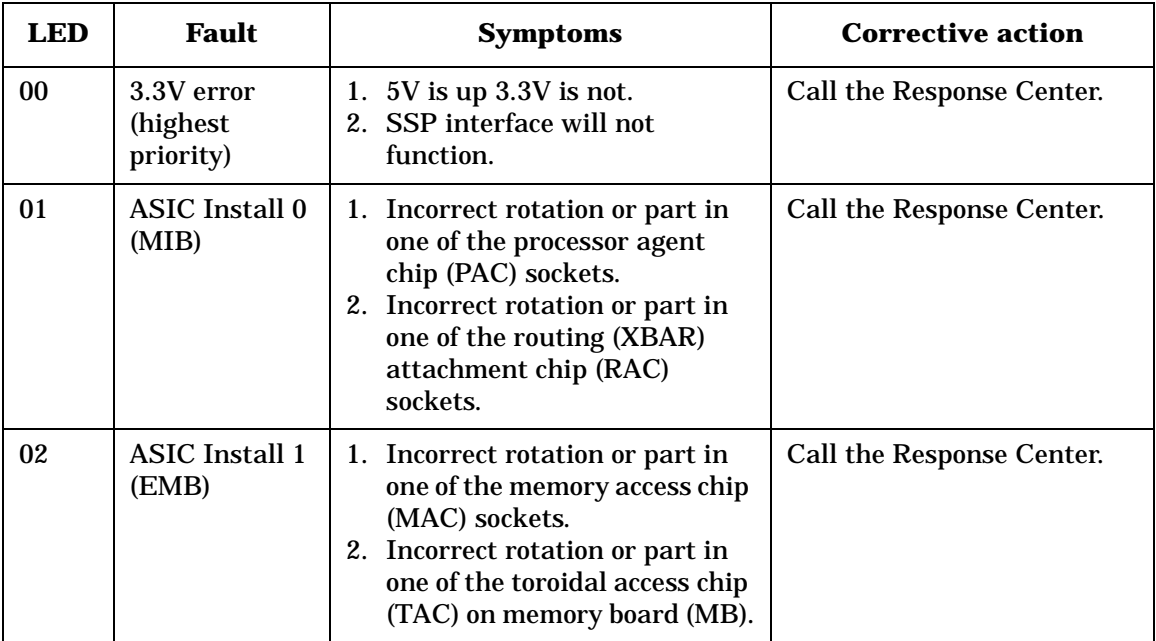

## **Table 15 CUB detects power on error**

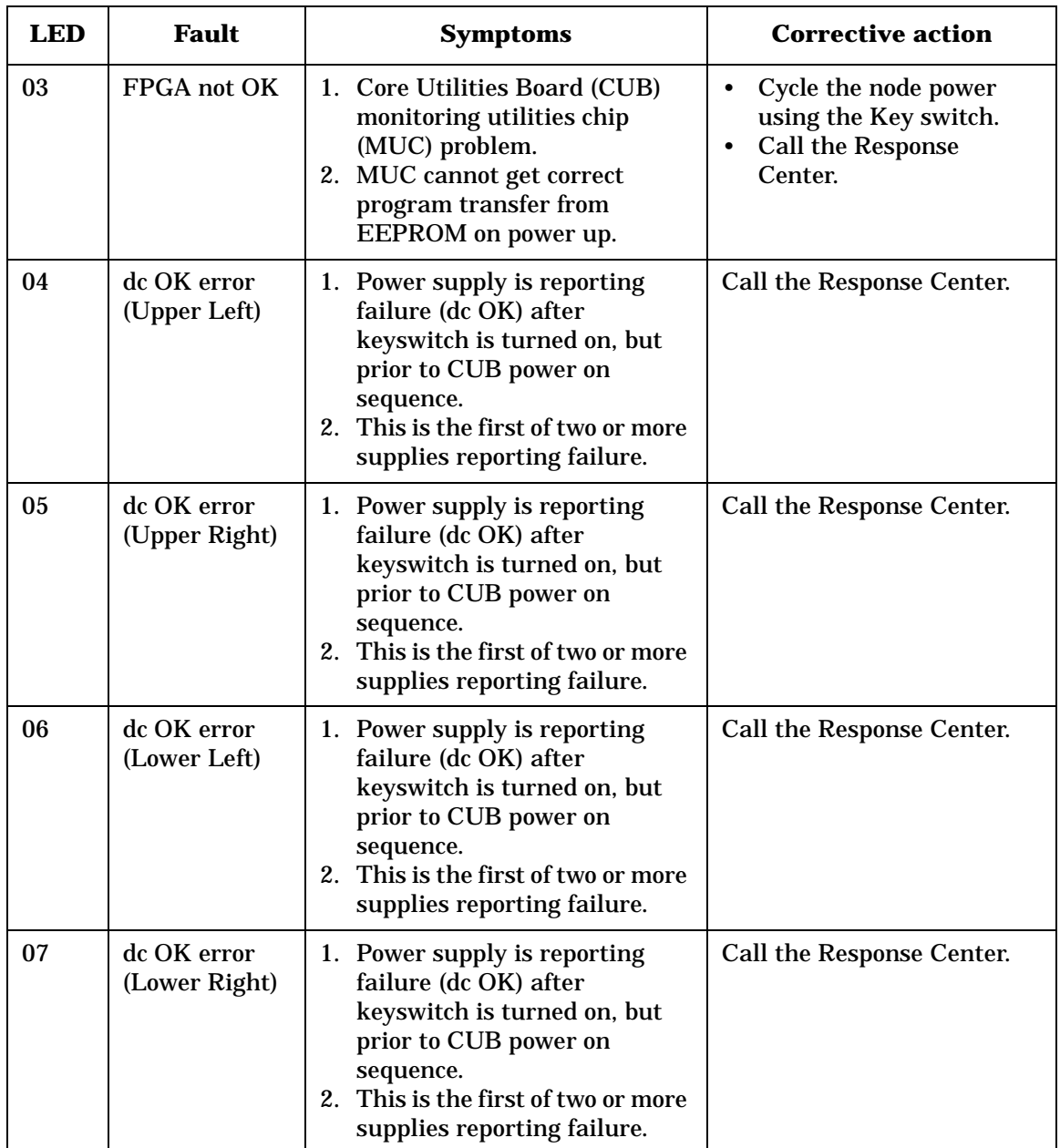

LED codes **Power on detected errors**

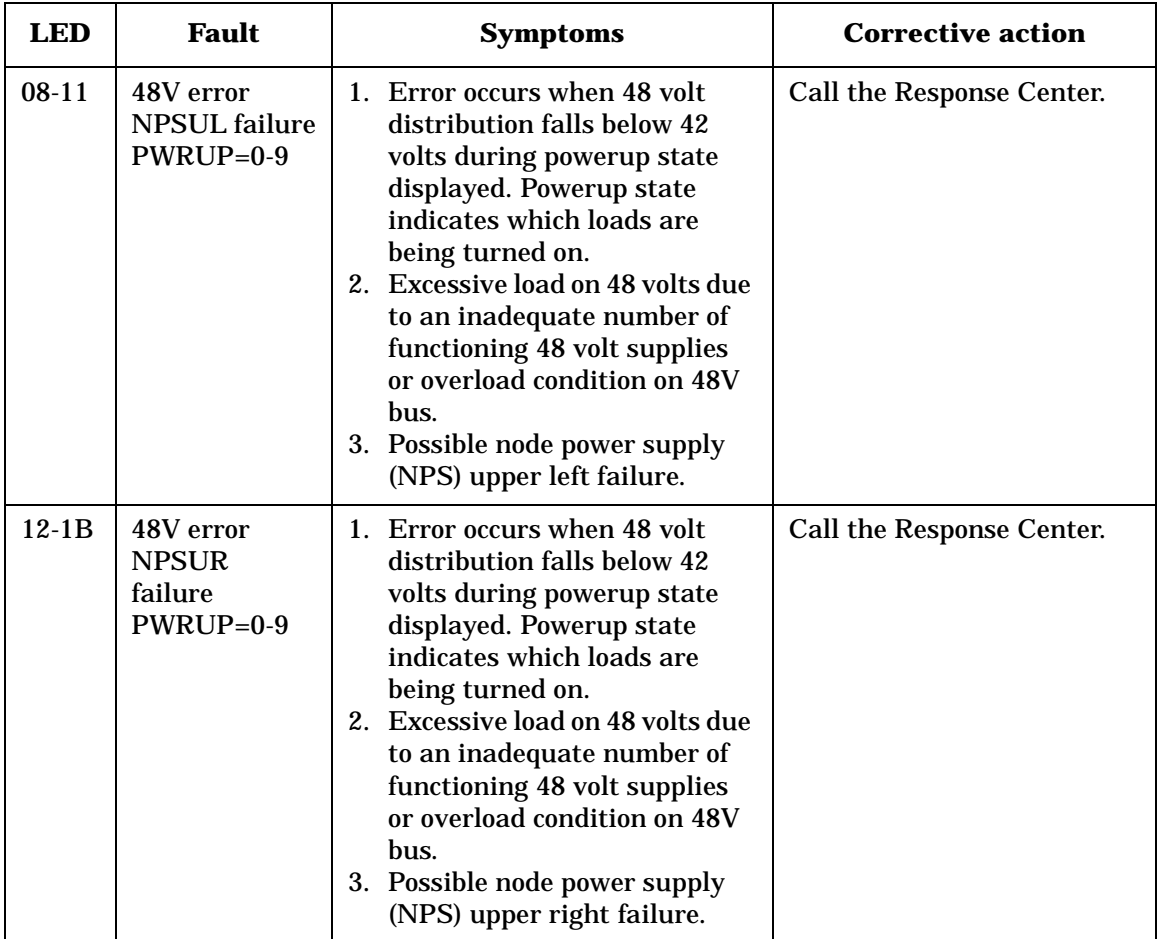

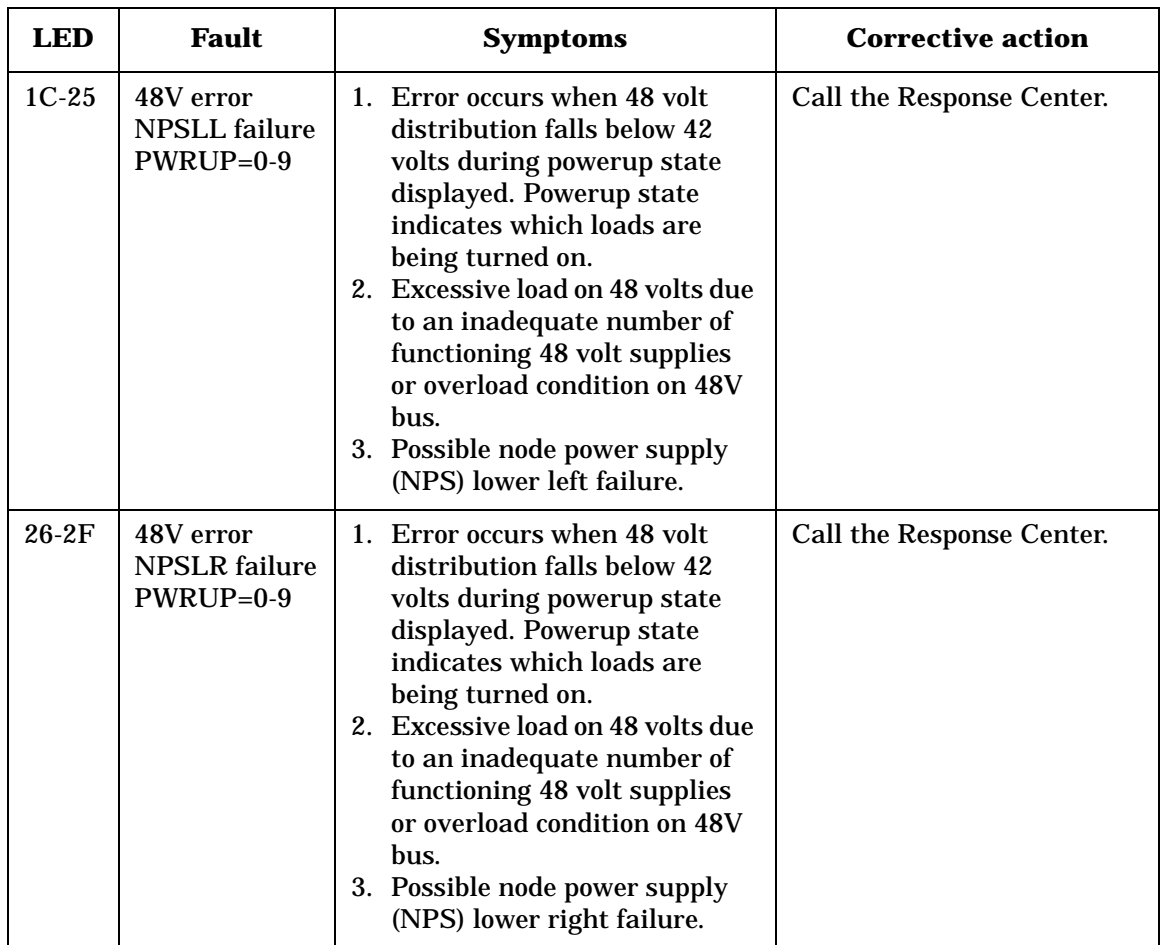

LED codes **Power on detected errors**

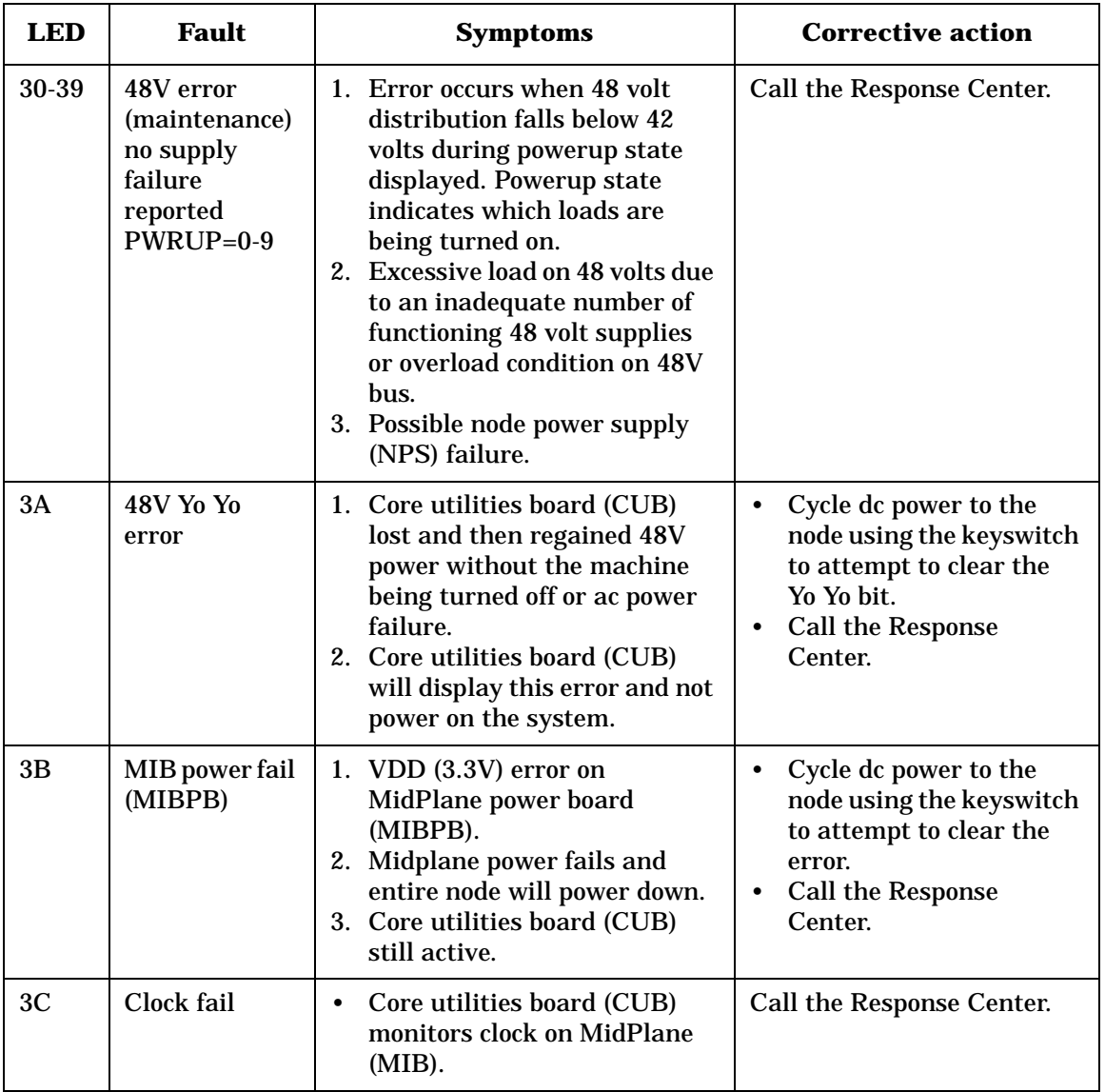

## **CUB detected memory power fail**

This describes covers memory errors detected by the monitoring utilities chip (MUC) on the core utilities board after power-on.

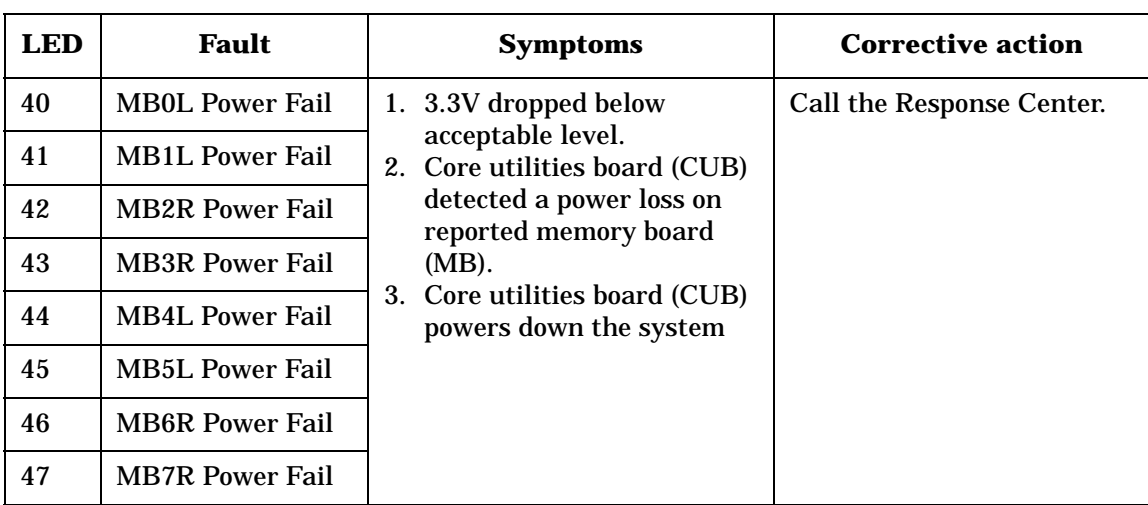

## **Table 16 CUB detects memory power fail**

## **CUB detected processor error**

This section describes processor errors detected by the monitoring utilities chip (MUC) on the core utilities board after power-on.

### **Table 17 CUB detects processor power fail**

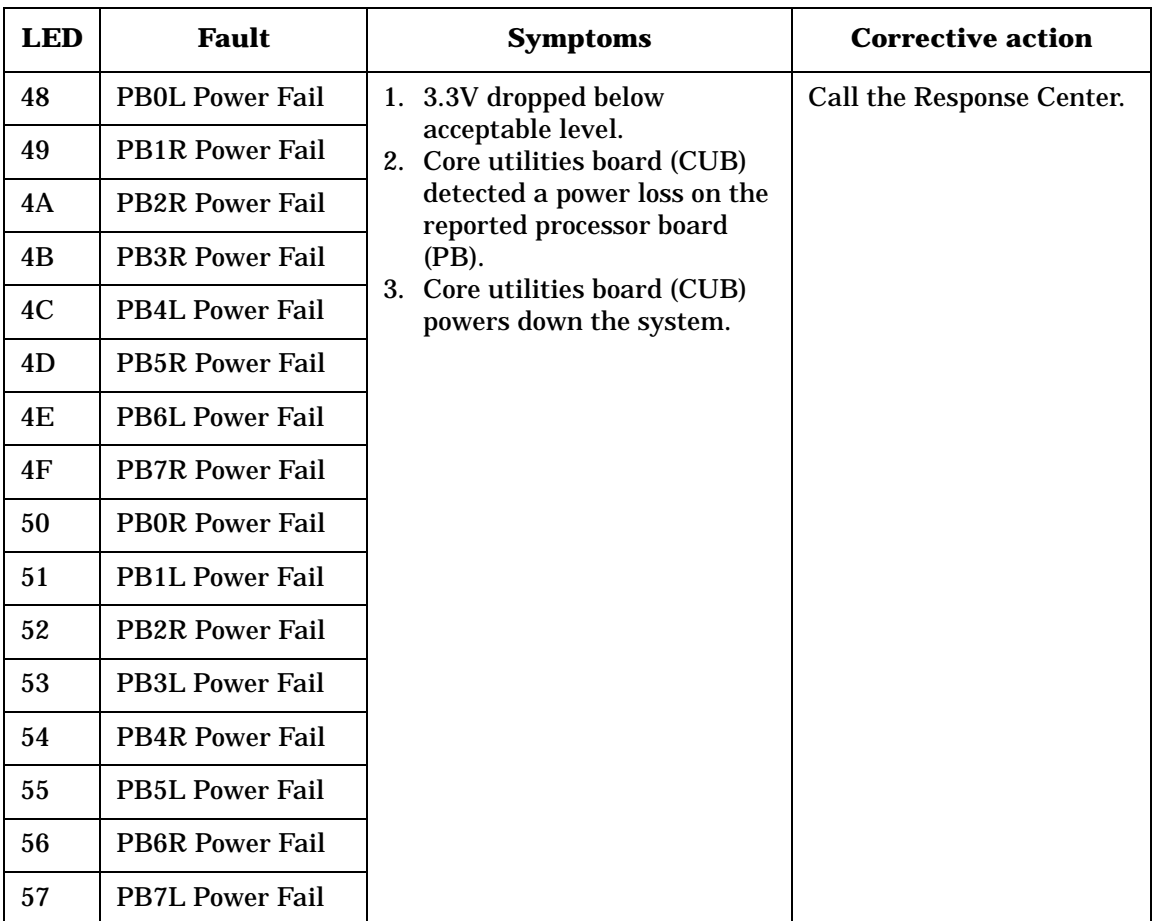

## **CUB detected I/O error**

This section describes I/O errors detected by the monitoring utilities chip (MUC) on the core utilities board after power-on.

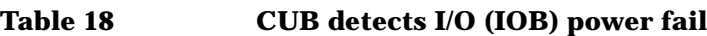

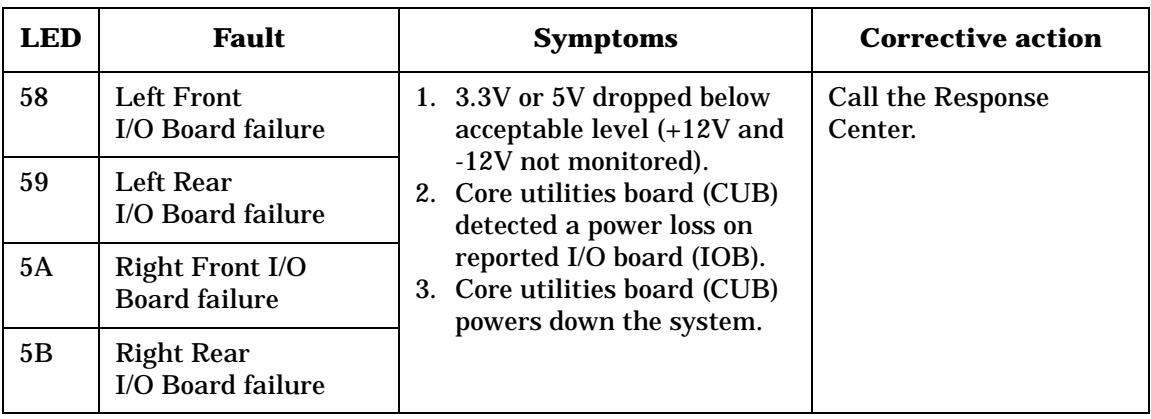

## **CUB detected fan error**

This section describes fan errors detected by the monitoring utilities chip (MUC) on the core utilities board after power-on.

**NOTE** Fan positions are referred to as viewed from the rear of the server.

**Table 19 CUB detects fan power fail**

| <b>LED</b> | <b>Fault</b>             | <b>Symptoms</b>                                                                             | <b>Corrective action</b>     |
|------------|--------------------------|---------------------------------------------------------------------------------------------|------------------------------|
| 5C         | Fan failure Upper Right  | Sensor in the reported fan<br>(as viewed from rear of<br>system) determines fan<br>failure. | Call the Response<br>Center. |
| 5D         | Fan failure Upper Middle |                                                                                             |                              |
| 5E         | Fan failure Upper Left   |                                                                                             |                              |
| 5F         | Fan failure Lower Right  |                                                                                             |                              |
| 60         | Fan failure Lower Middle |                                                                                             |                              |
| 61         | Fan failure Lower Left   |                                                                                             |                              |

## **CUB detected ambient air errors**

This section describes air errors detected by the monitoring utilities chip (MUC) on the core utilities board after power-on.

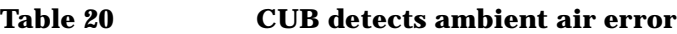

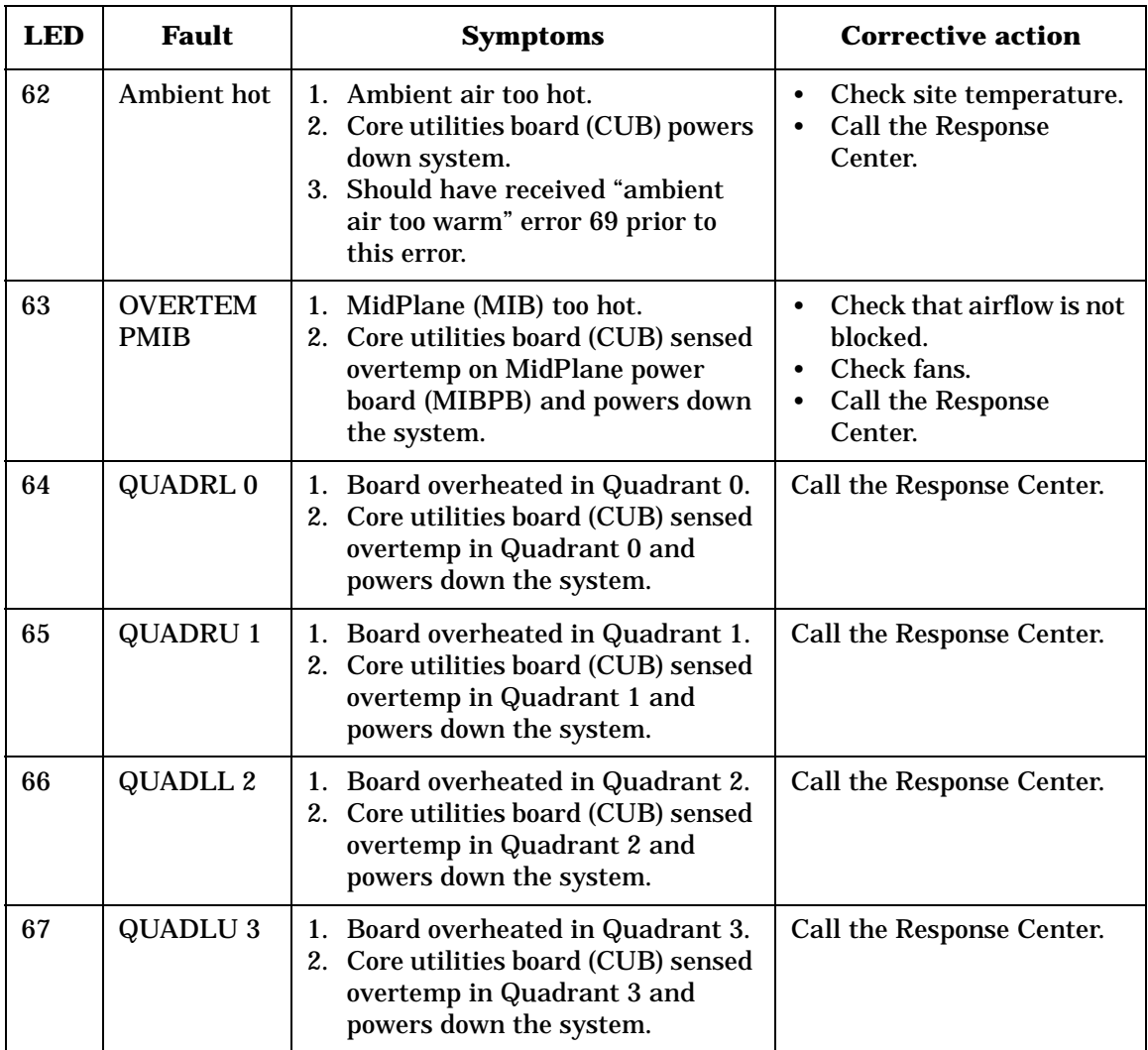

## **CUB detected hard error**

This section describes hard errors detected by the monitoring utilities chip (MUC) on the core utilities board after power-on.

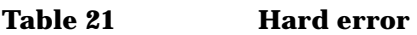

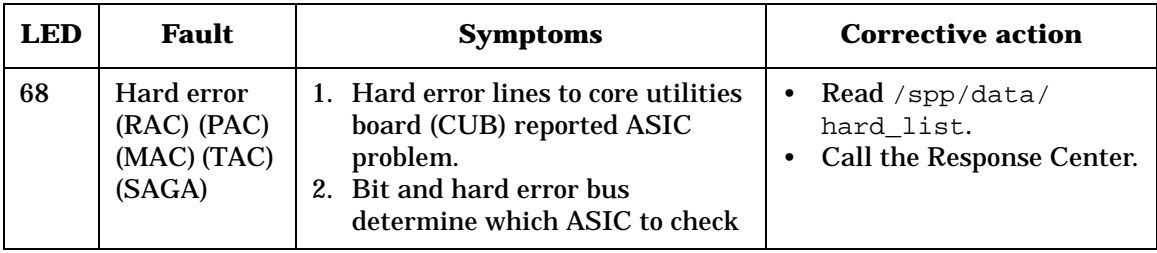

## **CUB detected intake ambient air error**

This section describes air intake errors detected by the monitoring utilities chip (MUC) on the core utilities board after power-on.

## **Table 22 Ambient air (intake) error**

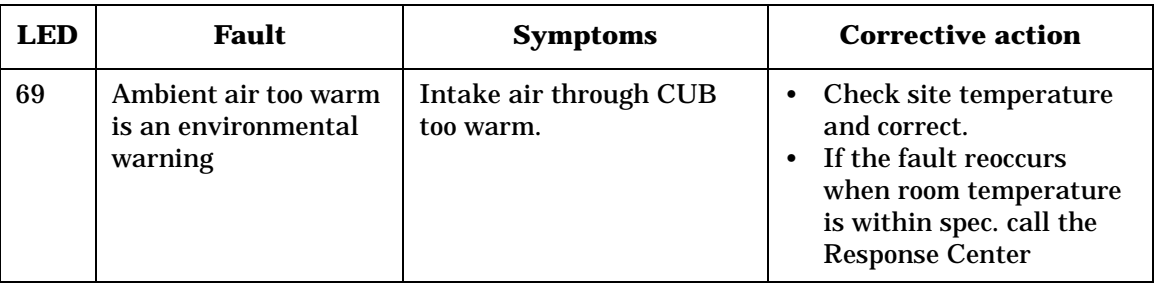

## **CUB detected dc error**

This section describes dc errors detected by the monitoring utilities chip (MUC) on the core utilities board after power-on.

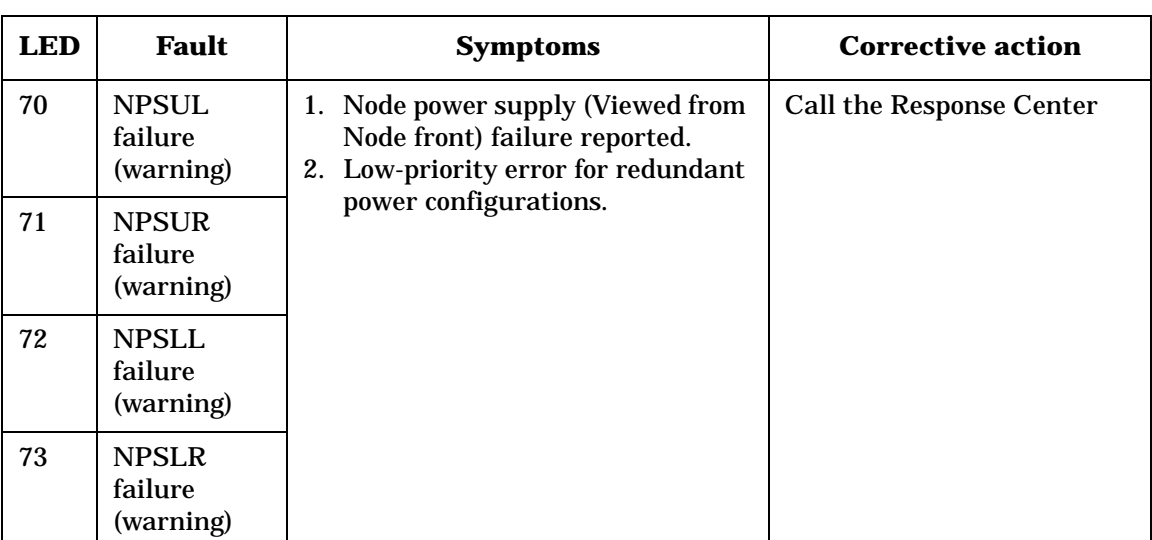

### **Table 23 dc error**

## **Index**

#### **Symbols**

/spp directory, [4](#page-25-0) /spp/bin, [55](#page-76-0) /spp/data, [55](#page-76-0)  $\mathsf{supp}/\mathsf{est}, 56$  $\mathsf{supp}/\mathsf{est}, 56$ /spp/etc, [54](#page-75-0) /spp/firmware, [56](#page-77-0) /spp/man, [56](#page-77-0) /spp/scripts, [55](#page-76-0) ^E key sequence, [49](#page-70-0)

#### **Numerics**

10/100 Base T Ethernet, [12](#page-33-0) 1000 Base SX [Gigabit](#page-33-0)  Ethernet, 12 32-bit applications, 118 64-bit applications, 118 712 workstation, [36](#page-57-0), 98

### **A**

Abaqus, 120 abnormal system shutdown, 147 accessing I/O, [13](#page-34-0) accounts, [37](#page-58-0) acoustics, [xviii](#page-17-0) add terminal mux, 84, 85 applications 32-bit, 118 64-bit, 118 associated documents, [xx](#page-19-0) attention light bar, [31](#page-52-0) auto command, OBP, 67 autoboot, 67, 126, 128 enable, 67 autoforce, 128 automatic core dump, 147 autosearch, 67, 128

#### **B**

B180L workstation, [36](#page-57-0), 98

bcheckrc script and file system, 128 and s[hutdown status](#page-16-0), 128 BCIQ, xvii binding thre[ads and processes](#page-54-0), 123 blink, 33 boot menu list of commands, 65 boot process output, [62](#page-83-0) boot sequence, [60](#page-81-0) boot variables, 127, 128 booting I/O device on cabinet 0, [2](#page-23-0)

## **C**

cabinet, [2](#page-23-0) cabinet ID, [2](#page-23-0) configurations, [18](#page-39-0) numbering, [2](#page-23-0), 119 cache, [11](#page-32-0) CTI, [11](#page-32-0), [12](#page-33-0) cards I/O supported, [12](#page-33-0) physical access, [14](#page-35-0) caution, defined, [xv](#page-14-0) ccmd, 71, 98, 100, 101 ccNUMA, [10](#page-31-0) cmd, [54](#page-75-0) [command prompt.](#page-85-0) *see* boot menu commands  *[see also](#page-54-0)* utilities autoboot, 67 blink, [33](#page-54-0) crashconf, 147, 159 crashutil, 147 do\_reset, 134 ioscan, 118 jf-ccmd\_info, [53](#page-74-0) model, 118 mpsched, 123 reboot, 132

savecrash, 147 set\_complex, [46](#page-67-0), [52](#page-73-0), [53](#page-74-0) shutdown, 132 sppconsole, [46](#page-67-0) targeting nodes, [53](#page-74-0) top, 118 complex, 98 name, [46](#page-67-0) set complex, [46](#page-67-0), [52](#page-73-0), [53](#page-74-0) components of V-Class server, [2](#page-23-0) configuration node, 77–80 of HP-UX, 120, 121 utilities, 71–116 conserver, [54](#page-75-0) console  *[see also](#page-66-0)* SSP assuming control, [51](#page-72-0) changing connection, [52](#page-73-0) commands, [49](#page-70-0), [50](#page-71-0) controlling remotely, [51](#page-72-0) creating windows, [41](#page-62-0) HP-UX, runs on, 125 starting, [45](#page-66-0)–[49](#page-70-0) commands, [45](#page-66-0) starting from t[s\\_config](#page-73-0), 85 switch modes, 52 using, [45](#page-66-0) watching, [50](#page-71-0), [51](#page-72-0) console port, [4](#page-25-0) multiple-cabinet connections, [5](#page-26-0) consolelog, [52](#page-73-0), [55](#page-76-0), 99 core dump, 147 Core Utility Board (CUB), [9](#page-30-0) detected ambient air errors, 175 detected dc error, 178 detected fan error, 174 detected hard error, 176 detected I/O error, 173 detected intake ambient air error, 177

#### **Index 179**

detected memory power fail, 171 detected processor error, 172 core utility board (C[UB\)](#page-30-0), [36](#page-57-0) CPU. *see* processor, 9 crash dump, 147 SCA, 149 crashconf, 159 crashutil, 147 creating [new windows](#page-27-0), [41](#page-62-0) crossbar, 6 CTI (Coherent Toroidal Inter[connect\)](#page-36-0), [15](#page-36-0) cables, 15 cache memory, [11](#page-32-0), [12](#page-33-0) controllers, [6](#page-27-0), [15](#page-36-0) CTI cache, 105

#### **D**

DAT drive eject button, [26](#page-47-0) indicators, [25](#page-46-0) data p[rocessing](#page-44-0), 121 dc off, 23 dc on, [23](#page-44-0) dcm, [55](#page-76-0) DDS-3 DAT drive, [25](#page-46-0) deconfigure node, 84 default passwords, [37](#page-58-0) device files, [57](#page-78-0) dfdutil, 98 diagnostic LAN, [4](#page-25-0), [57](#page-78-0), 98 multiple-cabinet connections, [5](#page-26-0) digital apparatus statement, [xvii](#page-16-0) DIMM, 105 DIMMs, [11](#page-32-0) direct me[mory access](#page-42-0), [13](#page-34-0) displays, 21 DMA, [13](#page-34-0) do\_reset, [55](#page-76-0)

Dual Universal Asynchronous Receiver-Transmitter (DUART), 99 dump, 147 configuring, 150–152 defining devices, 155–158 destination, contents, 148–149 order, 160 overview, 148 DVD-ROM drive, [24](#page-45-0) busy indicator, [25](#page-46-0) disk loading, [24](#page-45-0) eject button, [25](#page-46-0) illustrated, [24](#page-45-0)

### **E**

eject button, [25](#page-46-0) EMI, [xvii](#page-16-0) enable Autoboot, 67 environmental errors, [32](#page-53-0) error codes. *see* [LED errors](#page-52-0) error indicator, 31 erro[r information](#page-76-0), 138 est, 55 event\_log, [52](#page-73-0), [56](#page-77-0) event\_logger, [55](#page-76-0) Exemplar Routing Access Controllers (ERACs), [6](#page-27-0)

### **F**

failure information. *see also* logs and LED errors failures, recovery, 137 fast dump, 147 FCC, [xvi](#page-15-0) FDDI, [12](#page-33-0) file system and bcheckrc script, 128 firmware, [60](#page-81-0), 97 Forbin Project, The, [47](#page-68-0) force, 128 FORTH, 98

front panel DAT drive, [25](#page-46-0) fuse cautions, [xix](#page-18-0)

#### **G**

gang scheduler, 122 GUI xconfig window, 103, 104, 105 menu bar, 105 node configuration map, 106 node control panel, 108

### **H**

hard hist, [56](#page-77-0) hard\_logger, [55](#page-76-0) hardware listing, 118 topology inquiry support, 123 help, 67 Hewlett-Pa[ckard Response](#page-20-0)  Center, xxi high leakage current, [xviii](#page-17-0) HP mode boot menu, [64](#page-85-0) HP-UX, [36](#page-57-0), 97, 99, 117 commands, 118 configuring, 120, 121 documentation Web site, 118 gang scheduler, 122 ioscan command, 118 model command, 118 rebooting after a system panic, 146 shut down procedure, 132, 133 starting, 125 stopping, 130 system calls, 123 top command, 118 tuned parameter sets, 120, 121 HP-UX system interruptions, 137 HP-UX, runs on t[est station](#page-33-0), 125 HVD FWD SCSI, 12

HyperPlane Crossbar, [6](#page-27-0)

#### **I**

 $I/O$ controllers, [13](#page-34-0) listing, 118 multiple-cabinet numbering, [14](#page-35-0) numbering, 119 physical access, [13](#page-34-0) supported cards, [12](#page-33-0) indicat[or LEDs](#page-46-0) DAT, 25 DVD-ROM, [24](#page-45-0) indicators, [21](#page-42-0) DAT drive LEDs, [25](#page-46-0) dc on LED, [23](#page-44-0) light bar, [31](#page-52-0) installation conditions, [xix](#page-18-0) interconnecting hardware, [6](#page-27-0) interleaving of memory, [11](#page-32-0) ioscan command, 118 IP address, [53](#page-74-0), 98 IT power system, [xviii](#page-17-0)

#### **J**

jf-ccmd\_info, [53](#page-74-0) JTAG, [53](#page-74-0), 98

#### **K**

kernel configuration, 120 threads, 122 key switch panel, [23](#page-44-0)

#### **L**

LAN 712/B180L, [57](#page-78-0) launch policies, 123 LCD, 99

[LCD \(Liquid Crystal Display\)](#page-49-0), 28 codes, tables, [29](#page-50-0)–[30](#page-51-0) message display line, [30](#page-51-0) node status line, [28](#page-49-0) processor status line, [28](#page-49-0) LED errors core utility 01, 166 core utility 02, 166 core utility 03, 167 core utility 04, 167 core utility 05, 167 core utility 06, 167 core utility 07, 167 core utility 08, 168 core utility 09, 168 core utility 10, 168 core utility 11, 168 core utility 12-1B, 168 core utility 1C-25, 169 core utility 26-2F, 169 core utility 30-39, 170 core utility 3A, 170 core utility 3B, 170 core utility 40, 171 core utility 41, 171 core utility 42, 171 core utility 43, 171 core utility 44, 171 core utility 45, 171 core utility 46, 171 core utility 47, 171 core utility 48, 172 core utility 49, 172 core utility 4A, 172 core utility 4B, 172 core utility 4C, 172 core utility 4D, 172 core utility 4E, 172 core utility 4F, 172 core utility 50, 172 core utility 51, 172 core utility 52, 172 core utility 53, 172 core utility 54, 172 core utility 55, 172 core utility 56, 172 core utility 57, 172 core utility 58, 173 core utility 59, 173 core utility 5A, 173 core utility 5B, 173 core utility 5C, 174 core utility 5D, 174 core utility 5E, 174 core utility 5F, 174 core utility 60, 174 core utility 61, 174 core utility 62, 175 core utility 63, 175 core utility 64, 175 core utility 65, 175 core utility 66, 175 core utility 67, 175 core utility 68, 176 core utility 69, 177 core utility 70, 178 core utility 71, 178 core utility 72, 178 core utility 73, 178 LEDs attention light bar, [27](#page-48-0) CUB error, [32](#page-53-0) DC ON, [23](#page-44-0) libcrash, 147 library routines SCA extensions, 122 light bar, [31](#page-52-0) locality domain, 122 binding, 123 launch policies, 123 log files event\_log, [52](#page-73-0) logging in, [37](#page-58-0) logons, [37](#page-58-0) LVD Ultra2 [SCSI](#page-33-0), [12](#page-33-0)

#### **Index** 181

LVM (Logical Volume Manager), problems, 145

#### **M**

material [handling](#page-15-0) safety, xvi media DAT, [25](#page-46-0) tape, [25](#page-46-0) memory 80-bit DIMMs, [10](#page-31-0) 88-bit DIMMs, [10](#page-31-0) board, [11](#page-32-0) controllers, [6](#page-27-0) CTI cache memory, [11](#page-32-0), [12](#page-33-0) interleaving, [11](#page-32-0) latency, [10](#page-31-0) numbering, 119 population, [10](#page-31-0) supported DIMM sizes, [10](#page-31-0) mem[ory power fail](#page-57-0), 171 MIB, 36 midplane, [36](#page-57-0) migration of threads and processes, 122 model c[ommand](#page-78-0), 118 modem, 57 MPI scheduling, 122 mpsched command, 123 mu-000X, 98 MUC detected errors, 171 multiple-cabinet cabinet IDs, [2](#page-23-0) configurations, [18](#page-39-0) console and diag[nostic](#page-25-0)  connections, 4 CTI cable conn[ections](#page-27-0), [16](#page-37-0) CTI controller, 6 I/O numbering, [14](#page-35-0) memory configuration, [10](#page-31-0)

numbering, 119 Scalable Computing Architecture, [1](#page-22-0) server configurations, 117

#### **N**

NASTRAN, 120 [network cache.](#page-32-0) *see* CTI cache memory node *[see also](#page-73-0)* complex configure, 77–80 deconfigure, 84 reset, 82, 83 node routing board MUC detected errors, 171 poweron detect[ed errors](#page-49-0), 166 node status line, 28 [node.](#page-22-0) *see* cabinet node\_0.cfg, [55](#page-76-0) notational con[ventions](#page-14-0), [xiv](#page-13-0) note, defined, xv NRB, [36](#page-57-0) numbering I/O devices, [14](#page-35-0) of hardware components, 119 NVRAM, 127

## **O**

OBP, [60](#page-81-0), 71, 127, 128 commands auto, 65, 67 autoboot, 128 autoforce, 128 autosearch, 128 boot, 65 boottimer, 65, 128 clearpim, 65 cpuconfig, 65 default, 65 display, 65 forthmode, 65

help, 69 io, 65 ls, 65 password, 65 path, 66, 128 pdt, 66 pim\_info, 66 RemoteCommand, 66 reset, 66 restrict, 66 scsi, 66 search, 66 secure, 66, 128 shortcuts, [64](#page-85-0) time, 66 version, 66 defined, [60](#page-81-0) enabling Autoboot, 67 OLTP, 121 on/off switch, [23](#page-44-0) Open Boot PROM (OBP), 97, 99, 109 operating system, 117 operator panel, [22](#page-43-0) Oracle, 121 ordering V-Class [servers](#page-22-0), [18](#page-39-0) overview, 1

## **P**

PA-RISC, [9](#page-30-0) pce\_util, [55](#page-76-0) PCI controller n[umbering](#page-27-0), [13](#page-34-0) controllers, 6 numbering, [14](#page-35-0) physical location, [13](#page-34-0) supported cards, [12](#page-33-0) pcirom, 98 PDC, [60](#page-81-0) performance problems, 139 POST, 97–102, 107, 109, [112](#page-33-0)

power, [23](#page-44-0) powering down the system, 130 Power-On Self Te[st \(POST\)](#page-57-0), [28](#page-49-0) private ethernet, 36 private LAN, [57](#page-78-0) private LAN *see* diagnostic LAN processor binding, 123 numbering, [119](#page-30-0) PA-8200, 9 PA-8500, [9](#page-30-0) PA-8600, [9](#page-30-0) processor agents, [6](#page-27-0) Processor [Dependent Code](#page-81-0)  (PDC), 60 processor status line, [28](#page-49-0) programming extensions SCA features, 122 prompt command, [64](#page-85-0) pthread SCA features, 123 scheduling, 122

#### **R**

radio frequency interference, [xvi](#page-15-0) Reader feedback, [xxii](#page-21-0) reboot, 132 rebooting, 146 recovering from [failures](#page-72-0), 137 remote console, 51 remove terminal mux, 85 report\_cfg, 111 reset, [24](#page-45-0), 134 reset node, 82, 83 Response Center, [xxi](#page-20-0) RISC [processor architecture](#page-58-0), [9](#page-30-0) root, 37 RS-232, 99

#### **S**

safety and regulatory, [xvi](#page-15-0) acoustics (Germany), [xviii](#page-17-0) BCIQ (Taiwan), [xvii](#page-16-0) digital apparatus statement, [xvii](#page-16-0) EMI (European), [xvii](#page-16-0) FCC notice, [xvi](#page-15-0) fuse cautions, [xix](#page-18-0) high leakage current, [xviii](#page-17-0) installation conditions, [xix](#page-18-0) IT power system, [xviii](#page-17-0) material handling, [xvi](#page-15-0) radio frequency interference, [xvi](#page-15-0) VCCI, [xvii](#page-16-0) SAM utility, 120 savecore, 147 savec[rash](#page-22-0), 147 SCA, 1 *[see also](#page-22-0)* multiple-cabinet configuration split, 92–94 HP-UX support, 122 kernel configuration, 121 Scalable Coherent Interface, [15](#page-36-0) Scalable Computing Ar[chitecture.](#page-33-0)*see* SCA SCSI, 12 scub\_ip address, 81, 82 configure, 81, 82 server configurations, [18](#page-39-0) Service Support Processor, [2](#page-23-0), [3](#page-24-0) connection[s to V2500/V2600](#page-25-0)  server, 4 operations, [3](#page-24-0) ts\_config utility, [11](#page-32-0) utilities board [connection](#page-32-0), [9](#page-30-0) xconfig utility, 11 set\_complex, [46](#page-67-0), [52](#page-73-0), [53](#page-74-0) shared-memory latency, 122 shortcuts, [64](#page-85-0)

shutdown, 132 shutdown command and remote systems, 130 authorized users, 130 considerations, 130 shutdown status and bcheckrc script, 128 SMP, [10](#page-31-0) specify complex, [52](#page-73-0) split SCA, 92–94 spp\_pdc, 97 SPP\_PDC (SPP Processor Dependent Code), [60](#page-81-0) sppconsole, [55](#page-76-0), 99 commands, [49](#page-70-0) complex console, [39](#page-60-0) spy mode, [49](#page-70-0) starting, restarting, [45](#page-66-0) the command, [46](#page-67-0) sppdsh, 71 sppuser, [37](#page-58-0) account, [4](#page-25-0) passwords, [37](#page-58-0) windows, [37](#page-58-0) spy mode, [49](#page-70-0) SSP, [41](#page-62-0), 100 ccmd running on, 100 configuration utilities, 71 console window, [40](#page-61-0)  *[see also](#page-66-0)* console file system, [54](#page-75-0) logons, [37](#page-58-0) message output, [39](#page-60-0) message window, [40](#page-61-0) operation, [35](#page-56-0)–[58](#page-79-0) root, [37](#page-58-0) sppuser, [37](#page-58-0) tcsh shell windows, [40](#page-61-0) test station console, [39](#page-60-0) windows, illustrated, [39](#page-60-0) SSP-to-system, illustrated, 97 Stingray Core Utilities Board (SCUB), 98

#### **Index** 183

Stop-on-hard button, 109 supported [I/O cards](#page-42-0), [12](#page-33-0) switches, 21 Symbios, 98 Symmetric [Multi-Processing](#page-31-0)  (SMP), 10 system displays, [27](#page-48-0) hangs, 140 logs, [52](#page-73-0) panics, 141 file system problem, 144 interface card problem, 143 lan problem, 144 logical volume manager problem, 145 monitoring the system, 146 peripheral problem, 142 reboot [procedure](#page-45-0), 132, 146 reset, 24 reset procedure, 134 shutdown procedure, 133 shutdown, abnormal, 147 shutting down, 130 startup, [60](#page-81-0) status, 99

#### **T**

Tach[yon Fibre Channel](#page-46-0), [12](#page-33-0) tape, 25 tcsh, [39](#page-60-0) technical assistance V-Class servers, [xxi](#page-20-0) terminal mux, [9](#page-30-0) add/configure, 84, 85 remove, 85 test bus, [36](#page-57-0) [teststation](#page-56-0) *see* SSP tftp, 98 threads inquiry features, 123 launch policies, 123

scheduling, 122 TOC, [23](#page-44-0), [24](#page-45-0), 134 top command, 118 ts\_config, [11](#page-32-0), 71–96, 98 configuration procedures, 75– 94 files, 95–96 operation, 73–75 starting, 72, 73 ttylink, 99

### **U**

[UNIX.](#page-57-0) *see* HP-UX upgrade JTAG firmware JTAG, upgrade firmware, 75– 77 USA radio frequen[cy notice](#page-66-0), [xvi](#page-15-0) using the console, 45 utilities autoreset, 110 ccmd, 71, 98, 100, 101 consolelog, 99 dfdutil, 98 est\_config, 110 pcirom, 98 spp\_pdc, 97 sppconsole, 99 sppdsh, 71 ts\_config, 71–96, 98 xconfig, 71, 102–109 xsecure, 115 utilities board, [4](#page-25-0), [9](#page-30-0) multiple-cabinet connections, [5](#page-26-0) numbering, 119

## **V**

V2500/V2600 differences, [9](#page-30-0) V2500/V26[00 server](#page-22-0) overview, 1 variables, boot, 127, 128 VCCI, [xvii](#page-16-0)

V-Class components, [2](#page-23-0) hardware configuration, [18](#page-39-0) HP-UX c[onfiguration](#page-39-0), 120 ordering, 18 Service Suppor[t Processor](#page-30-0)  connection, 9 technical assis[tance](#page-30-0), [xxi](#page-20-0) V2200 server, 9 V2250 server, [9](#page-30-0) V2500/V2600 server, [1](#page-22-0) volume group zero (vg00), [2](#page-23-0)

### **W**

warning, defined, [xv](#page-14-0) Web site, [18](#page-39-0), 118 white paper *HP-UX SCA Programming and Process Management White Paper*, 124 windows, [39](#page-60-0) workspace menu V2500, [41](#page-62-0)–[44](#page-65-0) workstation 712, [36](#page-57-0), 98 B180L, [36](#page-57-0), 98 differences, 98

## **X**

xconfig, [11](#page-32-0), 71, 102–109 description, 102 menu bar, 105 node configuration, 106 node control panel, 108 window, 103, 104, 105 X-dimension CTI cables, [16](#page-37-0) xsecure, 115

## **Y**

Y-dimension CTI cables, [16](#page-37-0)

Free Manuals Download Website [http://myh66.com](http://myh66.com/) [http://usermanuals.us](http://usermanuals.us/) [http://www.somanuals.com](http://www.somanuals.com/) [http://www.4manuals.cc](http://www.4manuals.cc/) [http://www.manual-lib.com](http://www.manual-lib.com/) [http://www.404manual.com](http://www.404manual.com/) [http://www.luxmanual.com](http://www.luxmanual.com/) [http://aubethermostatmanual.com](http://aubethermostatmanual.com/) Golf course search by state [http://golfingnear.com](http://www.golfingnear.com/)

Email search by domain

[http://emailbydomain.com](http://emailbydomain.com/) Auto manuals search

[http://auto.somanuals.com](http://auto.somanuals.com/) TV manuals search

[http://tv.somanuals.com](http://tv.somanuals.com/)